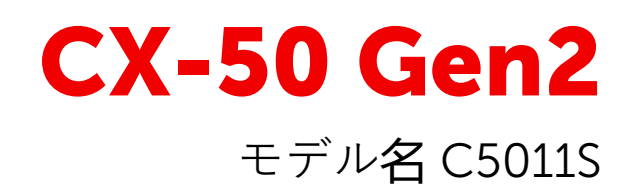

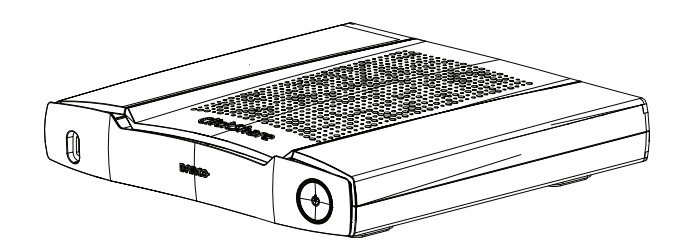

ユーザー ガイド

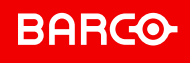

**Barco NV** Beneluxpark 21, 8500 Kortrijk, Belgium www.barco.com/en/support

www.barco.com

**Registered office: Barco NV** President Kennedypark 35, 8500 Kortrijk, Belgium www.barco.com/en/support www.barco.com

## **Copyright ©**

All rights reserved.本文書のいかなる部分もコピー、複製、翻訳が禁止されています。Barco から事前の書面 による通知がある場合を除いて、他の方法で、記録、転送、検索システムへの保存も認められていません。

#### **商標**

USB タイプ CTM および USB CTM は、USB Implementers Forum の商標です。

#### **HDMI 商標に関する注記事項**

## HDMI™

HDMI、 HDMI High Definition Multimedia Interface、 HDMI ロ ゴ は、 HDMI Licensing Administrator, Inc の商標または登録商標です。

# **製品セキュリティ問題対応**

グローバルな技術リーダーである Barco は、Barco の知的財産権を保護しながら、お客様に安全なソリュー ションとサービスを提供することに努めています。製品のセキュリティの問題があると、製品のセキュリ ティ問題対応プロセスが即座に開始されます。特定のセキュリティ問題に対処したり、Barco の製品のセ キュリティ上の問題を報告するには、*<https://www.barco.com/psirt>* に記載されている詳細な連絡先までお知 らせください。Barco は、当社の顧客を保護するために、Barco が製品の分析を行い、修正プログラムや緩 和策を出すまで、セキュリティ上の脆弱性を公開したり確認したりいたしません。

## **特許に対する保護**

本製品は、特許取得済みおよび特許申請中のアプリケーションを使用しています。詳細は、*[https://www.](https://www.barco.com/en/about-barco/legal/patents) [barco.com/en/about-barco/legal/patents](https://www.barco.com/en/about-barco/legal/patents)* を参照してください。

#### **保証と補償**

Barco は、法的に規定された保証条件の一部として、いかなる問題もなく製造されていることを保証しま す。受領時に、購入者は、輸送中に発生した損傷、ならびに材料および製造上の欠陥に関して直ちに出荷さ れたすべての製品を点検しなければなりません。Barco に対しては、いかなる苦情も書面で直ちに通知しな ければなりません。

保証期間は、リスクの転送日に開始しますが、特別なシステムおよびソフトウェアの場合、リスクの転送か ら30日以内の使用開始日に開始します。正当な不平の通知があった場合、Barco は、適切な期間内に自らの 裁量により故障を修理するか、交換することができます。この措置が不可能である、またはうまくいかない ことが判明した場合、購入者は、購入価格の値引きまたは契約の解除を要求することができます。他のすべ ての請求、特に直接的または間接的な損害賠償に関連するもの、および Barco が提供するソフトウェアおよ び他のサービスは、システムまたは独立したサービスの構成要素であり、これらの操作に起因する損害は、 書面で保証された特性の不在、または Barco の意図または重大な過失またはその一部に損害が起因すること が証明されなければ無効とみなされます。

購入者または第三者が Barco から納品された商品の改造または修理を行った場合、または商品が誤って取り 扱われた場合、特にシステムが誤って操作された場合、またはリスク転送後に商品が契約で合意されていな い影響を受ける可能性がある場合、購入者のすべての保証請求は無効になります。保証範囲に含まれていな いものは、購入者が提供するプログラムや特殊な電子回路に起因するシステム障害、例えばインタフェース です。通常の損耗や通常のメンテナンスも Barco の保証の対象ではありません。

このマニュアルで規定されている環境条件およびサービス・保守規則は、お客様が遵守しなければなりませ ん。

#### <span id="page-2-0"></span>**BarcoClickShare製品向けユーザーライセンス契約<sup>1</sup>**

本製品向けユーザーライセンス契約 (EULA) は、本文書に付属するBARCO GENERAL EULAと共に、ソフ トウェア利用の諸条件について規定します。

ソフトウェアを開いたりダウンロードして使用したりする前に本文書をよくお読みください。

本ライセンス契約に記載される条件に同意できない場合には、ライセンスに合意しないでください。またソ フトウェアのすべてまたはその一部をインストール、ダウンロード、アクセスまたはコピー/使用することも 認められません。

<sup>1.</sup> EULAの翻訳とEULAの英語のテキストの間に相違または不一致が見られる場合には、英語のテキストの解釈が優先されます。

#### **1.資格の付与**

Barco ClickShare(「ソフトウェア」)は、対象のドキュメンテーションでさらに詳細に記載されているよう に、各ソフトウェアコンポーネントを含む、ワイヤレスのプレゼンテーションソリューションを提供しま す。

本ソフトウェアは、ClickShareベースユニットおよびボタン、または認定されたClickShareアプリケーショ ン(それぞれ「Barco ClickShare製品」)のダウンロードに対する購入の完了、および関連購入価格の支払いを 条件として、使用できます。

#### • **条件**

Barco ClickShare製品の最初の使用日から、かかるBarco ClickShare製品をお客様が操作する限り、本 EULAの条件でソフトウェアを使用できます。

#### • **導入および使用**

かかる製品のためにBarcoによって発行されるドキュメンテーションに従い、Barco ClickShare製品に関 して、ソフトウェアは単独で使用されるものとします。

#### **2.サポート**

ソフトウェアは、Barcoの保証の付帯事項に記載されている保証条件が適用されます。ソフトウェアのアッ プグレードおよびアップデートの規定を含むメンテナンス、およびヘルプデスクのサポートが、Barcoの条 件、さらには現行の保証の付帯事項において、お客様がオプションを選択することにより利用可能です。

製品の販売時点またはBarco ClickShare製品および/またはソフトウェアの保証期間中においては、より高い メンテナンスおよびサポートレベルが得られます。

より高いメンテナンスおよびサポートレベルについて、注文し、追加でお支払いされる場合、初回のお買い 上げに含めることができます。中断なくメンテナンスおよびサポート契約を維持することを、強く推奨しま す。Barcoは、お客様による中断後にメンテナンスを再開しない権利を保有しています。

#### **3.使用条件**

本文書に付属するBarco EULAに記載の通り、本ソフトウェアを使用できます。

本製品向けEULAの条項は、矛盾または不一致が生じる場合には、Barcoの一般的EULAに優先します。

(故意ではないまたはその他の)不履行(例えば、実際の使用が本契約で許可されている使用範囲を超える場合) が生じる場合、Barcoは、不履行が救済されるまでソフトウェアに対するアクセスを停止するオプションを 有するものとし、不履行が救済されない場合には本文書に記載されるようにライセンス契約を終了させる場 合があります。

#### **4.プライバシー**

お客様は、ソフトウェアによって処理される個人データの管理者です。したがって、お客様は、(特にお客様 が提供または制御するコンポーネントについて)適用対象の全データ保護法の順守、プライバシー保護および セキュリティ措置を実施および維持することに単独で責任を負います。Barcoは、この点に関し一切の保証 をしないものとします。

Barcoは、このアプリケーション(*<http://www.barco.com/en/about-barco/legal/privacy-policy/clickshare-app>*)に よる個人データの処理について記載する、モバイルデバイスのClickShareソフトウェアアプリケーションの 特定のプライバシーポリシーを作成しています。

#### **5.その他の項目**

#### • **オープンソースコンポーネント**

本ソフトウェアには、オープンソースライセンスによりリリースされているソフトウェアコンポーネン トが含まれています。

使用されているサードパーティのコンポーネント一覧は、Barcoウェブサイト(「My Barco」セクション) またはその他の(オンラインによる)手段により、ソフトウェアのREADMEファイルに示されています。 対象のライセンス条件、著作権表示、および関係する場合、本文書に付属するBarco EULAに記載のよう に、ソースコードアクセス条件が適用されます。

• **データの保持**

機能的情報を使用および保持するBarcoの権利(EULAのセクション10.2)は、本EULAの契約後も有効であ り続けるものとします。

#### **BARCOエンドユーザーライセンス契約[1](#page-2-0)**

(本ライセンス契約の電子コピーの条件に対して承認するために設計されたボックスまたは他のメカニズムを 選択することで)本契約に同意することにより、または(上記のように)ソフトウェアのすべてまたは一部をイ ンストール、ダウンロード、アクセスまたはコピーすることにより、(i)お客様は、実行を許可されたエン

ティティ(例えば、雇用者)の代理として本ライセンス契約に同意し、本ライセンス契約に一致するように行 動することに同意し (または、実行を許可されたエンティティがない場合には、個人として自身の代理とし て本ライセンス契約に同意し、本契約によって法的に拘束されることに同意し)、(ii)お客様は、ご自身が、 かかるエンティティの代理として実行する場合に、エンドユーザーから正当に権限を付与されていることを 表明し、保証します。

これらの条件は、元のライセンス契約の時点で、またこの契約期間における、お客様のソフトウェアの使用 に適用されます。ライセンス更新または追加のライセンスを購入される場合、現行版の本ライセンス契約が 適用され、そのライセンスの期間中およびまたはかかる変更された要素に関して、契約内容には変更はあり ......<br>ません。他の契約書類(本文書と共に提供される場合、製品向けのEULA、メンテナンスおよびサポート契約) が、これらの条件に加えて適用され、これがライセンス契約全体を形成します。お客様は、本契約の電子コ ピーが、関係者によって署名されたハードコピーと同じ証明的価値を有することを承認します。

お客様がこれらの条件についてライセンス契約に同意されない場合、またはかかるエンティティの代理とし て(またはかかるエンティティが存在しない場合にはお客様個人として)実行する、およびかかるエンティ ティを拘束する、権利、パワーおよび権威を有するのではない場合、「同意する」ボタンを選択したり、契 約を承認するために設計されたボタンまたは他のメカニズムをクリックしたり、ソフトウェアのすべてまた は一部をインストール、ダウンロード、アクセスまたはコピーしないでください。

#### **1.定義**

「アフィリエイト会社」は、コーポレーションまたはエンティティを直接または間接的に制御する、これら に制御される、またはこれらとの共通の制御を受けるコーポレーションまたは他のエンティティを意味しま す。

上記の目的で、「制御」は、(i)自己資本または株の50パーセント以上の直接または間接の所有権または制 御、または関連のコーポレーションまたは他のエンティティの投票権、あるいは(ii)関連のコーポレーション または他のエンティティの役員会構成の制御を意味します。

「Barco」とは、会社所在地Beneluxpark 21, 8500 Kortrijk, BelgiumのBarco NV(会社番号0473.191.041)、ま たは本契約の主題となっているプロプライエタリ・ソフトウェアをお客様にライセンス付与しているその指 定されたアフィリエイト会社を意味します。

「ドキュメンテーション」とは、すべての技術的レファレンスおよびインストールマニュアル、ユーザーガ イド、公開されたパフォーマンス仕様書およびその他の、ソフトウェアおよびソフトウェアの修正および アップデートに関して、一般的にそのライセンシーに対してBarcoから提供される他の書面によるドキュメ ンテーションを意味します。

「DRM」とは、ソフトウェアに対するアクセスおよびソフトウェアのアクセス条件を提供するために使用さ れるBarcoのデジタル権利管理プラットフォームを意味します。

「ライセンス契約」は、製品向けEULAの条件および本文書内に記載されているようにその修正を組み込 む、Barcoエンドユーザーライセンス契約(EULA)を意味します。

「製品向けEULA」とは、適用される補足的なソフトウェア条件を意味します。

「ソフトウェア」とは、オブジェク トコードでのみリリースされる、本契約に基づいて使用許諾される Barco 独自のソフトウェアを意味します。

「期間」とは、第 9.1 条に定める期間を意味します。

「お客様」とは、その代理としてこれら条件が受諾されるエンティティ、およびソフトウェアへのアクセス を持つその代表者のいずれかを意味します。

#### **2.ライセンス付与**

2.1 *'*ライセンスの範囲*'*。すべてのライセンス条項および適用料金の支払いに準拠することを条件として、 Barco は、(サブライセンスを付与する権利を持たない) 限定された非独占的で、非指定の譲渡不可のユー ザー ライセンスをお客様に付与します。製品固有の EULA 、または DRM ツールで確認された幅広いライセ ンス条項を保存し、i) 本ソフトウェアライセンスによるライセンスは、1 台のコンピューターデバイスで使 用する本ソフトウェアの 1 コピーに適用され、ii) 複数のユーザーが同時にアクセスできるコンピューターデ バイスにインストールされている場合は使用を許可せず、本ソフトウェアが使用されているコンピューター デバイスに接続しているアクティブなユーザーそれぞれに対して別々のライセンスが必要になるものとしま す。

2.2 *'*ライセンス タイプ*'*。適用対象のライセンスの種類、および時間、導入、利用の権利は、その製品向け EULA に詳述されています (範囲の記載がない場合には本文書の第 2.1 条項に記載の通りとします)。

2.3 *'*ライセンスの制限*'*。

意図された使用方法お客様は、その設計およびドキュメンテーションと一致する事柄において、本ライセン ス契約 (およびその一部となる製品向け EULA) によって許可されたとおりのみに、本ソフトウェアを使用す ることに同意します。

譲渡不可*(*ライセンス契約*)*お客様は、Barcoの事前の書面による合意を得ることなく、ライセンスの権利を他 の人またはエンティティに、譲渡、割り当て、またはサブライセンス付与しないことに合意するものとしま す(合意は合理的に与えられますが、料金がかかる場合があります)。

譲渡不可*(*ソフトウェア*)*最初にインストールされたコンピューターデバイスからソフトウェアを無効にまた はアンインストールする場合、Barcoによって特に承認される場合を除き、ライセンス契約を終了します。 お客様は、接続のプール、情報の再経路化、本ソフトウェアに直接アクセスまたは使用するデバイスまたは ユーザーの数の削減を可能にする他のハードウェアまたはソフトウェアと組み合わせて本ソフトウェアを使 用しないこと、または、本ソフトウェアが直接管理するデバイスまたはユーザーの数を減らす (「多重化」 または「プール」とも呼ばれる)、あるいは必要な種類のライセンス数を減らすことを試みないことに同意す るものとします。

認証されたユーザーソフトウェアの使用は、お客様の組織内の人、またはお客様の責任および管理下におか れるサードパーティの代表者に限定され、かかる人はライセンス契約の条件を受諾することを条件としま す。お客様は、Barcoからの事前の書面による承認なしに、サービスビューロー上でまたはタイムシェアリ ング方式あるいは他の方法を問わず、サードパーティのためにサービスを実行するためにソフトウェアを使 用したり、ソフトウェアが使用されることを許可することに合意しません。お客様は、ソフトウェアのセ キュリティーまたは他の利益を、リース、貸与、または譲渡あるいは付与しないものとします。

修正不可お客様は、ソフトウェアのエラーを修正する、ソフトウェアを改変または適合させる、ソフトウェ アに基づく派生作業物を作成する、あるいはサードパーティがこれらを行うことに許可を与えることはしな いものとします。

リバースエンジニアリング不可お客様は、この制限にもかかわらず適用対象の法律において明示的に許可さ れている程度を除き、または、適用対象のオープンソースライセンスに該当するかかる特定のアクティビ ティを許可することがBarcoが法的に必要である程度を除き、ソフトウェアをリバースエンジニアリングま たは逆コンパイル、解読、逆アセンブルまたは人間が読み取れる形態に変換することに同意しません。

相互運用性の確保に必要なコード法律で必要な程度まで、かつお客様の書面による依頼により、Barco は、 Barco の適用可能な料金の支払いが行われている場合 (必要な場合)、ソフトウェアとお客様が使用する別 の、独立して作成されたプログラムとの間の相互運用性を実現するために必要なインターフェイス情報を、 お客様に提供するものとします。お客様は、かかる情報に対する機密を保つ厳しい義務を順守するものと し、Barcoが適用する条件に準拠して、かかる情報を使用するものとします。

バンドル解除不可ソフトウェアは、様々なアプリケーションおよびコンポーネントを含む場合があり、複数 のプラットフォームおよび言語をサポートする場合があり、また、複数のメディアまたは複数のコピーにお いて提供される場合があります。それにもかかわらず、ソフトウェアは、本文書で許可されているように、 デバイスにおける単一の製品として使用される単一の製品として、設計され、お客様に提供されます。お客 様は、異なるコンピューターデバイスで使用するために、ソフトウェアのコンポーネント部分をバンドル解 除することには同意しません。

地域お客様は、Barcoまたはその認定リセラーから、またはドキュメンテーションに記載されているよう に、ソフトウェアを取得する地域または地区において、独占的にソフトウェアを使用することに同意しま す。輸出が許可される場合、適用対象の(輸出)法および規制を順守するものとします。

2.4 *'*お客様のインフラストラクチャ*'*お客様は、ソフトウェアの動作に必要なハードウェア、オペレーティン グシステム、ネットワークおよび他のインフラストラクチャー(「インフラストラクチャー」)を調達および 維持し、かかるインフラストラクチャーの機能を保持してウィルスから守ることに責任を負うものです。お 客様には、本ソフトウェアが複雑なコンピューターソフトウェアアプリケーションであること、そのパ フォーマンスはハードウェアプラットフォーム、ソフトウェアの相互作用および構成により異なることがあ ることを承認していただきます。お客様は、ソフトウェアがお客様の具体的な要件や期待を満たすために特 別に設計、制作されたものではなく、お客様がソフトウェアを選択したのは、一切お客様自身の選択および 決定であることを承認するものとします。

#### **3.所有権知的財産権**

3.1 *'*所有権*'*ソフトウェアは、お客様に販売するのではなく、本ライセンスの条件の下での使用のみを非排他 的に許可するライセンスを供与するものであり、お客様に明示的に付与されないすべての権利はBARCOお よびそのサプライヤーが所有するものとします。お客様は本ソフトウェアが提供されるキャリアを所有でき ますが、本ソフトウェアおよびその著作権はBARCOまたはサードパーティ供給業者が所有するものとしま す。お客様のライセンスは権限や所有権を授与するものではなく、本ソフトウェアまたはそのドキュメン テーション内の権利を販売するものではありません。

3.2 *'*サードパーティの資料*'*.本ソフトウェアには、*<www.barco.com>*またはその他(「識別されたコンポーネン ト」)において、ドキュメンテーション、readmeファイル、サードパーティのクリック承諾においてBarcoに

よって識別される、(プロプライエタリ・ソフトウェアまたはオープンソースソフトウェアを含むがそれには 限定されない)特定のサードパーティの技術が含まれる場合があります。またはその技術の使用を必要とする 。<br>ことがあります。識別されたコンポーネントは、追加および/または異なる条件によって変更される場合があ り、お客様は、今後の場合において、本ライセンス契約の条項に優先する各ライセンスの条件、免責事項、 および保証に基づいて、識別されたコンポーネントがライセンスを付与されることに同意します。

3.3 *'*ソースコードへのアクセス*'*.サードパーティ(オープンソース)ライセンス契約によって必要な範囲まで、 および本ライセンス契約の受諾後36か月間、Barcoは、電子メールまたはダウンロードリンクにより、サー ドパーティ(オープンソース)ライセンスによって制御されるソースコードへのアクセスを提供するものとし ます。関連のライセンス条項が必要とする場合、お客様は、Barco(上記に記載された住所の法務部門気付け) に、媒体のコスト、発送および処理の支払いを行った上で、有形の媒体上に保存された、当該コードの取得 を求めることができます。

3.4 *'*著作権*'*本ソフトウェアは、国内法および国際法ならびに条約の条項によって保護されます。ソフトウェ アコンポーネントの著作権は、ソフトウェアドキュメンテーション、ソースコード、READMEファイルなど で示される場合があるように、最初の著作権所有者、他の貢献者、および/または受託者に属します。これら の著作権を削除、隠ぺい、いかなる形式でも変更することはできません。

3.5 **商標**本ソフトウェアに関して紹介されているブランドや製品名は、それぞれの所有者に帰属する商標、 登録商標、著作権である場合があります。本ソフトウェアに関して紹介されているかかるブランドや製品名 は、すべて説明や例として引用されており、製品やそれぞれのメーカーを宣伝するものとして理解されない ものとします。

3.6 *'*企業秘密*'*お客様は、ソフトウェアおよびドキュメンテーション内に含まれるかかる事業上の秘密を、 サードパーティに対して、いかなる形態においても、事前の Barco からの書面による同意なしに開示しない こと、または他の人に提供しないこと、または他の人が使用できるようにしないことに同意するものとしま す。かかる事業上の秘密を保護するために、お客様は、合理的な安全上の対策を実施するものとします。

#### **4.サポート**

4.1 *'*原則*'*Barco は、製品向け EULA に含まれる範囲を除き、および/または別個のメンテナンスおよびサポー ト契約を締結した範囲において、ソフトウェアに関して、サポートを提供する義務を有しません。本ソフト ウェアの不正使用は、Barco によるかかるサポートを提供することを禁止する場合があります。

4.2 *'*サポートポリシー*'*Barco は、本ソフトウェアのバグやセキュリティーの問題に対処するためにメンテナ ンス リリースを提供する場合があり、お客様はこれをインストールすることに同意するものとします。その 他のアップデートまたはアップグレードは、お客様に提供される別個のソフトウェア メンテナンスの条件に 応じて、得られます。お客様は、今後 Barco が合意した以前のバージョンの同一ソフトウェア アプリケー ションに、ライセンスされたソフトウェア アプリケーション (のみ) をダウングレードする権利を有する場 合があります。

追加機能は、追加または異なる条件でお客様にライセンスされる場合があります。

#### **5.保証**

製品向けEULAに関して適用可能な制限された保証を除き、お客様は、ソフトウェアがお客様に「現状のま ま」提供されていることを理解します。BARCO は、明示的または暗示的に関わらず、一切保証や表明した り、それを意図せず、特定目的の市販性と適合性、および知的財産の非侵害について暗示されたすべての保 証を特に放棄し、本ソフトウェアにエラーがないことや、お客様が中断されることなくソフトウェアを操作 できることや、かかるエラーがBARCOによって修正されることを保証しません。別途合意されたメンテナ ンスおよびサポートの義務を除き、お客様は、訂正、修理またはかかるエラーによって生じる損害に関連す るすべてのコストおよび経費について単独で責任を負います。将来的なケースにおいて、対象のオープン ソースライセンスにおける保証の放棄は、ライセンス契約の条項よりも優先されます。

#### **6.履行および執行**

6.1 *'*レポートと監査*'*.適正な記録保持の義務に加えて、お客様は、ソフトウェアの使用およびDRMにおける 関連の課金指標、または合意によるその他を報告することに合意します。お客様は、ライセンス契約の履行 を検証するために、お客様の通常の営業時間中に、Barco の費用で、お客様のソフトウェアの導入を検証 し、お客様の帳簿、記録、および会計資料を確認する権利を、Barco およびその指定する査定者に付与しま す。かかる査定により本契約に従うお客様の支払い義務の不履行が明らかになった場合、お客様は、Barco に対し速やかに適切なライセンス料に加えて査定の実行にかかる適切な額を支払うものとします。

6.2 *'*施行*'*Barco は、製品固有の EULA に基づくトリガーに基づいて、DRM を介して (失敗した場合は書面 で) その時点で既知のユーザーに実質的な違反を通知するものとします。違反すると、一部または全部が、 [製品固有の EULA に応じて] 違反の重大度に基づいて、即時または段階的なサービス拒否 (つまり、ライセ ンス契約に基づいて付与された権利の終了) が発生する可能性があります。

6.3 *'*補償*'*お客様は、ここに、BARCO および BARCO のアフィリエイト会社を、お客様による本ソフトウェ アライセンスの条項違反により、あるいはそれに関連して生じる BARCO が受けるまたは被る、ありとあら ゆる訴訟、訴訟手続き、法的責任、損失、損害、手数料や費用 (弁護士料を含む)、およびその他の出費か ら、またはそれらに対して賠償すること、保護すること、および無害に保つことに同意するものとします。

#### **7.責任の制限について**

法律によって許可される最大限の範囲まで、BARCO は、お客様がソフトウェアを使用したことによりお客 様または一切のサードパーティが被る一切の破損、損失、クレームに対する一切の法的責任を負いません。 BARCO の法的責任を排除できない法管轄区内では、直接的な破損に対する BARCO の法的責任を総額 250 ユーロ (または、それ以上の除外が法的に許可されない場合は法律に違反しない範囲) に制限するものとしま す。

法律に違反しない範囲で、いかなる場合も、BARCO は、ソフトウェア、本ソフトウェアライセンス、ある いは BARCO が本ソフトウェアライセンスに基づく義務を遂行したことまたは遂行したとされることまたは 遂行しなかったことから、あるいはそれらに関連して発生するあらゆる種類の間接的、特殊、懲戒的、偶発 的、または必然的な損失や損害、もしくは経済的損失、事業、契約、データ、信用、利益、売上、収益、評 価の損失または損害、もしくは業務を停止しなければならないこと、コンピューターの不具合、またはソフ トウェアの機能不全から生じる損失およびソフトウェアの使用に関連して生じることのある、ありとあらゆ るその他の商業的損害や損失に対して、BARCO がその発生の可能性について忠告されていた場合でも、一 切法的責任を負いません。

#### **8.秘密性**

8.1 *'*機密情報*'*お客様は、交渉時およびライセンス契約の期間中、Barco が所有権を有する機密情報を受け取 ることになります。「機密情報」とは、(i)ソフトウェアまたは他の事業上の秘密の基礎となる論理、ソース コードおよび概念(本文書に明示的に記載される範囲に厳密に限定されるアクセス)、(ii)Barcoによって機密 情報として指定される、またはそれについての必要な機密品質を持つ情報、および(iii)本契約に従ってお客様 にBarcoから提供されるライセンスキーを含むものとします。

8.2 *'*非開示*'*本第 8 条項が、本ライセンス契約に至る交渉の開始以前にお客様が正当に所有していて、すでに 公知であるか将来的に公知となる情報まで広がることはない場合に (第 8 条項の違反による場合を除く)、法 律により開示することが必要である、あるいは自明または明白である程度まで、お客様は、すべての機密情 報を、本条項が Barco の書面による事前の承認なく、いかなる者にも漏えいしないものとします。お客様 は、本契約に従って認証を受けた目的以外に、いかなる機密情報を使用することにも同意しません。秘密性 に関する前述の義務は、本ライセンス契約の期間後も有効であり続けるものとします。

#### **9.契約条件**

9.1 *'*期間*'*本ライセンス契約の有効期間は、お客様の本ソフトウェア受諾日 (上記の日付。本ソフトウェアを 使用することで受諾することが暗示されることをお客様が承認する) から、ソフトウェアのアクティベー ションを終了するまで、ソフトウェアがその意図した使用のために最初にインストールされたデバイスの利 用を終了するまで、あるいは製品向けEULAに記載された制限のある期間のうちの、いずれか最も早いもの とします。

9.2 *'*終了*'*お客様は、お手元の本ソフトウェアのコピーをすべて返却し、すべてのドキュメンテーションおよ び関連資料を、その販売元または供給元である Barco または Barco 指定リセラーに返却することにより、本 ライセンス契約をいつでも終了できます。ユーザーがライセンス契約の条件のいずれかに違反した場合、 Barcoは、いつでもお客様に通知することにより、本文書の第6条項により、本ライセンス契約を即刻または 段階的に終了できます。

9.3 *'*終了の結果*'*.ソフトウェアの利用およびアップデートならびにアップグレードの取得に関するすべての権 利は、本契約の終了または期限切れに伴い、効力を失うものとします。ライセンスをキャンセルすると、継 続的な料金の支払いは停止されますが、現在または過去の支払いを遡って返金することはできません。

#### **10.その他の関連要項**

10.1 *'*データ保護*'*Barco は、制限なく、本サービスの販売または供給に関連して取得したデータを保存、処 理、使用、および再利用する場合があります。Barco は、受領した個人データを紛失や違法な処理から保護 するために、適切な技術的および組織的措置を講じるものとします。

10.2 *'*機能情報*'*ソフトウェアを通じ、Barco は、(i) ソフトウェアによって接続されている製品の機能および 機能性、および/または (ii) お客様により提供されるまたはソフトウェアの利用により生成されるように、技 術的な、統合された、および/または統計的な情報 (「機能的情報」)を収集することがあります。Barco およ びそのサービス提供者は、市場評価、その製品の査定および改善、研究開発の実行という Barco の正当な権 利にすべて基づいて、製品およびサービスの開発および向上、製品およびサービスのお客様の組織への提供 のために、分析目的でかかる機能的情報を処理して利用することがあります。本条項は、本契約の期間中存 続するものとします。

10.3 **データの返却**本契約の終了または満了後 60 日以内にお客様からの要求があった場合、Barco は、ユー ザー データを文書に記載されているとおりにエクスポートまたはダウンロードできるようにします。この 60 日間の期間が経過した後、Barco は、ユーザー データを維持または提供する義務を負いません。また、

文書に記載されているとおり、法的に禁止されている場合を除き、Barco のシステムまたは Barco の所有ま たは管理下にあるユーザー データのすべてのコピーを削除または破棄します。

#### **11.最終条項**

11.1 *'*完全合意*'*本ライセンス契約は、お客様およびBarcoの間のソフトウェアの使用に対する、唯一の了解お よび合意です。本ライセンス契約は、本ライセンス契約以前に交わされたその他あらゆるコミュニケーショ ン、了解、または合意 (継続的な秘密性に関する合意を除く)に優先します。

11.2 *'*通知*'*通知は、当事者の最後の既知の住所に有効に送付できます。

11.3 *'*可分性*'*本ライセンス契約は、改ざん、修正、変更しないものとします。本ライセンス契約のいずれか の条項が、違法、無効、または執行不能であることが判明した場合、またはいずれかの管轄裁判所が一切の 最終判決においてそのように判断した場合、本ライセンス契約は、かかる条項が、かかる判決日以降あるい はその日以前に、削除して法律により受諾可能で本ライセンス契約の意図を可能な限り具体化する条項に置 き換えるべきであるとされた場合を除き、引き続き有効であるものとします。

11.4 *'*輸出*'*あなたは、本ソフトウェアがアメリカ合衆国またはその他の政府の輸出司法権の対象になること があることを認知します。お客様は、米国または他国政府が発布した米国輸出監督規制、エンドユーザー、 使用、出荷先規制を含む、本ソフトウェアに適用されるすべての国際法および国内法に順守することに同意 します。

11.5 *'*存続*'*第 3、5、6、7、8 条項の取り決めは本ライセンス契約の終了後も有効であり続けますが、どのよ うに終了が生じたとしても、これは、本ライセンス契約の終了後にソフトウェアを使用するその後の権利を 暗示するまたは生じさせるものではありません。

11.6 *'*割り当て*'*Barco は、ここに記載された Barco の義務のすべてあるいはいずれかを第三者および/または Barco 関連会社のいずれかと下請け契約する権利を有するものとします。

11.7 *'*法律および管轄*'*.本ライセンス契約の解釈、有効性、および履行は、あらゆる点で、抵触法の原則に頼 ることなく、ベルギーの法を準拠法とします。本ライセンス契約から、またはそれに影響を与える手段によ り発生したすべての論争は、コルトレイク裁判所専属管轄の対象となり、その判決または命令の執行方法は その他一切の管轄区域で害されないものとします。「国際物品売買契約に関する国際連合条約 (以下「条 約」) は本ライセンス契約には適用されませんが、管轄する法廷により条約が本ライセンス契約に適用され ......<br>ると見なされた場合でも、Barcoは、条約の第35(2)条項に基づく本ソフトウェアの主張された不適合に対す る法的責任を一切負わないものとします。

#### **本ライセンス契約の条件および条項を読み、理解し、記載されているように本契約を遵守することを承認し ます。**

#### **Barco ClickShare製品向けプライバシーポリシー**

お客様は、ソフトウェアによって処理される個人データの管理者です。したがって、お客様は、(特にお客様 が提供または制御するコンポーネントについて)適用対象の全データ保護法の順守、プライバシー保護および セキュリティ措置を実施および維持することに単独で責任を負います。Barcoは、この点に関し一切の保証 をしないものとします。Barcoは、このアプリケーション(*http://www. barco. [com/en/about-barco/legal/](http://www.barco.com/en/about-barco/legal/privacy-policy/clickshare-app) [privacy-policy/clickshare-app](http://www.barco.com/en/about-barco/legal/privacy-policy/clickshare-app)*)による個人データの処理について記載する、モバイルデバイスのClickShareソ フトウェアアプリケーションの特定のプライバシーポリシーを作成しています。

ソフトウェアを通じ、Barcoは、(i)ソフトウェアによって接続されている製品の機能および機能性、および/ または(ii)お客様により提供されるまたはソフトウェアの利用により生成されるように、技術的な情報(「機 能的情報」)を収集することがあります。Barcoは、市場評価、その製品の査定および改善、研究開発の実行 というBarcoの正当な権利に基づいて、製品およびサービスの開発および向上、製品およびサービスのお客 様の組織への提供、サードパーティへのかかる機能的情報へのアクセスの許可のために、分析目的でかかる 機能的情報を利用することがあります。Barcoによる機能的情報から派生する全てのノウハウ、発明および 作業物は、Barcoの独占的所有物となります。

# **|目次**

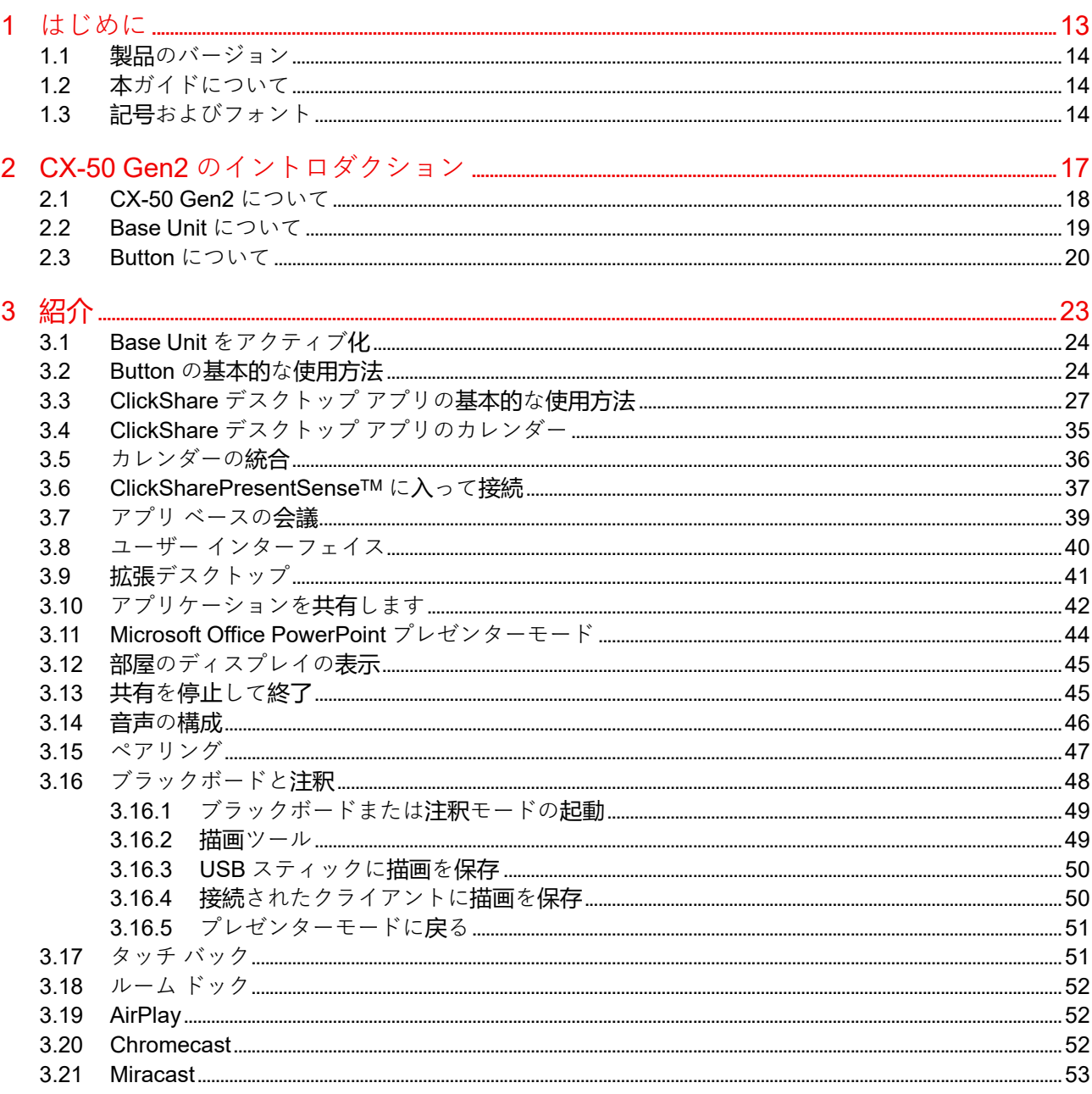

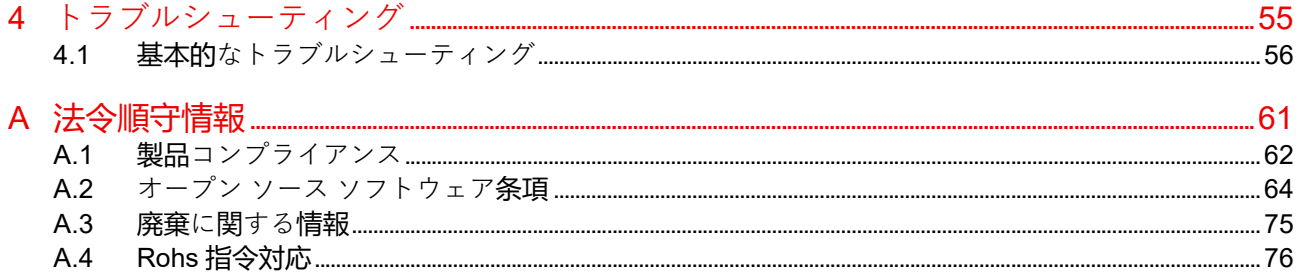

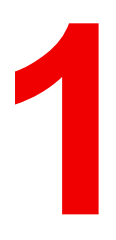

# はじめに

<span id="page-12-0"></span>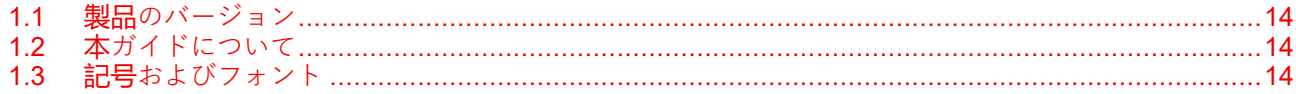

# <span id="page-13-0"></span>**1.1 製品のバージョン**

### **地域版**

CX-50 Gen2 を購入する場所によって、Base Unit およびアクセサリーは地域対応しています。本マニュアル のリリース時までに、CX-50 Gen2 には以下の 6 つの地域版が存在します:

- EU
- US
- NA
- CN
- ZH
- RW

CX-50 Gen2 の地域版は変更できません。つまり、購入製品を購入地域以外の地域で使用すること 倡 はできません。

地域版に関する詳細は、「CX-50 Gen2 設置ガイド」を参照してください。

# **Barco 製品のブランド名とモデルグループ間のリンク**

CX-50 Gen2 は、モデル グループ C5011S の Barco 製品です

# <span id="page-13-1"></span>**1.2 本ガイドについて**

# **説明書について**

このユーザーガイドでは、CX-50 Gen2 の実際の使用法を説明しています。

# **入手可能なシステム説明書**

「安全ガイド」の印刷物は、ご購入時の CX-50 Gen2 の箱に同梱されています。ユーザーガイド、インス トール マニュアル、サービス マニュアルなどのその他のドキュメントは、Barco の Web サイト(*[www.](www.barco.com/clickshare)* **[barco.com/clickshare](www.barco.com/clickshare))**からダウンロードできます。

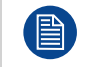

CX-50 Gen2 のバージョンによって、本マニュアルに記載される図の一部が異なる場合があります が、機能には一切影響ありません。

# <span id="page-13-2"></span>**1.3 記号およびフォント**

## **記号の概要**

マニュアルでは次のアイコンが使用されます:

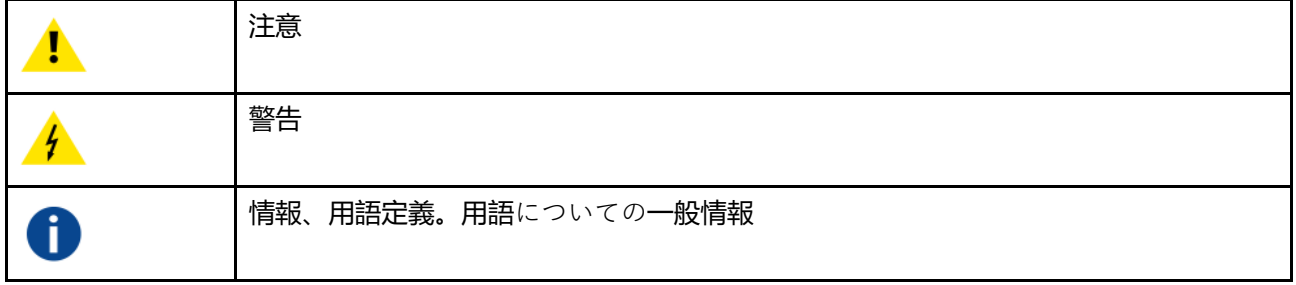

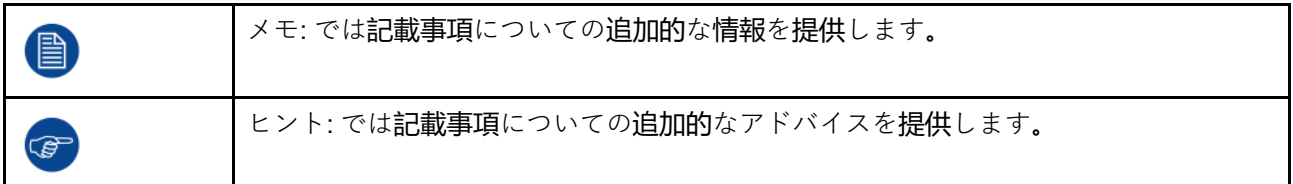

# **フォントの概要**

- ボタンは太字で表記します (例: **OK**)。
- メニュー項目は、斜体で表記します。
- ステップに関連する注記、ヒント、警告、注意は、斜体で表記します。
- 手順に関連する注記、ヒント、警告、注意は、対応するアイコンに続く 2 行の間に**太字**で表記します。

はじめに

# 2 CX-50 Gen2 のイン<br>トロダクション

<span id="page-16-0"></span>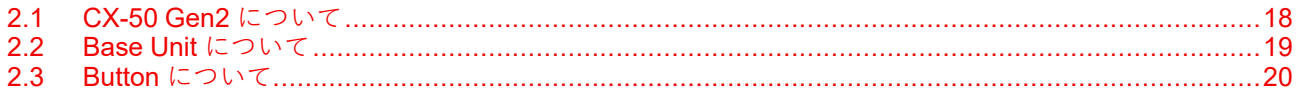

# <span id="page-17-0"></span>**2.1 CX-50 Gen2 について**

# **CX-50 Gen2 バージョン**

Conferencing Button または ClickShare アプリを使用すると、数秒で、会議室のカメラ、マイク、サウンド バー、その他の AV 周辺機器に自動的に接続され、より臨場感のある会議体験が得られます。すべてがノー ト PC の一部になります。

この CX-50 Gen2 は、プレゼンターがプレゼンテーションをすぐにスクリーンに表示できるようにするだけ でなく、会議の他の出席者もより積極的に参加できるようにします。その結果、会議の効率性が向上し、よ り優れた意思決定をすることが可能です。

このセットは、ノート PC、デスクトップ タブレット、またはスマートフォン OS と互換性があります。あ らゆる会議プラットフォームで動作し、Conferencing Button または ClickShare アプリを使用すると、ほと んどのブランドの周辺機器 (スピーカー、マイク、Web カメラ、サウンドバー) と即座に接続できます。

現在、6 種類のバージョンが市販されています。WiFi 規制により、各セットはそれぞれ特定の地域で販売さ れています。

# **コンポーネント CX-50 Gen2 セット**

標準 CX-50 Gen2 は、Base Unit および 2 Conference Button で構成されます。製品の購入場所によって、 Base Unit のソフトウェアは異なります。必要に応じて、追加の Conferencing Button および Button を保管 するためのトレイを購入していただくことも可能です。

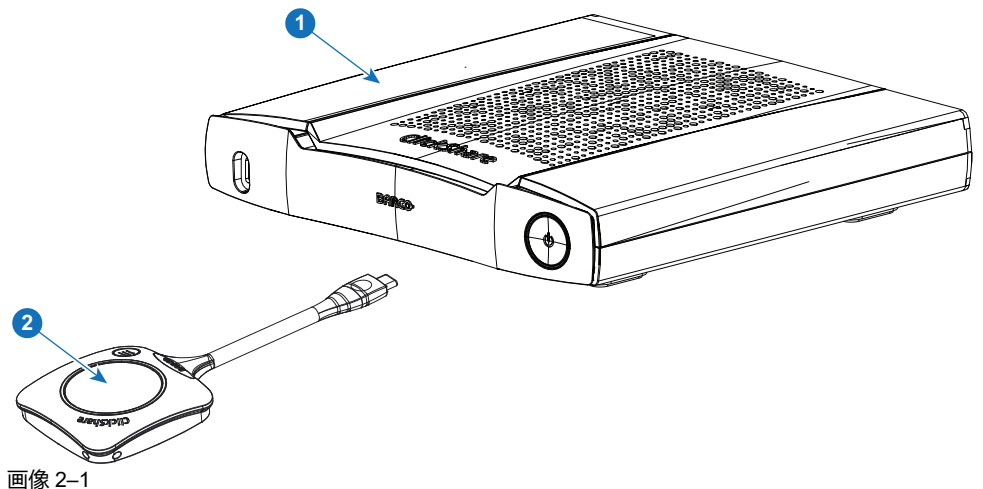

#### 1 Base Unit

2 コンファレンシング Button2

## **同梱アクセサリ**

製品を購入する国によって、以下の地域別アクセサリーも CX-50 Gen2 の箱に同梱されています。

<span id="page-17-1"></span>

R9861622xx[3](#page-17-1)B2 • R9861622

• 2x R9861600D01C[4](#page-17-2)

#### <span id="page-17-2"></span>R9861600D01C<sup>[4](#page-17-2)</sup> 1x R9861600D01C<sup>4</sup>

- 
- 2. さらに Button とも呼ばれる
- $3.$  xx=EU, CN, NA, US, ZH, RW,  $4.$   $\#$ F $\pi$ <sup>H $\triangle$ </sup> Processor DAS **米国の場合、R9861600D01CUS**

#### **製品 梱包物 同梱アクセサリ**

- R9861622xx<sup>3</sup> R9861622 中国地域に依存した電源コードを 備えた DC アダプター
	- 印刷された安全マニュアル
	- 地域に依存した電源コードを 備えた DC アダプター
	- 印刷された安全マニュアル

**18** R5900119JA /00 CX-50 Gen2

お客様の国で使用できる適切な地域別アクセサリーについては、現地販売代理店にお問い合わせください。

# <span id="page-18-0"></span>**2.2 Base Unit について**

## **Base Unit 機能**

Base Unit は、Button からワイヤレス入力を受信し、会議室のディスプレイのコンテンツおよび Base Unit に接続された周辺機器 (スピーカー、マイク、Web カメラ、サウンドバー) をコントロールします。さら に、カメラおよび/またはスピーカーフォンから Button に向けてコンテンツを送信します。

Base Unit は会議室のキャビネットの中に置いたり、会議室のテーブルの上に置いたり、壁に取り付けたり することができます。Base Unit の設置方法に関する手順は、「設置ガイド」を参照してください。

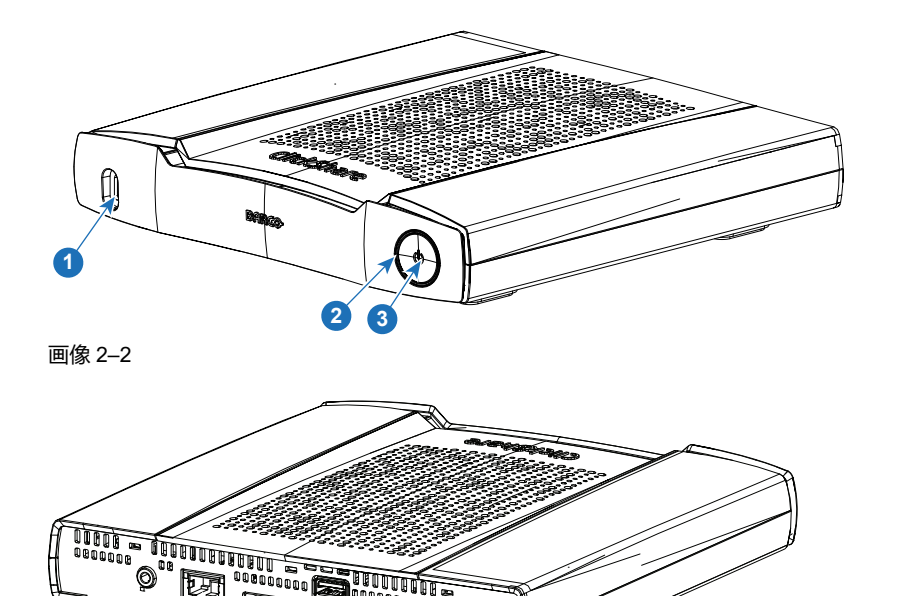

画像 2–3

1 USB Type-C™ ポート

**<sup>4</sup> <sup>5</sup> <sup>6</sup>**

**7**

**8**

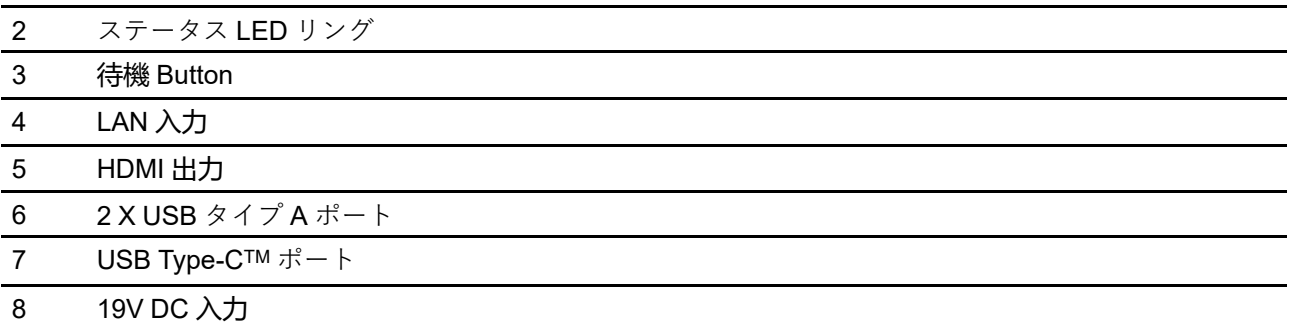

## **USB タイプ A ポート**

USB ポートは、Base Unit および Button の両方のソフトウェアを更新し、タッチスクリーン、USB カメラ または USB エコー キャンセリングスピーカーフォンを Base Unit に接続する際に使用します。

### **USB Type-CTM ポート**

前面の USB Type-CTM ポートは、Button を Base Unit にペアリングするために使用されます。このポート は、Base Unit および Button の両方のソフトウェアおよびファームウェアをアップデートする際に使用でき ます。

前面の USB Type-CTM ポートは、HDMI-in / USB-C コンバータと組み合わせて使用し、HDMI 入力として使 用できます。このポートは、有線ルームドック機能をサポートしています。有線ルームドックを使用する .<br>と、ユーザーは、高解像度のコンテンツを共有し、有線接続を介して部屋のオーディオとビデオに接続でき ます。

背面の USB Type-C™ ポートは、第2のディスプレイ、タッチスクリーン、USB カメラまたは USB エコー キャンセリングスピーカーフォンを Base Unit と接続するために使用されます。USB 経由の電源入力として も使用できます。

# **ステータス LED リング**

Base Unit の電源ボタン周辺にある LED リングの色は、システムのステータスを示します。

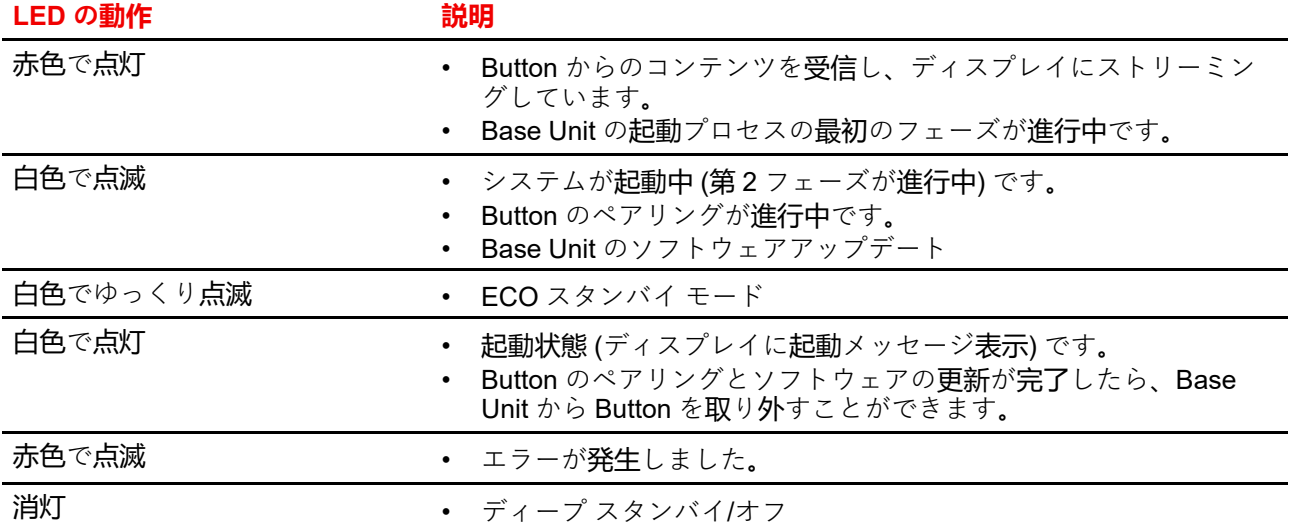

## **電源 Button**

Base Unit の前面にある Button は、Base Unit の電源を投入した後、待機スイッチとして機能します。

- 通常動作モード時にこの Button を押すと、システムは所定の待機モードに入ります。
- 待機時にこの Button を押すとシステムが起動し、通常動作モードに入ります。

# <span id="page-19-0"></span>**2.3 Button について**

#### **Button のレイアウト**

Button には 5 つの主要コンポーネントがあります。

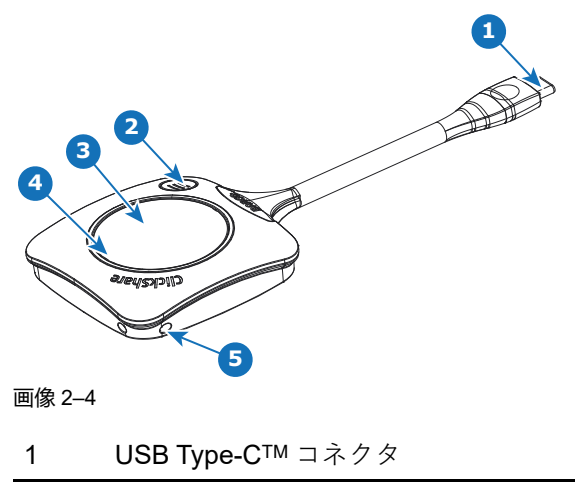

2 クイック アクセス Button

#### 3 Button

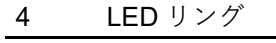

5 ストラップ ホール

#### **USB 端子**

USB 端子を使って、Button をラップトップ (スクリーンの共有のため) または Base Unit (Button を Base Unit にペアリングするため、またはソフトウェアをアップデートするため) に差し込みます。Button R9861600D1C には USB Type-CTM コネクタがあります。ノート PC の USB ポートまたは Base Unit の USB ポートの種類に応じて、コンバータを使用する必要があります。

#### **Button**

Button を挿入すると、Base Unit に取り付けられている周辺機器を好みのツールで使用できます。ラップ トップのスクリーンのコンテンツを会議室のディスプレイに表示するには、Button をクリックします。会議 中 Button をクリックすると、スクリーンの共有状態を切り替えることができます。小さな Button をクリッ クして、追加の機能とコントロールを取得します。

#### **LED リング**

LED リングは、お使いの ClickShare の現在のステータスを示します。

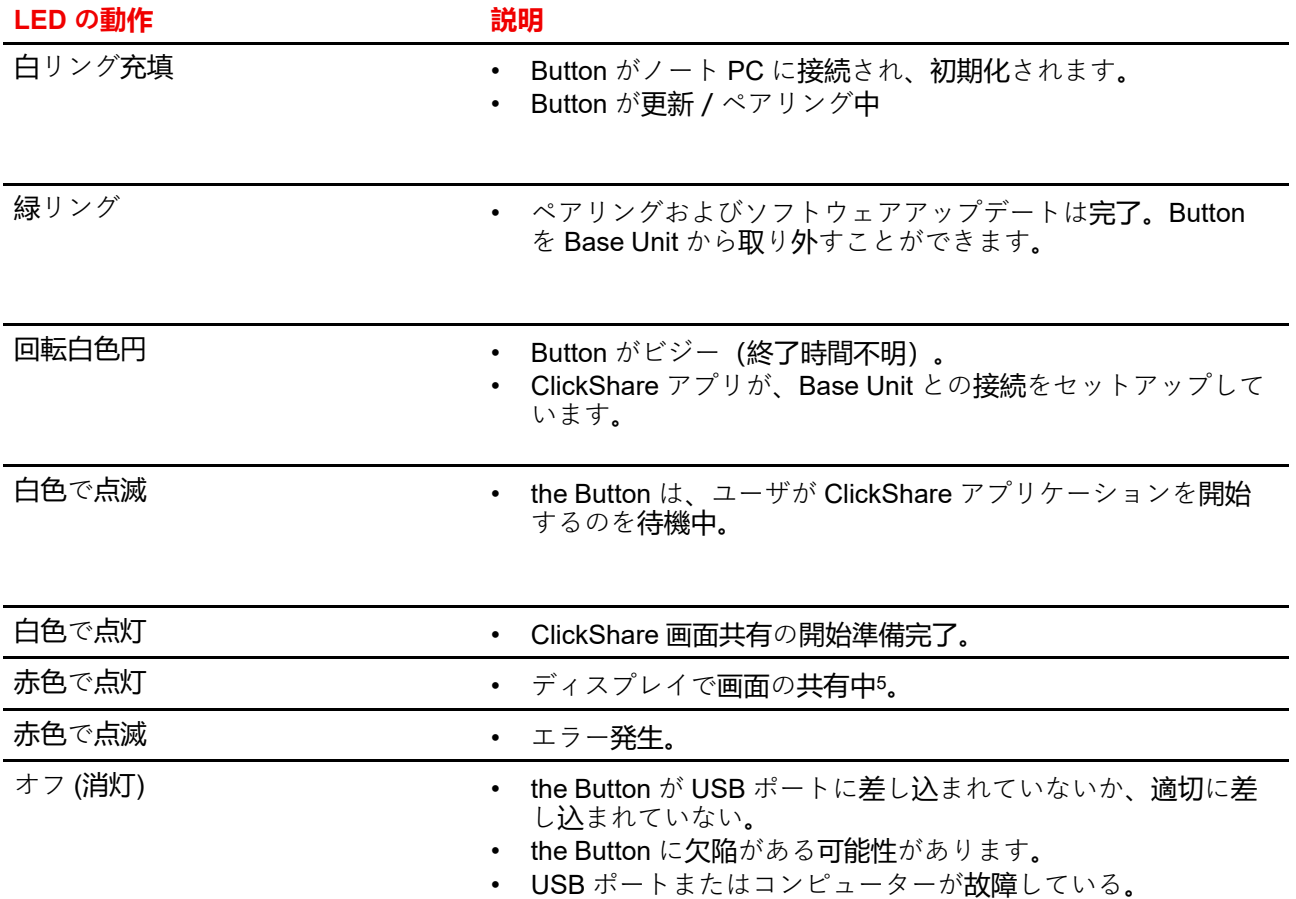

<sup>5.</sup> コンテンツを共有している間、ノート PC はスタンバイ状態になりません。共有が停止すると、ノート PC は再びスタンバイ状態 になることができます。

CX-50 Gen2 [のイントロダクション](#page-16-0)

<span id="page-22-0"></span>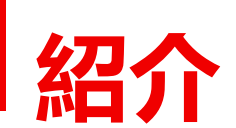

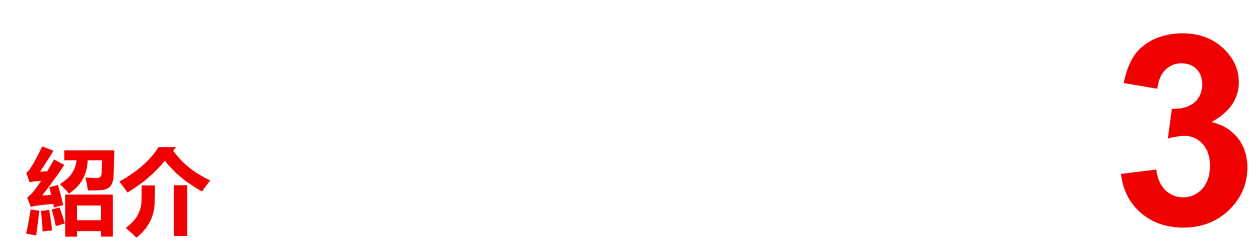

# <span id="page-23-0"></span>**3.1 Base Unit をアクティブ化**

# **電源モードについて**

Base Unit は、外部電源アダプターを使用して給電されます。Base Unit は、外部電源アダプターに接続され ると、自動的にスタンバイ モードに切り替わります。電源接続に関する詳細は、CX-50 Gen2 の「設置ガイ ド」を参照してください。

# **スタンバイボタン**

**1.** ボタンを短く押します。

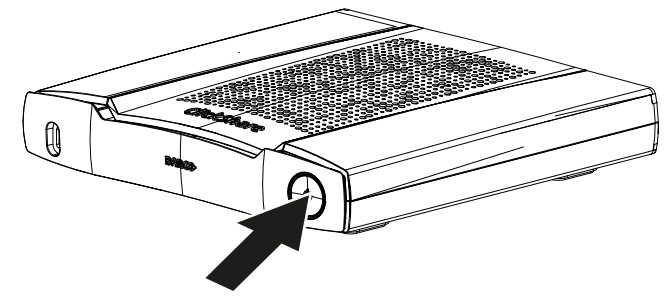

画像 3–1

Base Unit の電源がオンの場合は、スタンバイになります。 Base Unit の電源がスタンバイの場合は、起動します。

# <span id="page-23-1"></span>**3.2 Button の基本的な使用方法**

# **基本的な機能**

ClickShare が装備された会議室に入った際、ディスプレイがスクリーン セーバーモードになっていない場合 は、ClickShare の壁紙がディスプレイに表示されています。壁紙のコンテンツはセットアップによって異な ります。Base Unit に接続されている周辺機器 とそのステータスが壁紙に表示されます。

ClickShare の使用を開始する手順は非常にシンプルです。

# **Button 付き CX-50 Gen2 を使用して開始するには**

**1.** Button を取り上げ、Button をラップトップの USB ポートに挿入します。ノート PC の USB ポートに応 じて、コンバータを使用する必要があります。Barco ではこのコンバータは提供していません。

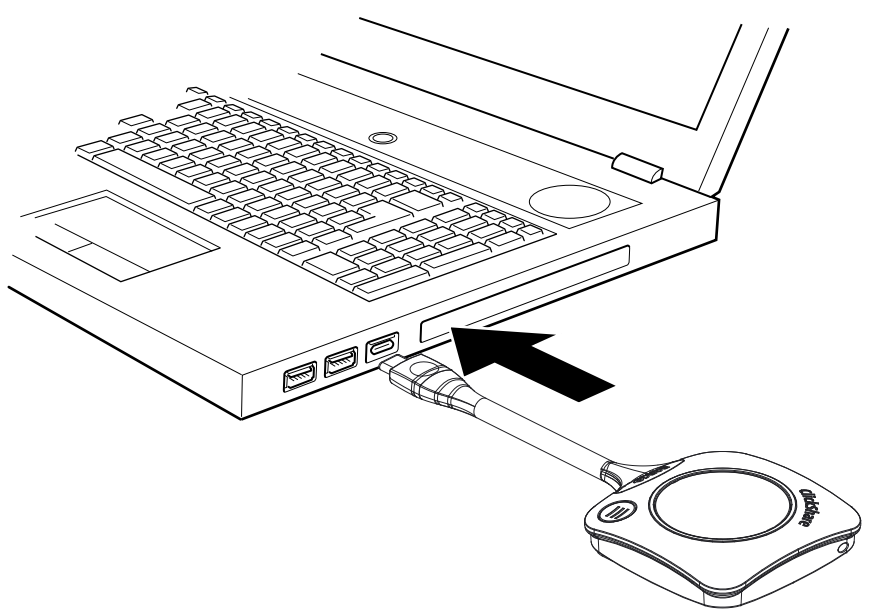

画像 3–2

その間

Button の白リングがいっぱいです。完全にいっぱいになると、常時白色になり、共有する準備が整う か、点滅を開始して、コンピューターで clickshare.exe を起動する必要があることを示します。

ラップトップには新しいドライブが表示されます。

ここでは、様々な状況が考えられます:

- 何もインストールされていません。LED リングがいっぱいになり、点滅を開始します。これは、 ユーザーが実行可能ファイルを起動する必要があることを示します。ClickShare アプリケーションを ダブルクリックします。
- Windows 環境の場合:インターネットに接続すると、ドライバがインストールされ、ドライバに よって実行可能ファイルが開始されます。
- Mac 環境の場合:CD-ROM ドライブが表示されるので、それを開き、アプリケーションを起動して 開始します。
- ラップトップに Launcher または ClickShare デスクトップ アプリが事前にインストールされている (Base Unit または Barco の Web サイトからダウンロードしたか、貴社の IT 部門が全社規模で導入し た場合)。ClickShare はすぐに使用可能です。 その間、*[*会議室の準備中*...]* ウィンドウが表示されます。

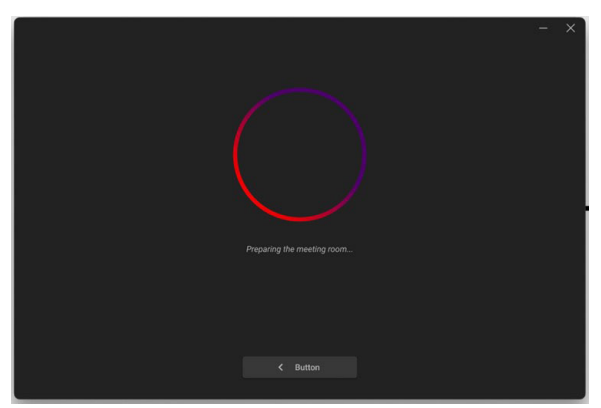

画像 3–3

**2.** アプリケーションが開始されます

システムを使用する準備が整うと、共有ウィンドウに、会議室への共有メッセージが表示されます。

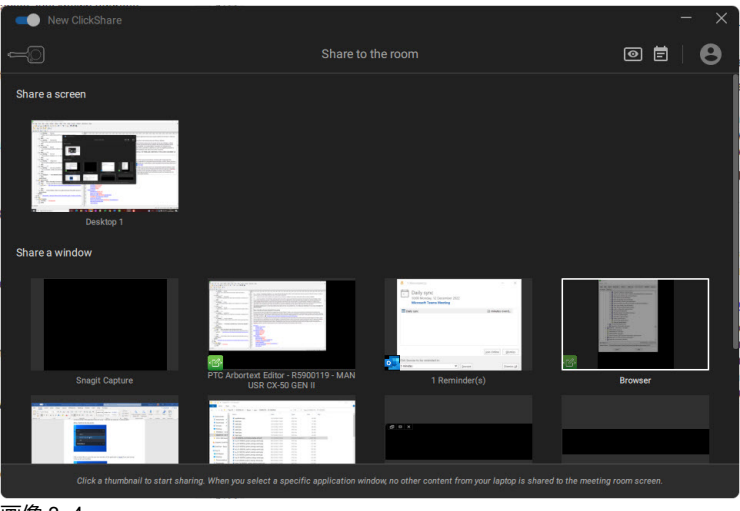

#### 画像 3–4

Button の LED が白色で点灯します。

USB カメラ、エコー キャンセリング オーディオ装置などの周辺機器が、デバイスの好みのツールで使 用できるようになりました。

画面または一般的なアプリケーションを共有できます。

- **3.** 次の 2 つの方法で共有を開始できます。
	- Button をクリックします。
	- アプリウィンドウのスクリーンまたはアプリケーションをクリック。

Button をクリックすると、Button の LED が赤色に点灯し、ディスプレイ (画面) が共有されます。

アプリを選択すると、選択内容は共有されます。

ClickShare Base Unit でオーディオが有効化されている場合は、ラップトップのオーディオを Base Unit のオーディオ出力でも出力できるため、会議室のオーディオシステムを使用して再生することも可能で す。

USB エコー キャンセリング オーディオ装置が Base Unit に接続されている場合、すべてのオーディオ、 コンテンツ オーディオおよびスピーカーディオがスピーカーフォン システムを介して再生されま す。

一時停止または共有停止表示は、アプリ ウィンドウ内のモードで、ウィンドウは最小化されます。

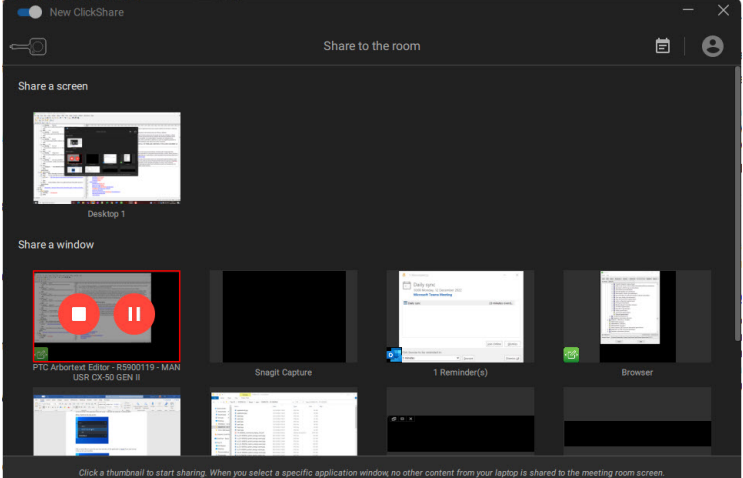

#### 画像 3–5

ClickShare は、スクリーン/アプリケーションのコンテンツを会議室のディスプレイの解像度に合わせて 自動的に拡大/縮小します。スクリーンの縦横比はそのままで、画像の正しいバランスが維持されます。

**4.** PC で何かを検索中に画面上のコンテンツをフリーズするには、共有ウィンドウにあるフリーズ アイコ ン(参照 1)をクリックするだけです。アイコンがリリース アイコンに変わります。

コンテンツの共有を再開するには、リリース アイコンをクリックします。

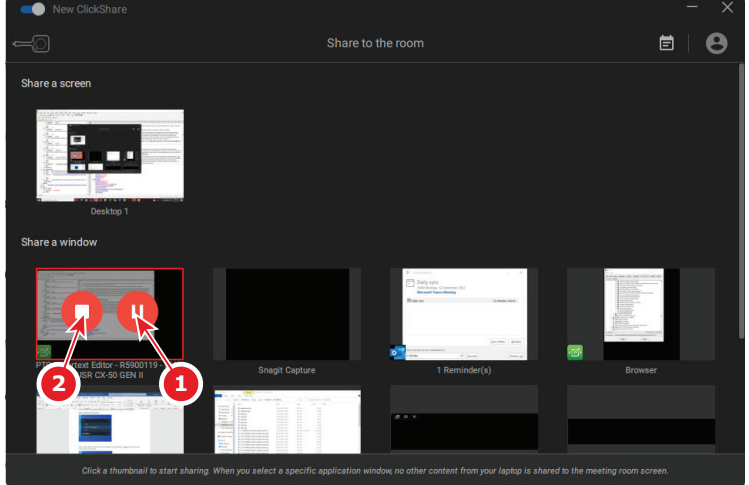

<span id="page-26-1"></span>画像 3–6

**5.** コンテンツをディスプレイから非表示にするには、Button を再度クリックするか、アプリ ウィンドウの 共有停止アイコン [\(画像](#page-26-1) 3–6 の参照 2) をクリックします。

Button の LED が白色で点灯します。

**6.** 会議室を出るときは、Button をラップトップから取り外すか、右上隅の終了アイコンをクリックしま す。

Button を起動時にインストールが行われない場合、ClickShare アプリケーションの痕跡はまったく残り ません。

麠 2 人目のユーザは、Button を長押しすることで現在のプレゼンターを置き換えることができます。

# <span id="page-26-0"></span>**3.3 ClickShare デスクトップ アプリの基本的な使用 方法**

### **ClickShare デスクトップ アプリについて**

コンピューターに ClickShare デスクトップ アプリをインストールすると、会議室に入り、数秒で画面に表 示できます。

ClickShare デスクトップ アプリは、コンテンツを共有するために会議室の画面に接続します。そのために存 在検出技術が使用されます。ClickShare デスクトップ アプリは、WiFi ビーコンと聞き取れないオーディオ 信号を使用して、最も近くの会議室を検出し、コンピュータの信号強度に基づいてソートされた最大 5 つの 最も近くの会議室のリストを表示します。会議室名をクリックするだけです。つまり、会議室に接続する前 に、IP アドレスを入力したり、会議室の長いリストをスクロールしたりする必要はありません。

ClickShare デスクトップ アプリは、Button の有無にかかわらず使用できます。

## **ClickShare デスクトップ アプリのインストール**

ClickShare デスクトップ アプリが IT 環境に事前配置されていない場合は、管理者権限なしで、*[www.](www.clickshare.app) [clickshare.app](www.clickshare.app)* からソフトウェアをダウンロードしてインストールできます。

#### **新しい、または古いユーザーインターフェイス**

現在使用されているバージョン (古いバージョンと呼ばれる) で起動すると、ユーザーは、新しいバージョン に切り替えるをクリックすることで、アプリケーションで直接新しいバージョンに切り替えることができ ま す。

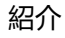

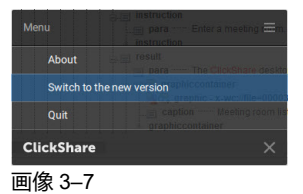

**今すぐ切り替える**をクリックして、アプリケーションの新しいユーザーインターフェイスを開きます。また は、現在のユーザーインターフェイスをそのまま使用する場合は、[キャンセル] をクリックします。

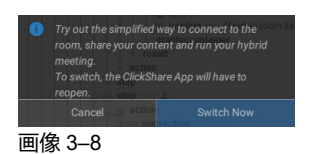

切り替えが確認されると、ユーザーが [もっと詳しく見る] をクリックすると、Barco のウェブサイトにリダ イレクトされ、新しいユーザーインターフェイスで通知されます。

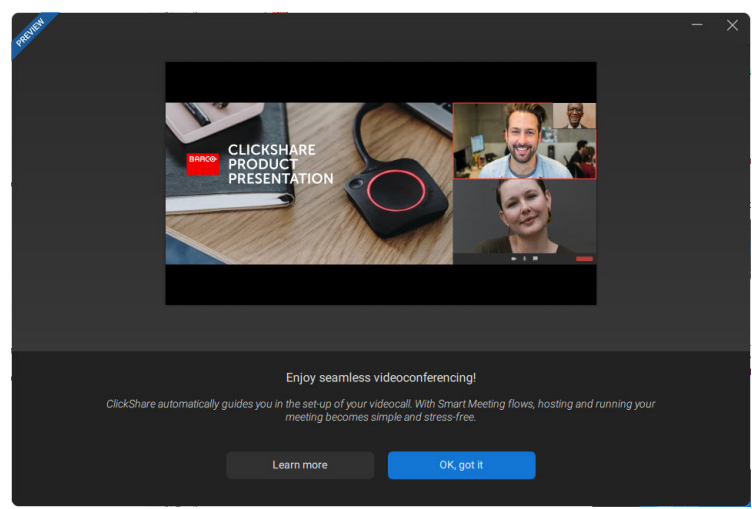

画像 3–9

**OK、分かりました**をクリック すると 、ウィンドウが閉じてアプリケーションが起動します。

新しいインターフェイスに入ったら、アプリケーションウィンドウの左上にある新しい *ClickShare* の横にあ るスイッチを切り替えることで、ユーザーは、古いユーザーインターフェイスに切り替えることができ ま す。

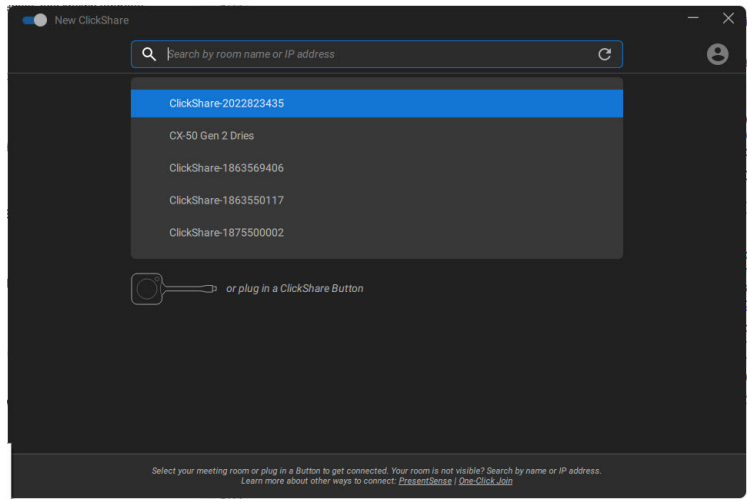

画像 3–10

ClickShare アプリが確認を求めます。**切り替えて戻る**をクリックして確定します。

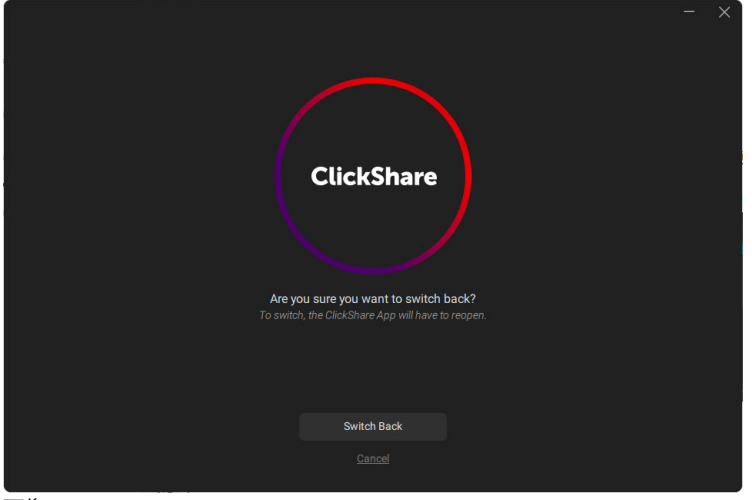

画像 3–11

# **「古い」ユーザーインターフェイスでの使用方法**

**1.** 会議室に入ります。

ClickShare デスクトップ アプリは、最も近くにある最大 5 つの会議室をリスト表示し、信号強度に基づ いて並べ替えます。

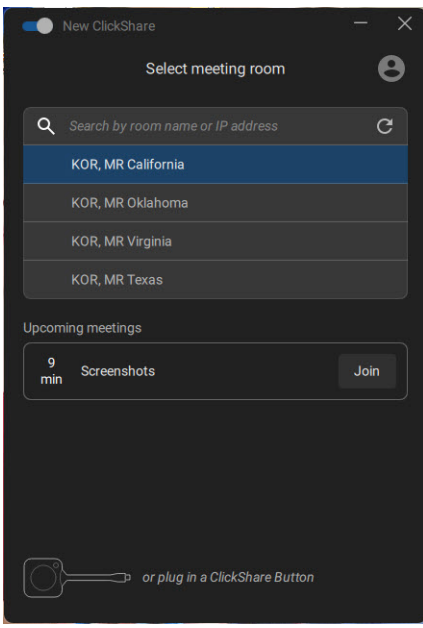

画像 3–12 会議室リスト

**2.** 希望する会議室をクリックします。

Base Unit で PIN の使用が有効になっている場合、ClickShare デスクトップアプリは、会議室の画面に 表示される PIN の入力を求めます。デスクトップ アプリに、スクリーン上のピン コードの場所を示す表 示が、赤色の矢印で表示されます。

Base Unit のピンを有効にすると (ClickShare コンフィグレータで行うことができます)、セキュリティ がさらに強化されます。これにより、コンテンツを誤った会議室の画面に共有することがなくなりま す。

画像 3–13 PIN の入力

PIN を入力した後に、ClickShare デスクトップ アプリは会議室に接続します。

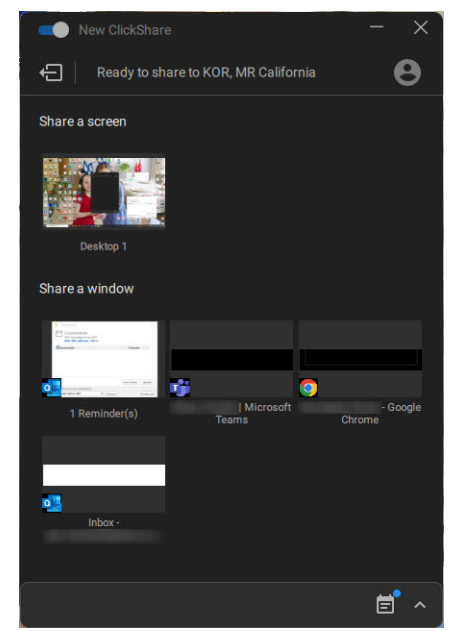

画像 3–14 共有準備完了

**3.** ディスプレイまたはウィンドウの共有を開始します。共有するオブジェクトをクリックします。

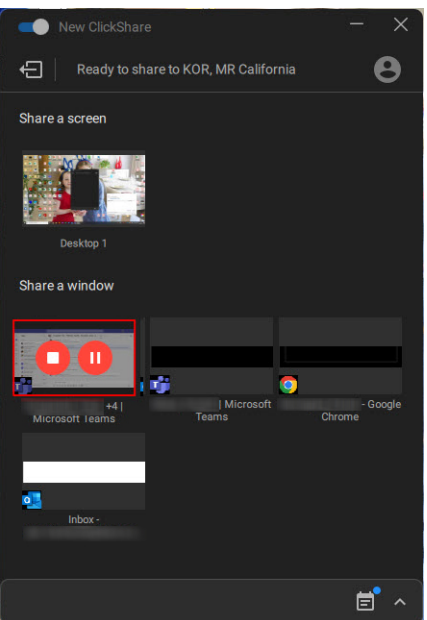

画像 3–15

共有を開始すると、共有ウィンドウに共有停止および一時停止アイコンが表示され、しばらく知った後 に ClickShare デスクトップ アプリが最小化されます。

最小化アイコンをクリックすると、ClickShare アプリにフル インターフェイスが開き、

- ラップトップでの作業中はスクリーン上の共有セッションを一時停止(コンテンツをフリーズ)しま す (会議室内の他のメンバーには表示されません) 。一時停止アイコンをクリックします (参照 1)。
- 共有を停止します。共有停止アイコンをクリックします(参照 2)。
- **4.** 左上隅の「退室」アイコンをクリックして、会議室から切断します。

または

会議室から離れると、アプリには、会議室を退出した可能性があるが、まだ画面に接続していることを 示すメッセージが表示されます。

# **新しいユーザーインターフェイスで PIN を使用する方法**

**1.** 会議室に入ります。

ClickShare デスクトップ アプリは、最も近くにある最大 5 つの会議室をリスト表示し、信号強度に基づ いて並べ替えます。

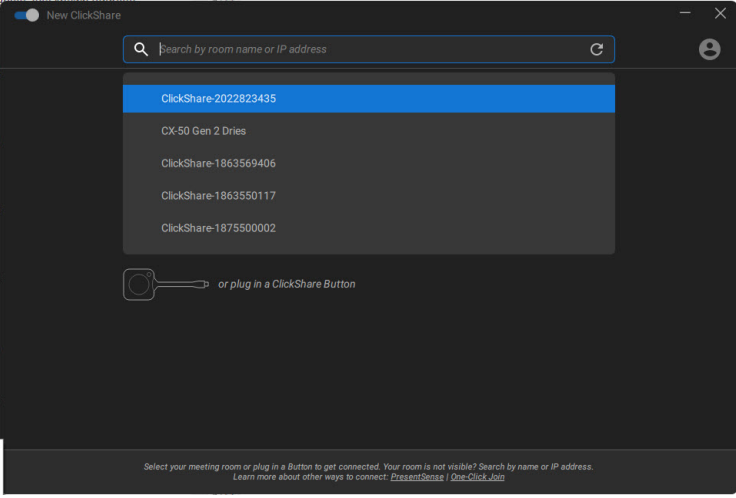

画像 3–16 会議室リスト

**2.** 希望する会議室をクリックします。

Base Unit で PIN の使用が有効になっている場合、ClickShare デスクトップアプリは、会議室の画面に 表示される PIN の入力を求めます。デスクトップ アプリに、スクリーン上のピン コードの場所を示す表 示が、赤色の矢印で表示されます。

Base Unit のピンを有効にすると (ClickShare コンフィグレータで行うことができます)、セキュリティ がさらに強化されます。これにより、コンテンツを誤った会議室の画面に共有することがなくなりま す。

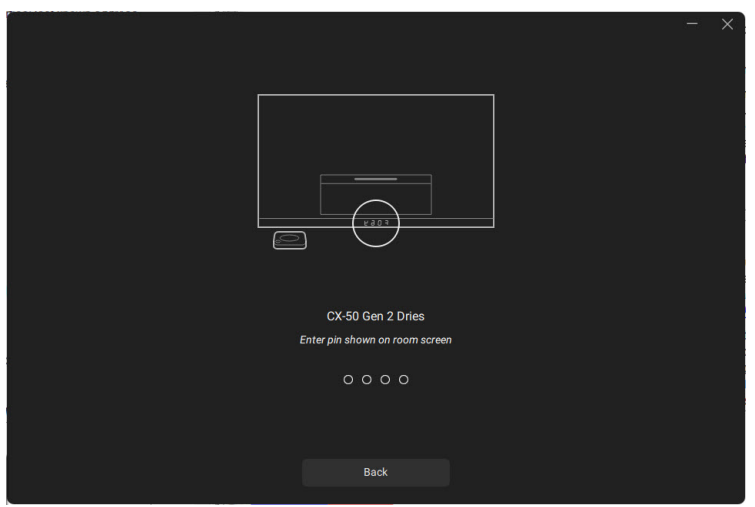

画像 3–17 PIN の入力

PIN を入力した後に、ClickShare デスクトップ アプリは会議室に接続します。

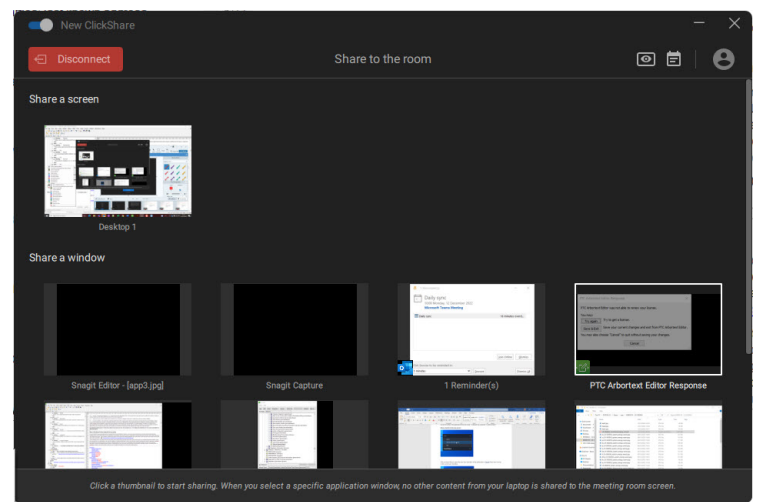

画像 3–18 共有準備完了

**3.** ディスプレイまたはウィンドウの共有を開始します。共有するオブジェクトをクリックします。

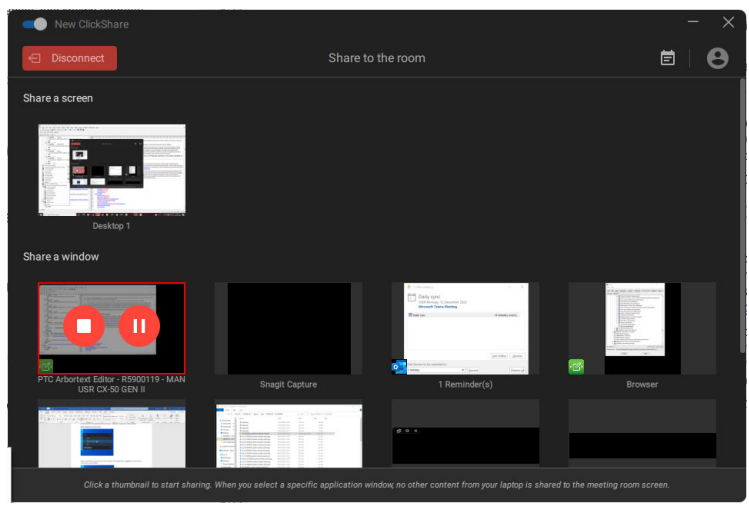

#### 画像 3–19

共有を開始すると、共有ウィンドウに共有停止および一時停止アイコンが表示され、しばらく知った後 に ClickShare デスクトップ アプリが最小化されます。

最小化アイコンをクリックすると、ClickShare アプリにフル インターフェイスが開き、

- ラップトップでの作業中はスクリーン上の共有セッションを一時停止(コンテンツをフリーズ)しま す(会議室内の他のメンバーには表示されません)。一時停止アイコンをクリックします(参照 1)。
- 共有を停止します。共有停止アイコンをクリックします(参照 2)。
- **4.** 左上隅の「切断」アイコンをクリックして、会議室から切断します。

#### または

会議室から離れると、アプリには、会議室を退出した可能性があるが、まだ画面に接続していることを 示すメッセージが表示されます。

#### **会議室の ClickShare デスクトップ アプリ**

ClickShare アプリを 1 回クリックするだけで、議題の次の仮想会議に参加できます。Outlook カレンダー は、ClickShare コラボレーションアプリと自動的に同期します。議題の次の Microsoft Teams 会議は ClickShare アプリに表示されます。1 回のクリックでその通話に参加すると、Teams アプリが自動的に開 き、通話がすぐに開始されます。同じことが Zoom、Webex、その他の通話にも当てはまります。

1 回のクリックでコンテンツを共有できます。Microsoft Teams、Zoom、または Webex の通話でコンテンツ の共有を開始すると、ClickShare は、同じコンテンツを会議室のディスプレイと自動的に共有します。

カレンダーの統合の詳細については、35 [ページ](#page-34-0)、 ClickShare デスクトップ [アプリのカレンダー](#page-34-0) を参照して ください。

### **ハイブリッド会議に接続するための簡単な方法である HostFlow (新しいユーザーイン ターフェイスを使用)**

ユーザーが Microsoft Outlook カレンダーで Teams 会議を開き、ClickShare アプリに接続すると、ユーザー は、ClickShare を使用して会議を開始できます。

「会議を開始」の青いボタンをクリックすると、会議室の周辺機器がアクティブになり、Teams ウィンドウ が開きます。

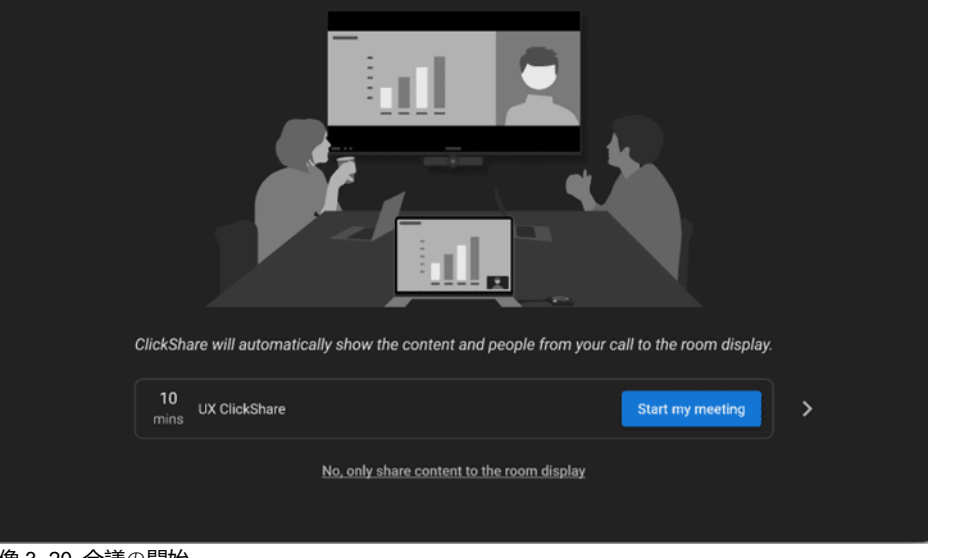

Get started PREVIEW

画像 3–20 会議の開始

Teams ウィンドウが開き、Teams に接続するためにユーザーが「参加」できるようになります。

Teams では、ユーザーは、コンテンツを共有したい場合にのみ Teams を使用します。ClickShare アプリ は、Teams で共有されているコンテンツを自動的に表示します。

 $\times$ 

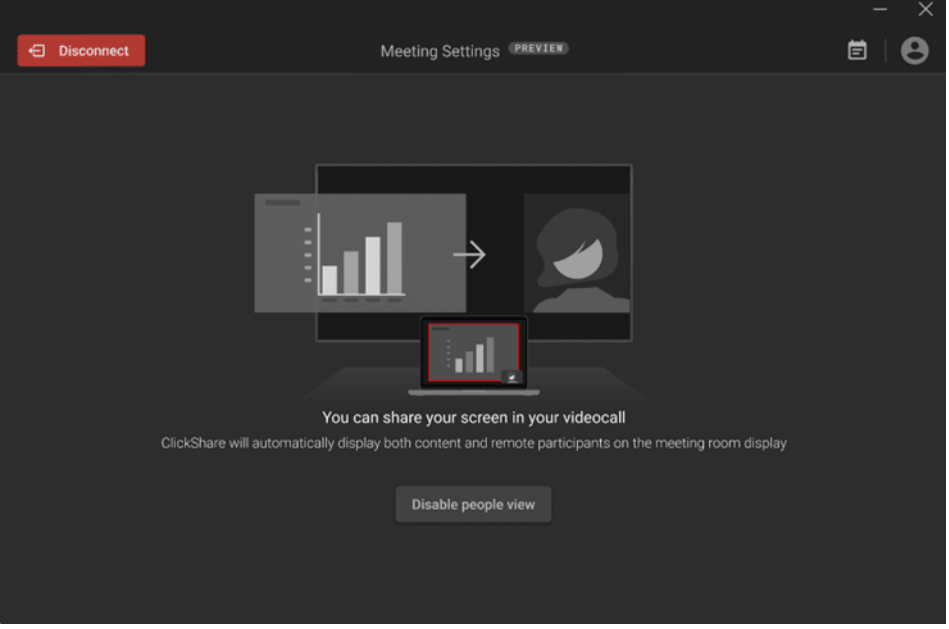

画像 3–21 共有の開始

ユーザーが共有している場合、会議室のディスプレイには、共有されているコンテンツとユーザーが同じ画 面に自動的に表示されます。会議室に 2 画面が装備されている場合、コンテンツは、一方のディスプレイに 表示され、他のディスプレイに人が表示されます。

Teams での共有中に、ClickShare アプリは、ルーム表示オプションのレイアウトを提案します。

- 左がコンテンツで右が人物 (1)
- 左が人物で右がコンテンツ (2)
- コンテンツを大きく、人を最小化 (3)
- 人を大きく、コンテンツを最小化(4)

「人物の表示を無効化」をクリックすると、コンテンツのみが表示されます (5)。

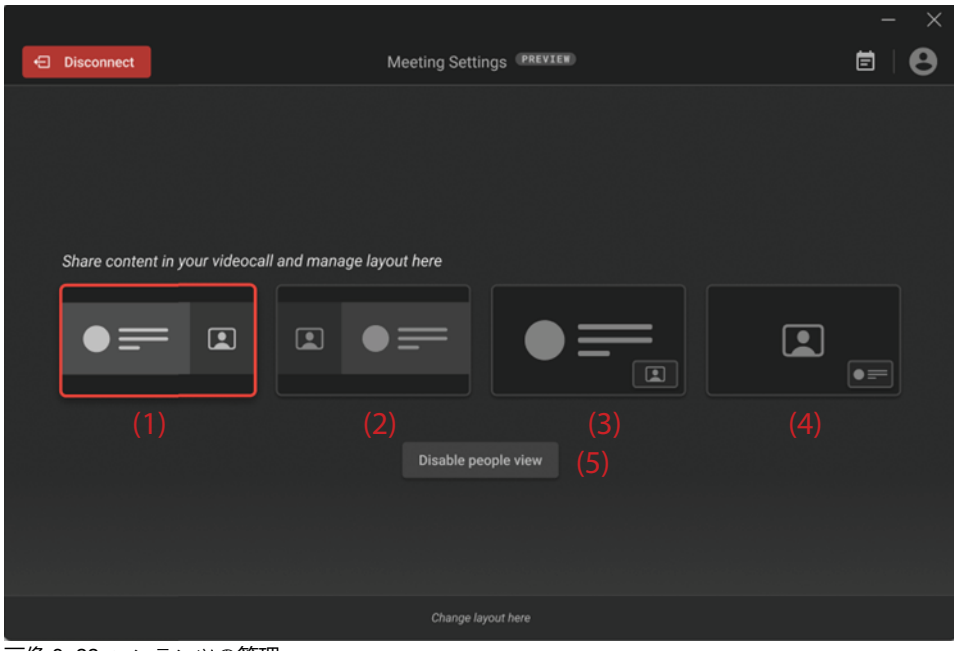

画像 3–22 コンテンツの管理

切断するには、左上の**切断**をクリックします。

# <span id="page-34-0"></span>**3.4 ClickShare デスクトップ アプリのカレンダー**

# **カレンダーについて**

ClickShare デスクトップ アプリがインストールされると、個人の予定表に基づいて、参加できる予定の会議 と進行中の会議が表示されます。会議の種類と場所の情報に応じて、1 回のクリックで会議室に接続した り、会議にリンクされている会議通話に参加したりできます。

デフォルトでは、One-Click Join エクスペリエンスは有効になっており、ClickShare デスクトップ アプリ は、コンピュータで実行されている Microsoft Outlook クライアントに接続して、関連する会議情報を取得し ます。これはアクティブな Windows セッション内で実行され、アプリには限られた会議情報のみが表示さ れます会議情報はコンピュータに保存されたり、他の場所で処理されたりすることはありません。

# **統合の有効化または無効化**

- **1.** ClickShare デスクトップ アプリを開きます。
- **2.** 右上のメニュー アイコンをクリックしてメニューを開きます。

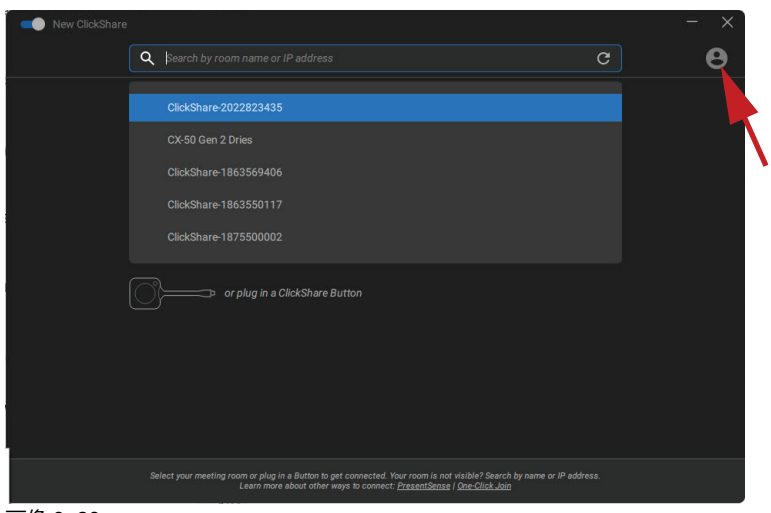

画像 3–23

**3.** *[*設定*]*をクリックします。

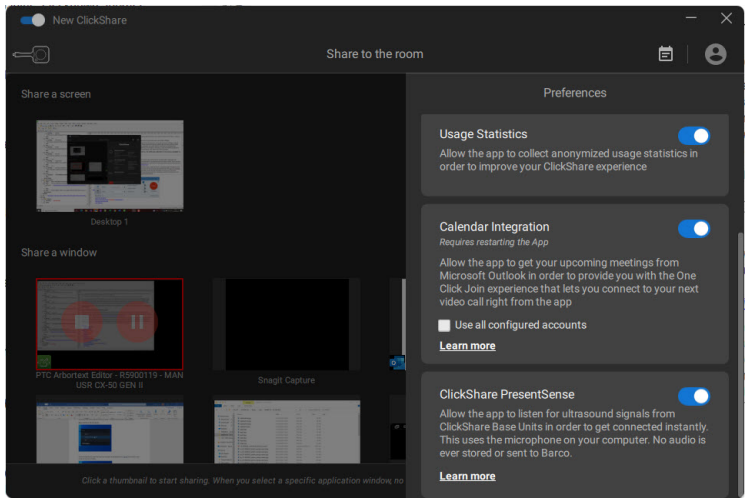

画像 3–24

**4.** カレンダー統合の横にあるトグルを変更します。

右側: カレンダー統合 (デフォルト値)

左側: カレンダー統合なし

注意: カレンダー統合を再度有効にした後は、ClickShare デスクトップ アプリを再起動する必要があり ます。

# <span id="page-35-0"></span>**3.5 カレンダーの統合**

COP Base Unit におけるカレンダーの統合は、XMS Cloud でのみ実行できます。

# **カレンダービューについて**

壁紙には、Microsoft Office 365 と組み合わせた場合のみ、会議室が利用可能かどうかが示されます。

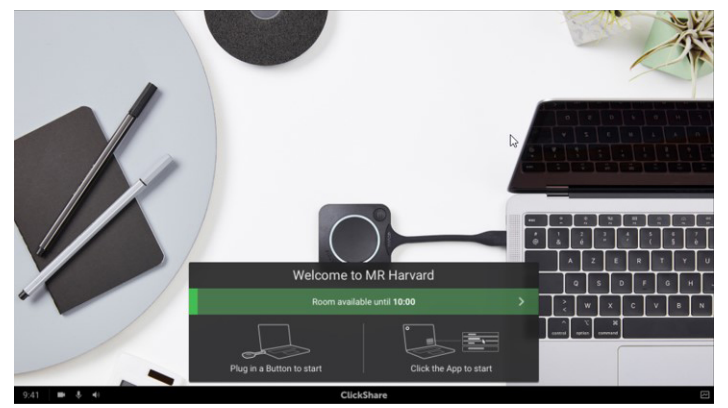

画像 3–25

利用可能な場合は、利用可能になるまで表示される緑色のバナーで示されます。

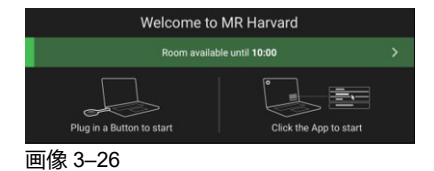
会議室が占有されているときは、部屋が予約されるまで、さらに誰が部屋を予約するかを示す赤いバナーで 示されます。

Room booked until 11:00 by Renard, Gauth 画像 3–27

**3.6 ClickSharePresentSenseTM に入って接続**

### **はじめに**

PresentSense により、会議室に入るとすぐに会議室の Base Unit にシームレスに接続できます。PC 上の ClickShare デスクトップ アプリが会議室内の Base Unit を検出し、[接続] をクリックして会議室の Base Unit に接続するように求めます。近くにある会議室のリストを検索する必要はなくなりました。

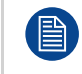

ClickShare PresentSense では、ClickShare デスクトップ アプリのバージョン 4.5 以降がお使いの コンピュータにインストールされている必要があります。 この機能は Windows™ だけで使用できます。

### **使い方**

会議室の ClickShare Base Unit が超音波信号を送信します。この信号は、デバイスのスピーカーを介して ClickShare デスクトップ アプリによって受信されます。音声の特性により、この信号は会議室内でのみ使用 可能になり、アプリが信号を受信したときに会議室にユーザーがいることを確認します。

ClickShare PresentSense は、デバイスのスピーカーを使用して超音波信号を検出するため、ClickShare デ スクトップ アプリが PresentSense 信号の検出を開始する前にスピーカーを使用できるようにしておく必要 があります。

### **スピーカーの使用を許可する方法**

**1.** ClickShare デスクトップ アプリを開き、メニュー項目をクリックします。

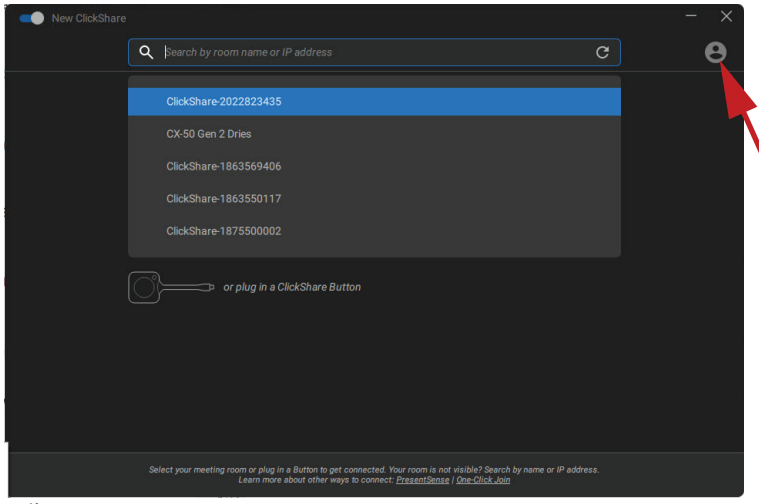

画像 3–28

- **2.** *[*設定*]* をクリックします。
- **3.** ClickShare PresentSense を右に切り替え、アクティブにします。

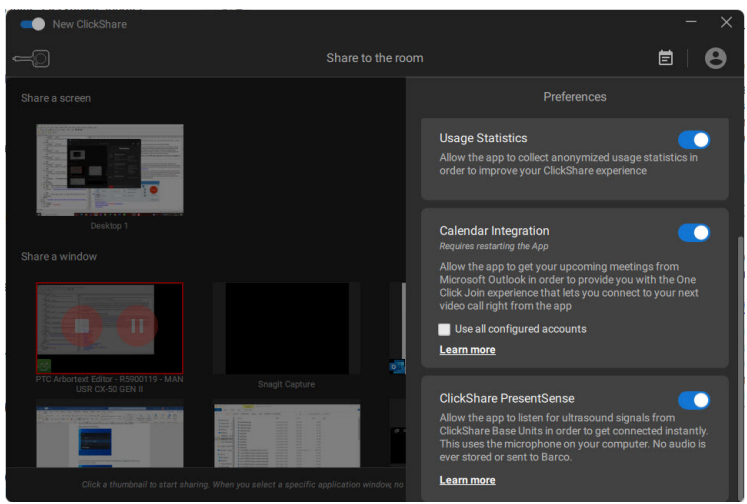

トグルの背景の色が青色に変わります。

この権限は、トグルを左にスライドすることでいつでも取り消すことができます。

### **会議室に入る**

- **1.** 会議室とユーザーのデスクトップ アプリで ClickShare PresentSense をアクティブにして会議室に入室 します。
- **2.** 画面上にポップアップ メッセージが表示されます。

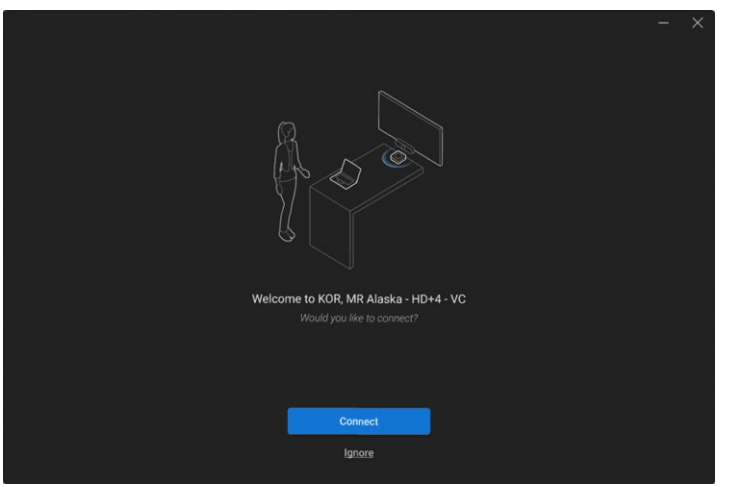

画像 3–30

**3. 接続**をクリックします

ユーザーは、会議室の Base Unit に自動的に接続されます。

注: 複数のユーザーが同時に入室して接続する場合、ピンコードを入力するように求められる場合があ ります。

ClickShare PresentSense がスピーカーを使用している場合は、そのスピーカーが Windows のシステム トレイにはっきりと表示されます。スピーカーのアイコンにカーソルを合わせると、スピーカーを使用 しているアプリが表示されます。

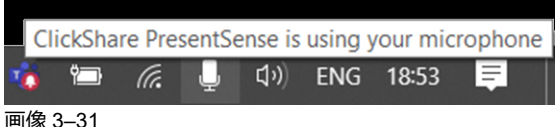

### **デスクトップ アプリで PresentSense をアクティブにせずに入室します**

**1.** ClickShare PresetSense 信号を送信している会議室に入り、コンテンツの共有を開始します。 スピーカーにアクセスするためのポップアップメッセージが表示されます。

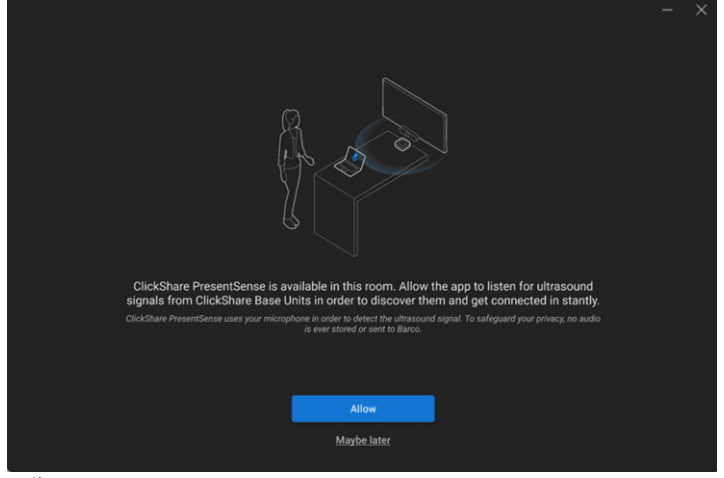

画像 3–32

次の 2 つの選択肢があります。

- 許可: スピーカーにアクセスでき、共有を停止すると、ClickShare PresetSense 機能が有効になりま す。次の入室までに、Base Unit との接続が自動的に行われます。
- 多分後で実行します: PresentSense 機能は有効になりません。次回、ポップアップが再び表示されま す。
- **2.** 選択して、対応する Button をクリックします。

### **3.7 アプリ ベースの会議**

### **アプリ ベースの会議について**

アプリベースの会議では、ClickShare デスクトップ アプリで会議室に接続するとすぐに、会議室のカメラ とスピーカーフォンが使用できます。

これにより、ClickShare デスクトップ アプリを使用すれば、Zoom、WebEx、または Microsoft Teams の通 話にワン クリックで参加でき、Button を接続することなく、会議室のカメラとスピーカーフォンを使用で きます。

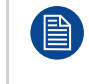

アプリベースの会議では、MSI インストーラーを使用してインストールされ、アプリベースの会 議機能が有効になっている ClickShare デスクトップ アプリのバージョン 4.15 以降が必要です。 \*\*\*\*\*\*\*\*<br>インストールは、お使いのコンピュータで管理者権限でのみ実行できます。IT 管理者に連絡し て、インストールまたは展開してください。

### **使い方**

**1.** ClickShare アイコンをクリックして、ClickShare デスクトップ アプリを開きます。

表示された近くの会議室のリストから会議室を選択します。

会議室に接続します。

または

会議室 とPC で PresentSense 機能が有効になっている場合は、入って、**接続**をクリックするだけで開 始できます。

会議室に接続するとすぐに、会議室の周辺機器 (カメラ、マイク、スピーカー) がコンピュータで使用可 能になり、ビデオ通話に使用できるようになります。

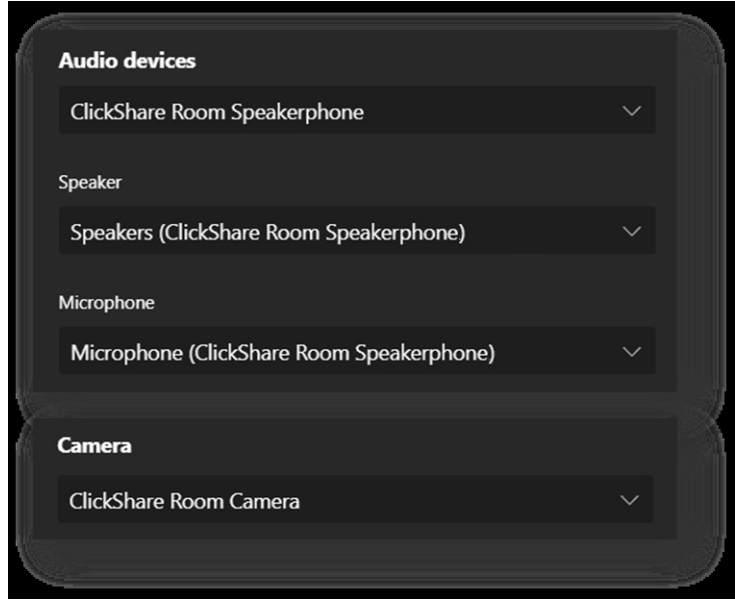

**2.** 会議の最後に、会議室から切断するか、退出すると、デバイスがコンピュータから消えます。

# **3.8 ユーザー インターフェイス**

### **ユーザー インターフェイスの機能**

Button が接続されている場合、または ClickShare デスクトップ アプリが実行中で共有の準備ができている 場合 (まだ共有されていない場合)、ハンバーガー メニュー アイコンから追加機能 (コンテキスト メニュー) を選択できます。

### **コンテキスト メニュー**

**1.** [メッセージを共有する準備ができている] のメニュー アイコンをクリックします。

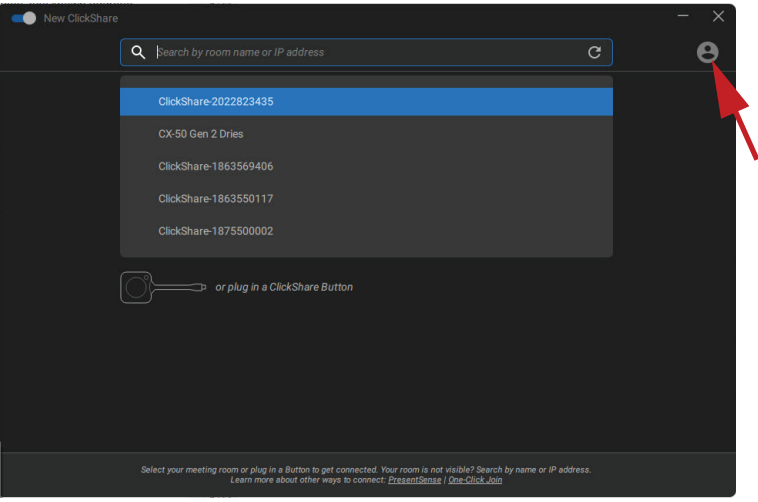

画像 3–34

コンテキスト メニューが表示されます。

**2.** 一覧から、実行するアクションをクリックします。

# **3.9 拡張デスクトップ**

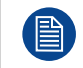

「古い」ユーザーインターフェイスでのみ使用できます。

### **拡張デスクトップについて**

選択した設定によって、プライマリ スクリーンまたは拡張スクリーンがキャプチャされ、ClickShare を使用 して表示されます。拡張スクリーンは、物理スクリーンである場合と仮想スクリーンである場合がありま す。

拡張デスクトップ機能を使用するには、デバイスに拡張パックをインストールする必要があります。拡張 パッ ク の 詳 細 に つ い て は、 ClickShare 拡 張 パッ ク の 製 品 ペー ジ (*https://www. barco. [com/en/product/](https://www.barco.com/en/product/clickshare-extension-pack) [clickshare-extension-pack](https://www.barco.com/en/product/clickshare-extension-pack)*) を参照してください。

拡張デスクトップを使用すると、ラップトップ スクリーンと会議室のディスプレイの両方を利用できます。 プレゼンテーションノートやプライマリ画面上のその他の資料は、全員には表示されません (PowerPoint Presenter モードと呼ばれます)。また、他のものを共有しているときにノートを取る場合にも表示されま せん。

拡張デスクトップを使用せずに Presenter モードを使用することもできます。また、共有モードの切り替え を使用して、会議室で共有するアプリケーションのみを共有することもできます (42 [ページ](#page-41-0)、 [アプリケー](#page-41-0) [ションを](#page-41-0)共有します参照)。

仮想拡張画面のある PC:

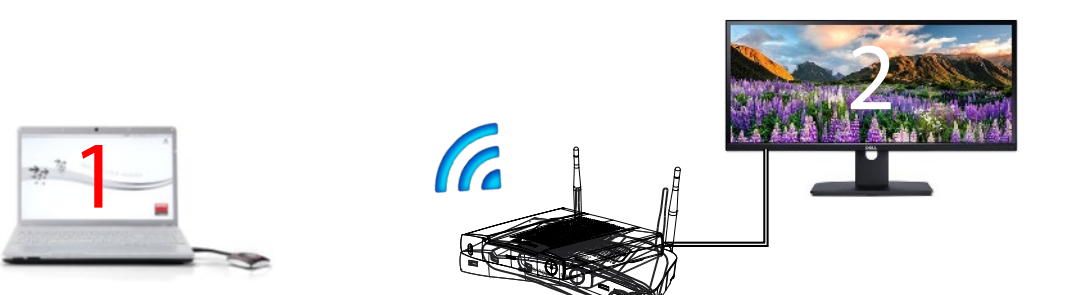

画像 3–35

PC に表示されたプライマリ スクリーン、会議室のディスプレイに表示された拡張スクリーン。

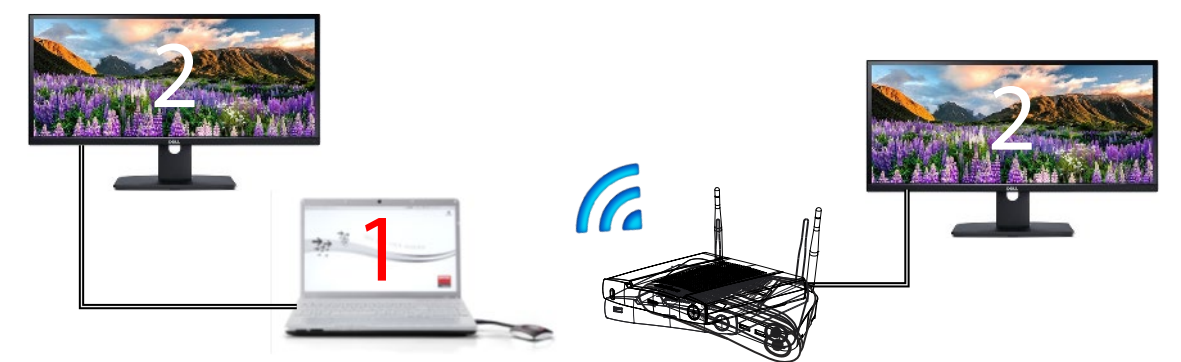

画像 3–36

拡張画面が 1 つ接続された PC。拡張スクリーンがキャプチャされ、会議室のディスプレイに表示されま す。

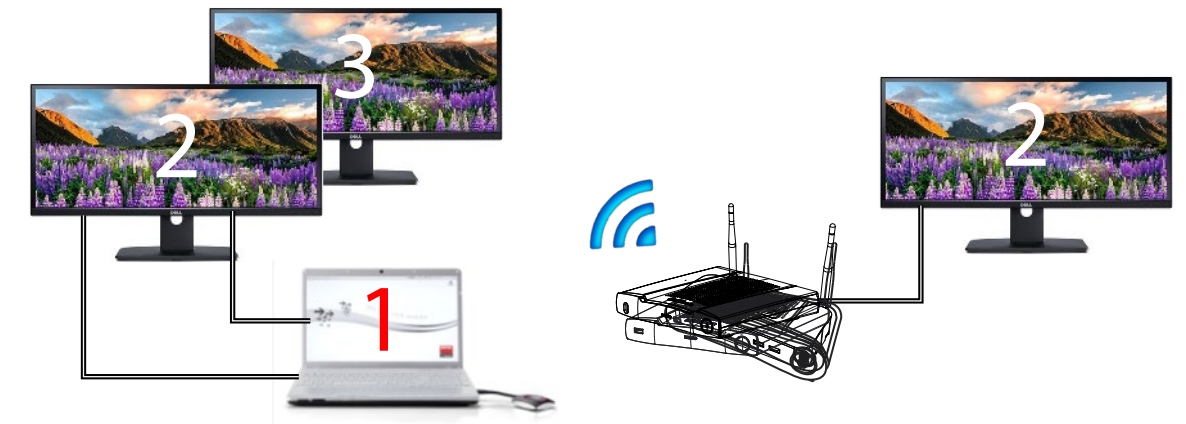

拡張画面が 2 つ接続された PC。最初の拡張スクリーンであるスクリーン 2 が常にキャプチャされ、会議室 のディスプレイに表示されます。

### **選択方法**

**1.** [メッセージを共有する準備ができている] のメニュー アイコンをクリックします。

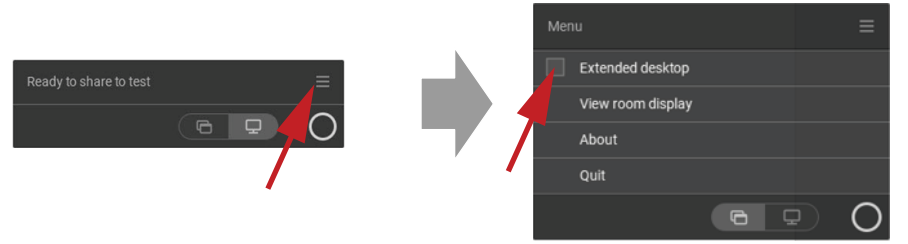

画像 3–38

コンテンツ メニューが開きます。

**2.** [拡張デスクトップ] の前のチェック ボックスにチェックを入れます。

# <span id="page-41-0"></span>**3.10 アプリケーションを共有します**

### **アプリケーションの共有について**

アプリケーションの共有が選択されている場合、コンピュータで開いているアプリケーションの概要が表<del>示</del> されます。共有するアプリケーションを選択すると、このアプリケーションのみが大画面で共有されます

### **アプリケーション ウィンドウから選択する方法**

**1.** Button をプラグインまたは ClickShare デスクトップの準備が完了したら

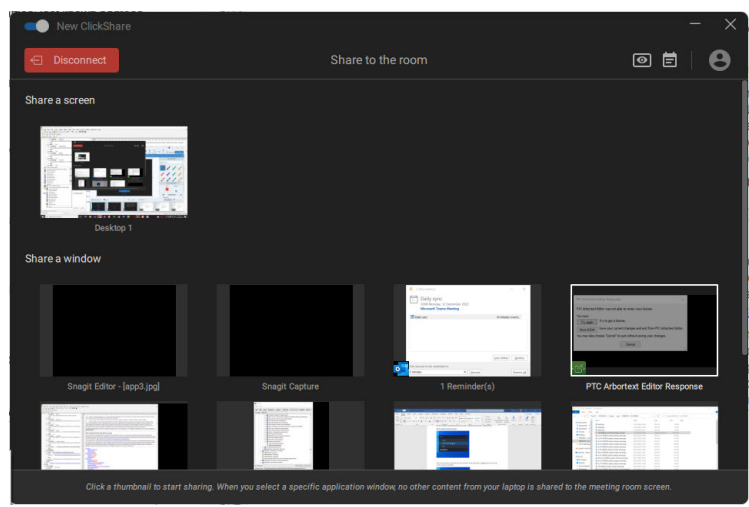

画像 3–39 共有準備完了

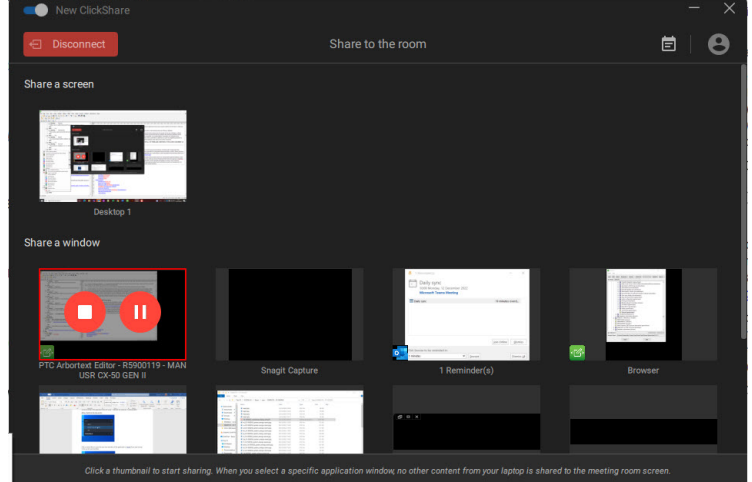

コンピュータで最後に開いている 6 つのアプリケーションが表示されます。

画像 3–40

**2.** アプリケーションをクリックして共有します。赤色は選択を示します。 選択したアプリケーションのみが会議室のディスプレイで共有されます。

### **クイックアクセス Button 経由**

**1.** クイックアクセス Button を押して、アプリケーションの共有アイコンをクリックします。

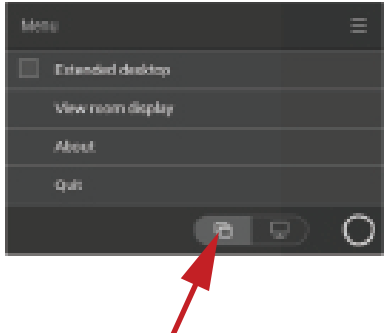

画像 3–41

**2.** アプリケーションを表示するには、アプリケーションの共有を選択 します。 コンピュータで最後に開いている 6 つのアプリケーションが表示されます。

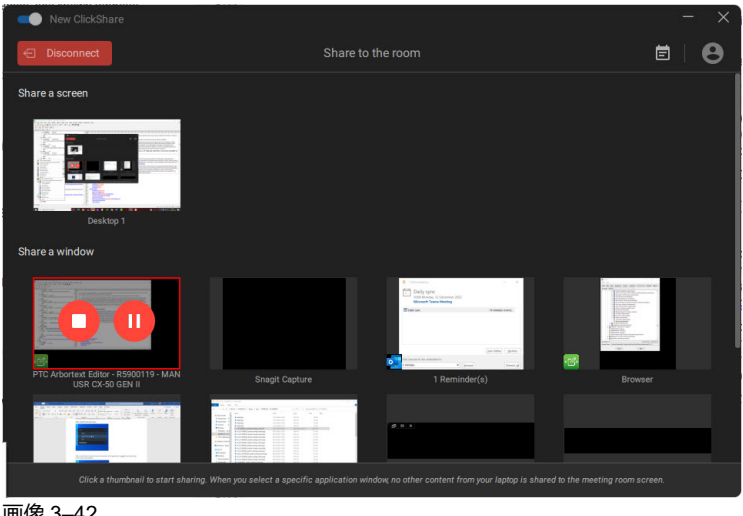

**3.** アプリケーションをクリックして共有します。赤色は選択を示します。 選択したアプリケーションのみが会議室のディスプレイで共有されます。

### **3.11 Microsoft Office PowerPoint プレゼンターモー ド**

### **概要**

会議室のディスプレイでプレゼンテーションを共有するときに PC でスピーカーノートを表示するには、 Microsoft Office PowerPoint の PowerPoint プレゼンターモード機能を使用します。2 台目の(仮想)ディス プレイは必要ありません。

[アプリケーションの共有] を使用してスライドショーを共有すると、便利な通知を通してプレゼンターモー ドの機能が通知されます。この通知は 10 秒間画面に表示され、スライドショーの共有の最初の 5 回のみ表 示されます。

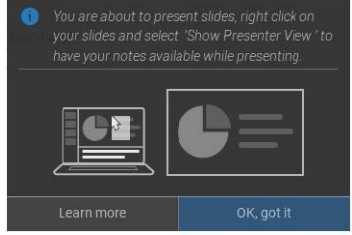

画像 3–43

### **Windows のプレゼンターモード**

- **1.** PowerPoint を開き、スライドショーを開始します。これにより、プレゼンテーションが PC 上で全画面 表示されます。
- **2.** Button が接続されているか、ClickShare アプリを共有する準備ができている状態で、ハンバーガーメ ニューからアプリケーションの共有を選択します。

ラップトップで現在使用可能なアプリケーションの概要が表示されます。

- **3.** 会議室のディスプレイで共有する PowerPoint スライドショーを選択します。
- **4.** フルスクリーンプレゼンテーションで、スライドを右クリックして [発表者ツールの表示] を選択する と、スライドショーを会議室のディスプレイで共有しているときにプレゼンターのノートが表示されま す。

### **macOS のプレゼンターモード**

**1.** PowerPoint を開き、スライドショーを開始します。

**2.** Button が接続されているか、ClickShare アプリを共有する準備ができている状態で、ハンバーガーメ ニューからアプリケーションの共有を選択します。

ラップトップで現在使用可能なアプリケーションの概要が表示されます。

- **3.** 会議室のディスプレイで共有する PowerPoint スライドショーを選択します。
- **4.** スライドを右クリックして [プレゼンターツールの使用] を選択すると、スライドショーを会議室のディ スプレイで共有しているときにプレゼンターのノートが表示されます。

## **3.12 部屋のディスプレイの表示**

### **部屋のディスプレイの表示について**

Base Unit に接続している場合は、会議室の表示を選択すると、会議室のディスプレイに表示されるコンテ ンツにアクセスできます。この操作を行うと、新しいウィンドウが開き、会議室のディスプレイに表示され ているコンテンツの正確なコピーが表示されます。これは、会議室の背面に座っているとき、会議メモを 取っているとき、または会議室に表示されている内容を UC&C コールのリモート参加者に(自分自身または 他の人が)共有するときなどに便利です。

### **表示方法**

**1.** Button が接続されているか、ClickShare デスクトップアプリの準備ができている状態で、ハンバーガー メニューをクリックし、[部屋のディスプレイの表示] を選択します。

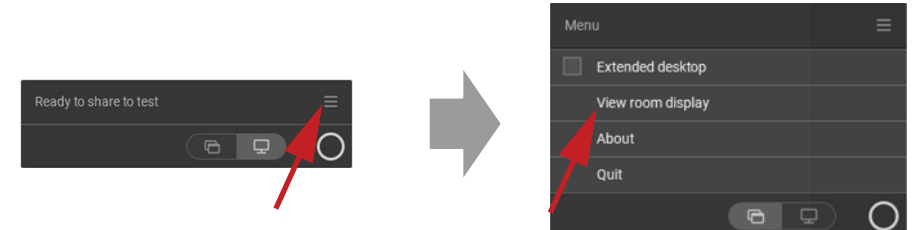

画像 3–44

会議室のディスプレイのコンテンツが、ラップトップの新しいウィンドウに転送されます。会議室の ディスプレイのスプラッシュ画面の左下に赤い目が表示されます。

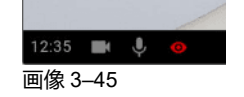

# **3.13 共有を停止して終了**

### **ClickShare デスクトップアプリを使用**

会議が終了したら、赤いバーにカーソルを合わせてインターフェイスを展開し、赤い全円をクリックして共 有を停止します。

会議室から切断するには、「切断」ボタンをクリックするか、ラップトップを単に閉じるだけです。

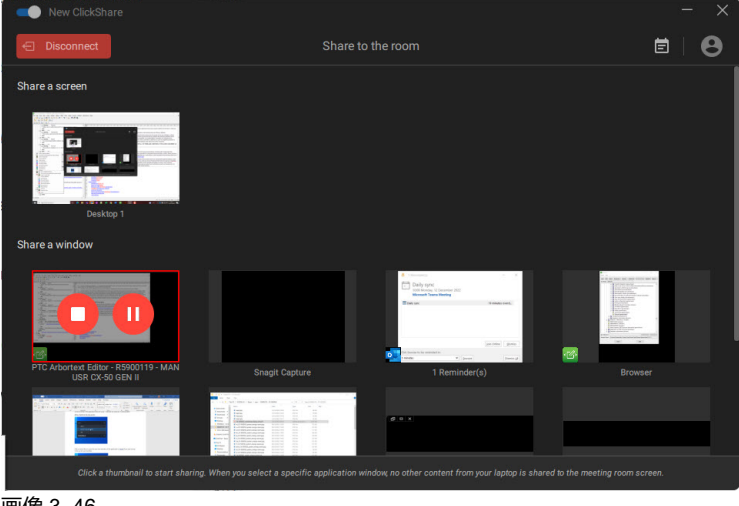

### **Button を使用**

Button をクリックし、Button をラップトップから取り外します。

# **3.14 音声の構成**

### **音声の構成**

接続されたユーザーは、コンピューターの音声の構成を使って自分の音声信号をコントロールする必要があ ります。音声信号をブロードキャストしない場合は、自分のコンピューターで音声をミュートする必要があ ります。

一部のオペレーティングシステムでは、ClickShare をデフォルトの出力デバイスに設定する必要がありま す。Button を取り外すと、デフォルト設定が以前の設定に戻ります。スピーカーフォンの選択も選択されま す。

### **音声の構成**

次の構成は、Button を接続するときの再生装置の予想される構成です。デフォルトの装置としての ClickShare スピーカー、デフォルトの通信装置としての部屋のスピーカーフォン。

スピーカーフォンが利用可能であり、画面上にないときでも使用できます。スピーカーから出る音が、コン テンツを共有したときのみ聞こえます。このデフォルトでは、コンテンツの音声はスピーカーで再生され、 通信クライアント(UC&C および会議ツール)では、部屋のスピーカーフォンを使用します。最高のエクス ペリエンスを得るには、通信クライアントで常に部屋のスピーカーフォンを選択する必要があります。違い は、スピーカーからの音声はコンテンツと音声同期しますが、待ち時間が長くなることです。通信装置は、 可能な限り最小の待ち時間に最適化されていますが、ビデオとの音声同期は保証されていません。最適な会 議のために、音声は常に可能な限り最小の待ち時間で転送される必要があり、ビデオよりも優先されます。

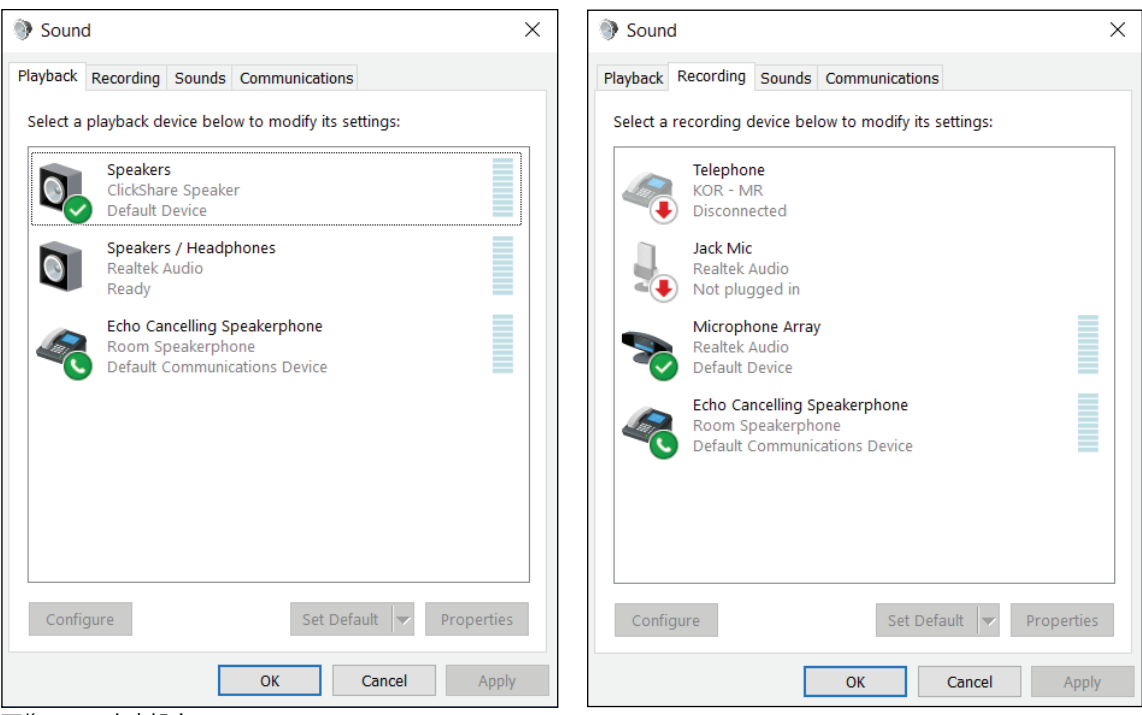

画像 3–47 音声設定

# **3.15 ペアリング**

### **Button を Base Unit とペア/リング**

Button を使用できるようにするには、お使いの Base Unit に割り当てる必要があります。このプロセスをペ アリングと呼びます。すべての Button は、使用する前に更新してペアリングする必要があります。

追加で Button を購入したり、Button を別の Base Unit に割り当てたりする必要がある場合は、Button を (再 度) ペアリングする必要があります。Button のソフトウェアアップデートはバックグラウンドで実行され、 ユーザがシステムを使用している間、ユーザに影響を与えることはありません。Base Unit ソフトウェアの 古いバージョンにダウングレードまたはアップデートする場合は、Button を手作業でペアリングし、そのソ フトウェアをアップデートする必要があります。

Button は、一度に 1 台の Base Unit にのみペアリングできます。 Button は、最後にペアリングした Base Unit に常に接続します。

Button をペアリングするには、次の 2 つの方法があります。

- Button を Base Unit に接続して。
- ラップトップで実行されている Button Manager アプリケーションを使用する。

### **接続で Button を Base Unit とペアリングするには、**

**1.** Button を、お使いの Base Unit で利用可能な USBType-CTM ポートに挿入します。

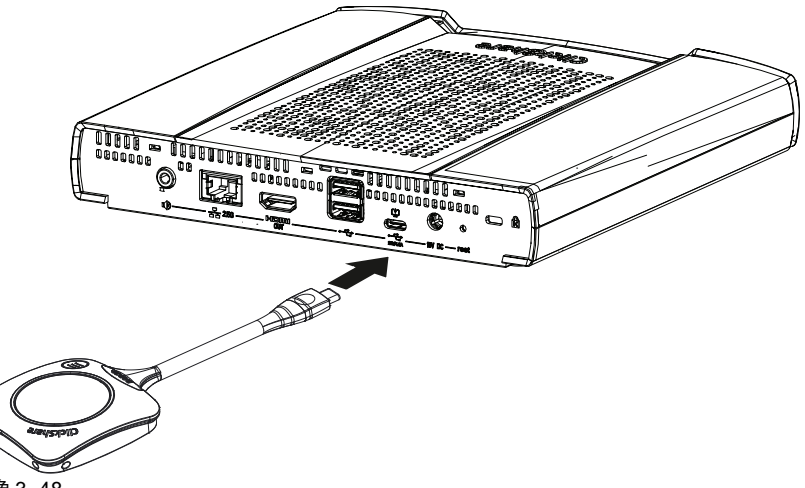

Button LED が円を描く間、Base Unit LED が点滅します。これはペアリングが進行中であることを示し ます。

Base Unit は、Button のソフトウェアが最新のものであるかどうかを自動的に確認します。Button のソ フトウェアが最新のものでない場合は、Base Unit がアップデートします。これには時間がかかる場合が あります。

ペアリング プロセスの結果は、以下のとおり通知されます:

- Button の LED が緑色になり、Base Unit で白の点灯状態になると、Button は Base Unit とペアリング されています。Button を Base Unit から取り外すことができます。
- **2. Base Unit から Button を取り外します。**

これで Button を使用する準備が整いました。

ClickShare-1863550020 Start the app to colla Plug in a Button to conference Wired IP: 10.201.114.111 - Wireless IP: 192.168.2.1 - Wireless SSID: ClickShare-186355 画像 3–49

# <span id="page-47-0"></span>**3.16 ブラックボードと注釈**

### **ブラックボードについて**

ブラックボードを使用すると、会議室のタッチスクリーンを、アイデアを記述またはスケッチできる書き込 みボードとして使用できます。クリエイティブなフローを実現し、会議をより動的にします。画面を 1 回 タップするだけで、リアルタイムのブレインストーミニグ セッションを保存し、Button または ClickShare 。<br>デスクトップ アプリ経由で ClickShare Base Unit に接続されている会議の参加者全員とコピーを共有できま す。

タッチ スクリーンを 1 回タップすると、ブラックボード機能を選択できます。タッチディスプレイとワイヤ レスコラボレーションツールを組み合わせることで、会議室の生産性とエンゲージメントを促進できます。 画面をさらにタップすると、「保存」オプションを選択できます。保存済みのセッションは、ダウンロード の c:\Users\username\Documents\clickshare-downloads のにあります。ファイルは、Button または Base Unit には保存されません。

### **注釈について**

注釈を使用すると、会議室のタッチスクリーン経由で、表示されているコンテンツに直接コメントを追加で きます。その場で話し合い、注釈やメモを追加すると、概念的に複雑な環境が生まれます。画面を 1 回タッ プするだけで、リアルタイムのブレインストーミニグ セッションを保存し、Button または ClickShare デス クトップ アプリ経由で ClickShare Base Unit に接続されている会議の参加者全員とコピーを共有できます。

タッチ スクリーンを1回タップすると、注釈機能を選択できます。好きな色を選択して描画、記述、ハイラ イトを開始します。タッチディスプレイとワイヤレスコラボレーションツールを組み合わせることで、会議 室の生産性とエンゲージメントを促進できます。画面をさらにタップすると、「保存」オプションを選択で ー<br>さます。保存済みの注釈は、ダウンロードの c:\Users\username\Documents\clickshare-downloads のにあり ます。ファイルは、Button または Base Unit には保存されません。

### **3.16.1 ブラックボードまたは注釈モードの起動**

### **開始方法**

**1.** パーマネントバー (1) のブラックボードアイコンをクリックします。

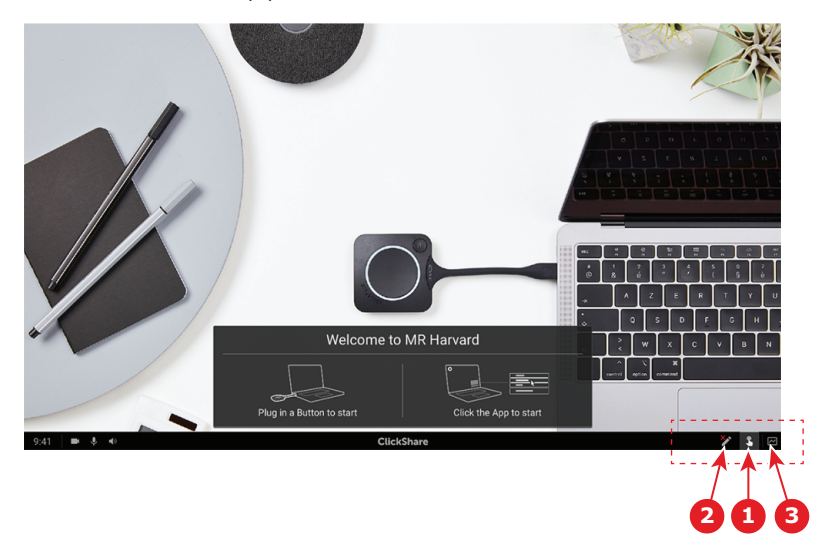

画像 3–1

現在表示されているコンテンツで黒板と注釈 のある選択メニューが開きます。何も共有されていない場 合は、黒板だけがメニューに表示されます。

**2.** 注釈を開始するには、パーマネントバー (2) の注釈アイコンをクリックします。

クライアントを切断する必要はありません。現在の共有画面がキャプチャされ、背景として使用されま す。以前のコンテンツは再び表示できません。

### **3.16.2 描画ツール**

### **ペン**

ペンのアイコン (3) をクリックすると、描画機能が起動します。画面上に指で描画します。

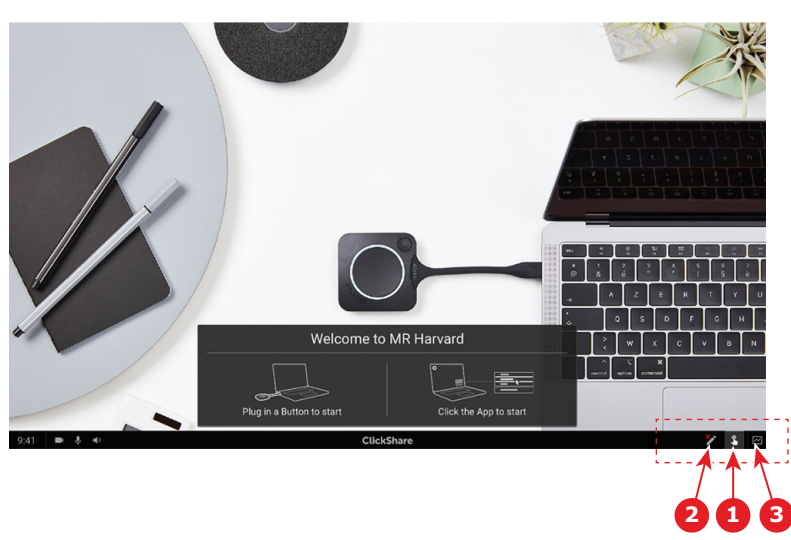

画像 3–2

### **消去**

消去のアイコン(2)をクリックすると、消去機能が起動します。消去は、指一本または複数の指で行うこと ができます。消しゴムは、動きの速さに応じてサイズが大きくなります。消去部分は円形のオーバーレイで 示されます。

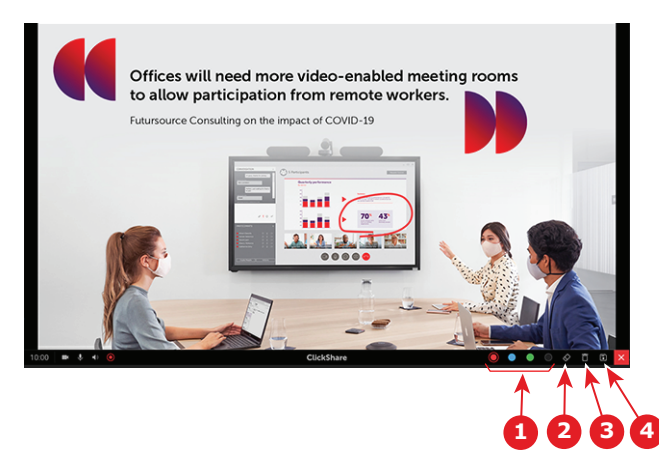

<span id="page-49-0"></span>画像 3–3

### **色**

異なるペンの色 (1) を切り替えることができます。デフォルトの色は赤です。

描画の色を変更するには、色のアイコンをタップします。

- 黒
- 赤色
- 青色
- 緑色

ペンの色を変更するには、希望の色をタップします。ツールバーの現在選択している色が新しい選択色に変 わります。現在選択されているものが強調表示されます。

### **クリア**

クリアアイコン (3) をクリックすると、現在の描画がクリアされます。「ページをクリアしてよろしいです か?」という警告メッセージが表示されます。

コンテンツをクリアするには、**OK**をクリックします。

コンテンツを残しておくには、**キャンセル**をクリックします。

### **3.16.3 USB スティックに描画を保存**

### **保存方法**

**1.** Base Unit の USB 入力の 1 つに USB スティックを挿入します。

(骨) 注*:* USB スティックは FAT32 でフォーマットする必要があります。

**2. 保存**アイコンをクリックします(参照 4。[画像](#page-49-0) 3–3)。

現在の描画は PDF ファイルとして USB スティックに保存され、ファイル名は会議室名と現在の日付に なります。

黒板の描画を保存すると、白と黒の線が反転します。白の注釈は黒になり、黒の注釈は白になります。

### **3.16.4 接続されたクライアントに描画を保存**

### **保存方法**

**1. 保存**アイコンをクリックします(参照 4。[画像](#page-49-0) 3–3)。

Base Unit は、Button が接続されているかどうかを確認します。

接続されたクライアントは、ファイルをデバイスに保存することを要求するポップアップメッセージを 受け取ります。

**2.** 黒板ファイルを受け入れます。

Base Unit がファイルを Button クライアントに転送し、ファイルは、ユーザーのホームフォルダ内の ユーザーのデバイスに保存されます。ファイルは PDF ファイルとして、会議室および現在の日付のファ イル名で保存されます。

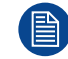

Base Unit に USB スティック (FAT32 フォーマット) も挿入されている場合、ファイルは、この USB スティックにも同時に保存されます。

### **3.16.5 プレゼンターモードに戻る**

### **戻る方法**

**1.** 右下の**閉じる** (X) Button をクリックします。

Base Unit がプレゼンターモードに戻ります。

黒板のコンテンツはクリアされません。黒板モードに戻ると、以前のコンテンツが表示されます。

注釈モードのコンテンツはクリアされ、注釈モードを再開したときに再利用できません。

### **3.17 タッチ バック**

### **タッチ バックについて**

ワイヤレス コラボレーション ソリューションに関するタッチパックのサポートにより、マウスやクリッ カーを使用しなくても、会議室内のタッチ スクリーンからラップトップのアプリケーションを制御できるよ うになります。指先または指定したスタイラスでデータを制御できます。プレゼンテーションを開いたま ま、技術的な制限によって会議の流れが中断されることがなくなります。

次のスライドに移動するためにラップトップに戻ったり、信頼できるクリッカーを使用したりする必要がな くなります。画面を切り替えるだけでスライドが切り替わります。また、画面を数回タッチすると、別のプ レゼンテーションを開く、メールを共有する、動画を開始するなどの動作も実行できます。タッチ スクリー ンを1回タップすると、ブラックボードや注釈機能を選択することもできます。タッチディスプレイとワイ ヤレスコラボレーションツールの組み合わせにより、会議室の生産性とエンゲージメントを促進できます。

- これにより、会議室内でより自由にプレゼンテーションを実施できるようになります。
- リアルタイムでコンテンツの観念化を開始できます。
- よりインタラクティブかつクリエイティブなコラボレーションを実現。
- 参加者の関与を高めます。
- ルームに関する技術的な制限は、プレゼンテーションや会議の流れの妨げになりません。
- 白然発生的なコラボレーションが高まり、ユーザーはオンラインコンテンツ、クラウドドライブや写 真、ズーム、注釈、ブラックボードなどへ簡単にアクセスできるなど、追加機能を使用できるようにな ります。

#### **Touch Back の利用で必要なもの**

- Button を適切にペアリングし、対応する Base Unit で更新する必要があります。
- サポートされるタッチパネル ディスプレイサポートされているディスプレイのリストは、*"ClickShare* が サポートするタッチ パネルのホワイトペーパー*"*の Barco の Web サイトにリスト表示されています。

#### **Touch Back の使用方法**

- コンピュータのマウスを使用する代わりに、1 回タップしてラップトップを制御します。
- 右クリックするには、タッチスクリーンを約 2~3 秒間押し続ける必要があります。
- Touch Back は、会議室のディスプレイの右下にあるアイコンをタッチして有効 / 無効にできます

### **知っておくべきポイント**

- オーディオなしで共有すると、最高のパフォーマンスが得られます。
- 拡張デスクトップを共有すると、わずかな遅延が発生する場合があります。
- ネイティブのタッチスクリーン機能は、Touch Back と組み合わせて使用することはできません。理想的 には、無効にする必要があります。
- ディスプレイ下部の常設バーにあるタッチ バック アイコンをクリックすると、プレゼンテーション中に タッチ バックを無効にすることができます。

### **3.18 ルーム ドック**

### **一般情報**

ルーム ドックにより、Base Unit に取り付けられたエコーキャンセリングスピーカーフォンと USB カメラ用 のワイヤレス ブリッジが作成できます。これにより、ユーザーは、設置された会議室の周辺機器を利用し て、Skype や Zoom などの一般的なビデオ会議ツールを使用して、より優れた音声およびビデオ会議を行う ことができます。

エコーキャンセリングスピーカーフォンと USB カメラは、Button が接続されているか、 ClickShare デスク トップアプリがインストールされている任意のユーザーにアクセスできます。

### **3.19 AirPlay**

### **Airplay について**

Airplay は、オーディオ、ビデオ、デバイス画面、写真のデバイス間でワイヤレスストリーミングを可能にす るプロトコルです。ClickShare Base Unit は、Airplay ストリーミングを受信するように構成できます。

#### **Airplay を選ぶ理由**

複数の人に写真やビデオ、PowerPoint や Keynote のプレゼンテーションを大画面で見せたいですか? Airplay ストリーミングを受信するように構成できる ClickShare Base Unit にお使いのデバイスを接続してく ださい。

### **Airplay の使用方法**

- 1. デバイスが会議室の ClickShare WiFi に接続されていることを確認してください。
- 2. デバイスに応じて、デバイスのコントロール パネルを開き、画面の左下から上にスワイプするか、画面 の右上から下にスワイプします。
- 3. 「ロディスプレイを同期] をクリックして、会議室で ClickShare デバイスを選択します。

典型的なデバイスでの Airplay の使用についての詳細は、デバイスのユーザー マニュアルを参照してくださ い。

### **3.20 Chromecast**

### **Chromecast について**

Chromecast は、オーディオ、ビデオ、デバイス画面、写真のデバイス間でワイヤレスストリーミングを可 能にするプロトコルです。ClickShare Base Unit は、Chromecast ストリーミングを受信するように構成でき ます。

### **Chromecast を選ぶ理由**

複数の人に写真やビデオ、PowerPoint や Keynote のプレゼンテーションを大画面で見せたいですか? Chromecast ストリーミングを受信するように構成できる ClickShare Base Unit にお使いのデバイスを接続 してください。

### **Chromecast の使用方法**

- 1. デバイスが会議室の ClickShare WiFi に接続されていることを確認してください。
- 2. キャスト アイコンをクリックして、会議室の画面にデバイスのコンテンツを表示します。

典型的なデバイスでの Chromecast の使用についての詳細は、デバイスのユーザー マニュアルを参照してく ださい。

### **3.21 Miracast**

### **Miracast について**

Miracast により、Miracast デバイス間のマルチメディア コンテンツのシームレスな表示が可能になります。 Miracast を使用すると、WiFi ネットワークが利用できない場合でも、WiFi デバイス間で高解像度の写真や 高解像度(HD)ビデオコンテンツを含むマルチメディアをワイヤレスで共有できます。Miracast は、モバ イル デバイスとワイヤレス ディスプレイ レシーバー(ClickShare Base Unit)間で独自の直接ワイヤレス信 号を作成します。

### **Miracast の使用方法**

- 1. Miracast は ClickShare Base Unit で有効にする必要があります。
- 2. モバイル デバイスで Miracast が有効になっている必要があります。Samsung スマートフォンやその他 の Android スマートフォンなどのデバイス、および Windows 8 または 10 を使用するデバイスには、通 常、このテクノロジーが組み込まれています。
- 3. モバイル デバイスの設定で、「ワイヤレス ディスプレイ」(名前はデバイスのタイプとモデルによって 異なる場合があります)を開きます。デバイスのユーザー ガイドを参照してください。
- 4. 会議室で ClickShare Base Unit を選択します。

[紹介](#page-47-0)

<span id="page-54-0"></span>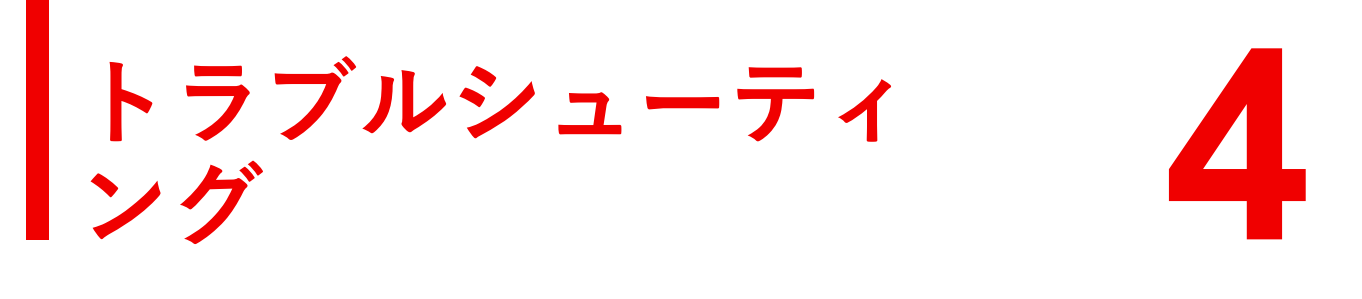

# **4.1 基本的なトラブルシューティング**

### **問題解決**

この章では、CX-50 Gen2 の使用中に発生する可能性のある問題の一部について解説します。それぞれの問 題には、考えられる原因と解決策が付記されています。自分で問題を解決できない場合は、担当の IT 管理 者にお問い合わせください。

### **一般的な問題**

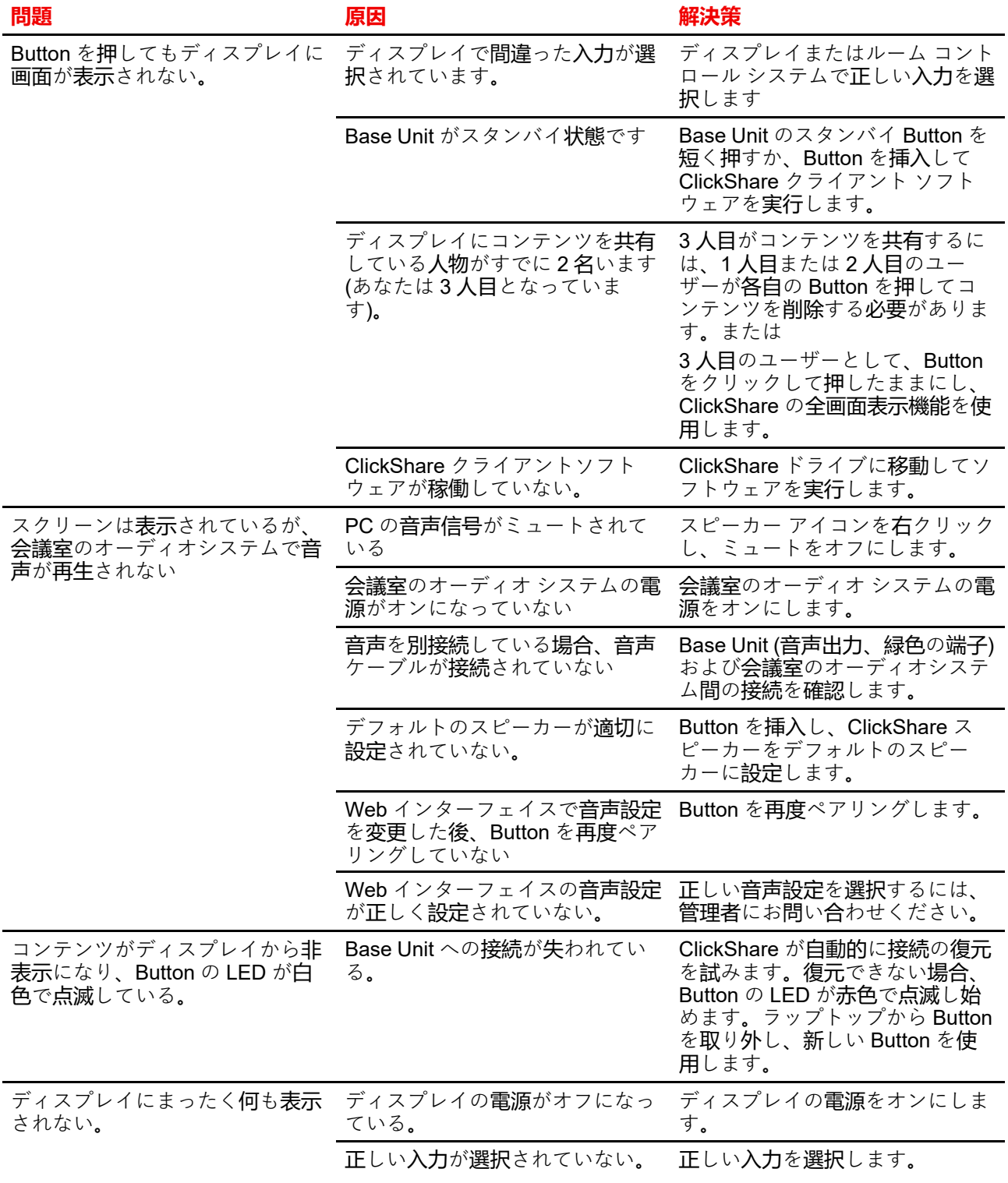

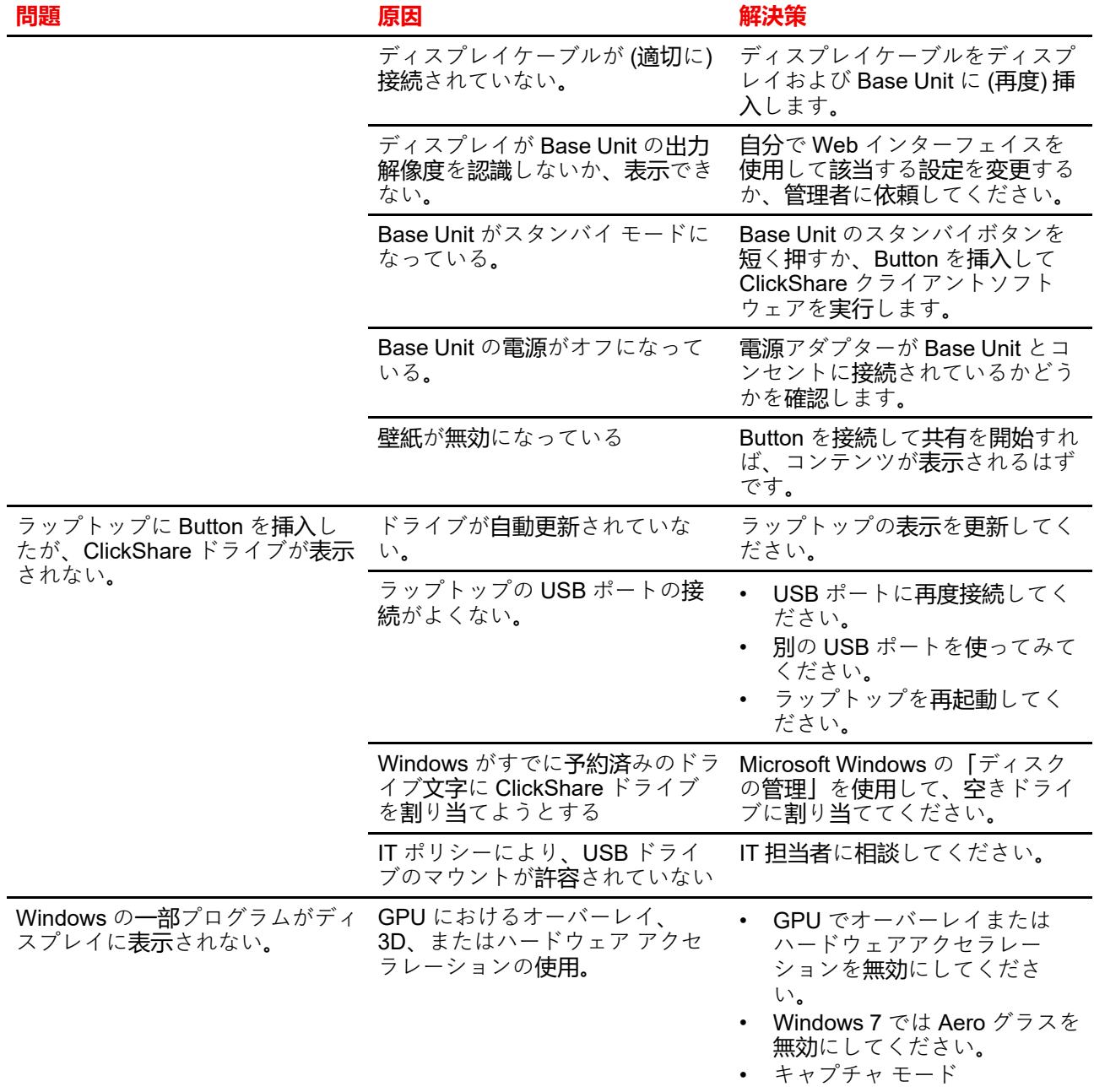

### **初めての使用と更新に関連する問題**

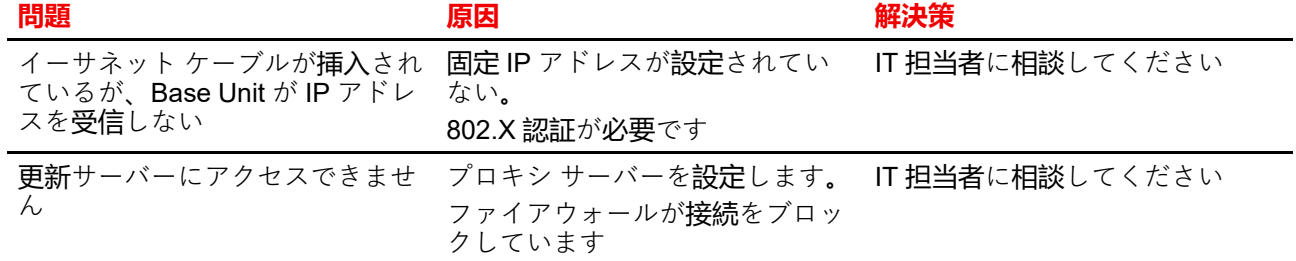

[トラブルシューティング](#page-54-0)

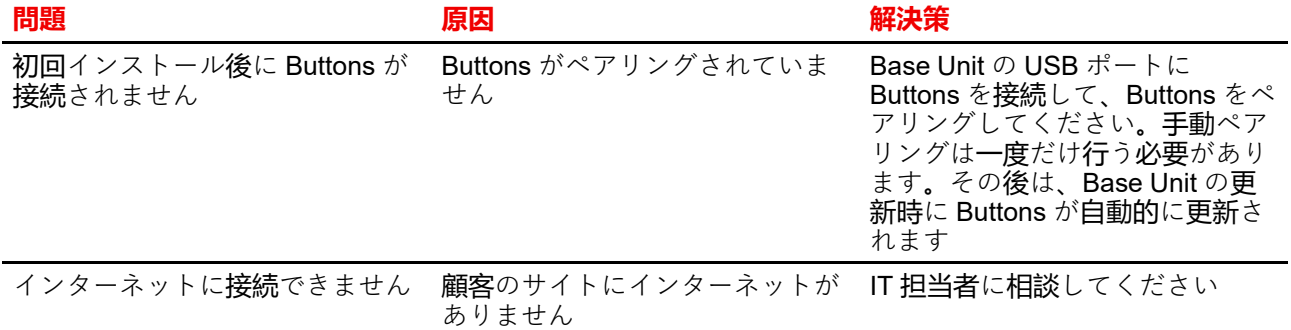

### **画面共有に関連する問題(ビデオ/画面共有)**

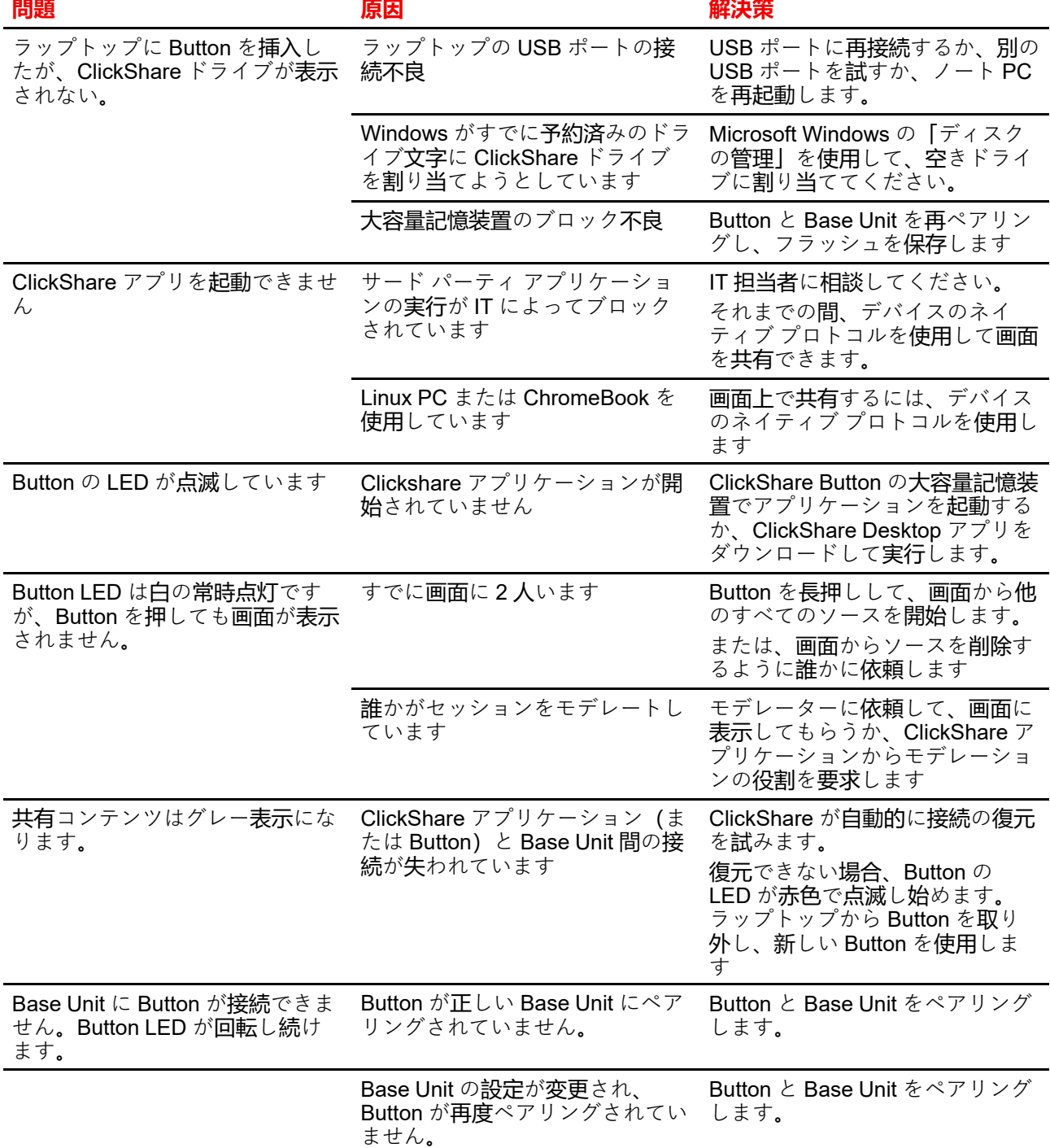

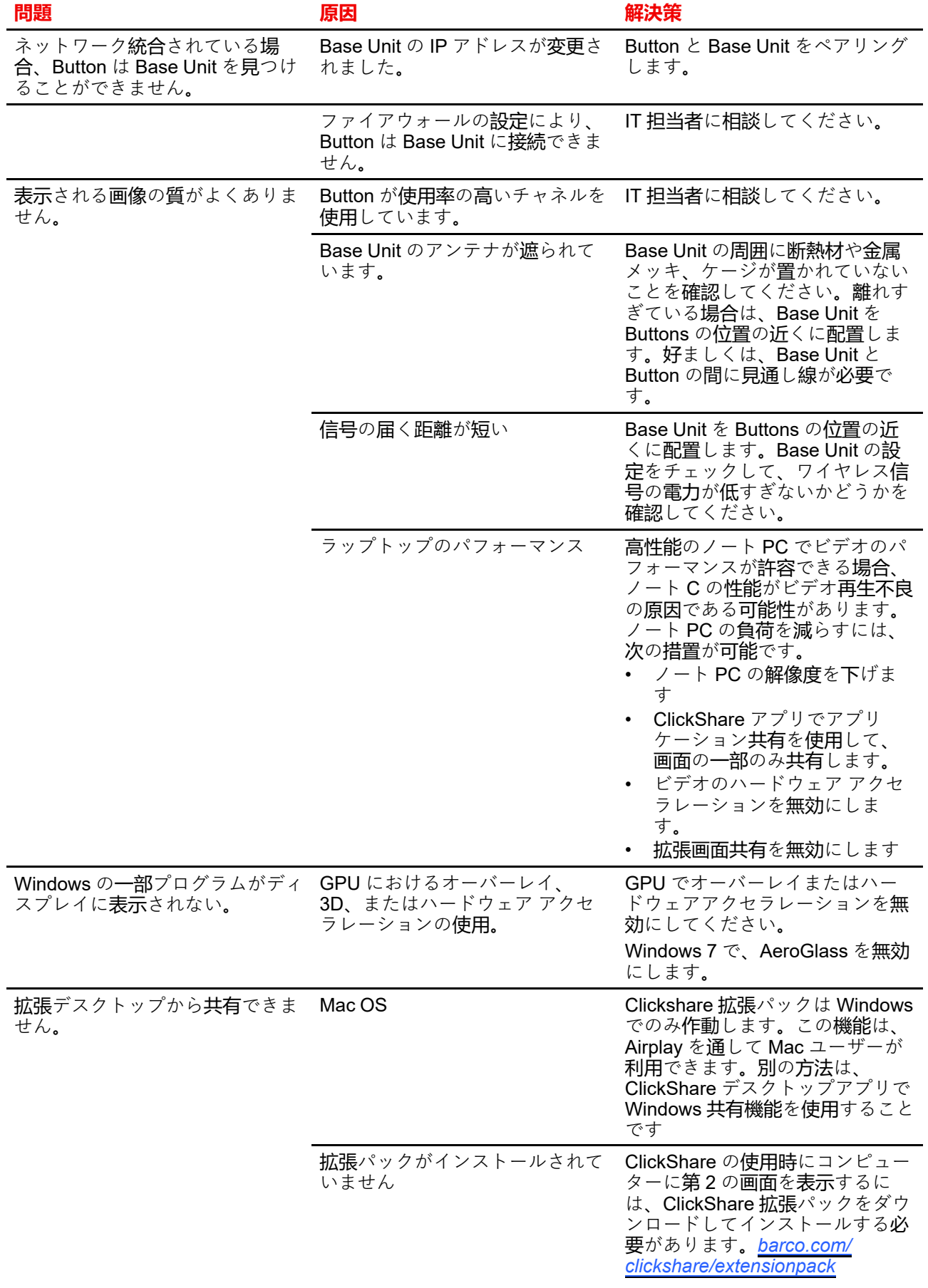

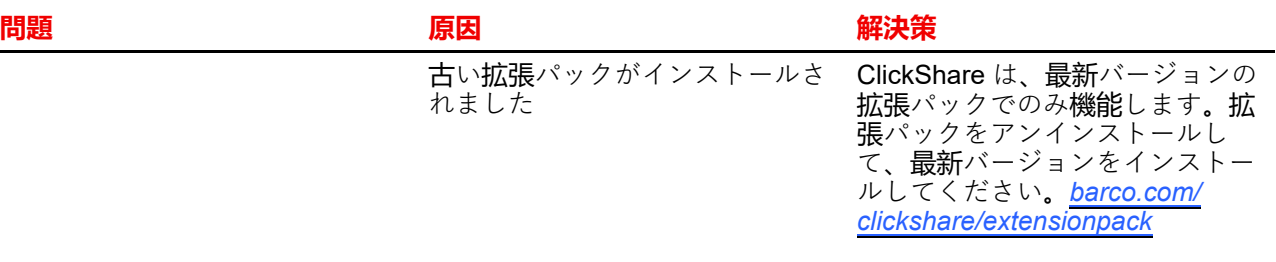

### **画面共有に関連する問題(共有コンテンツのオーディオ)**

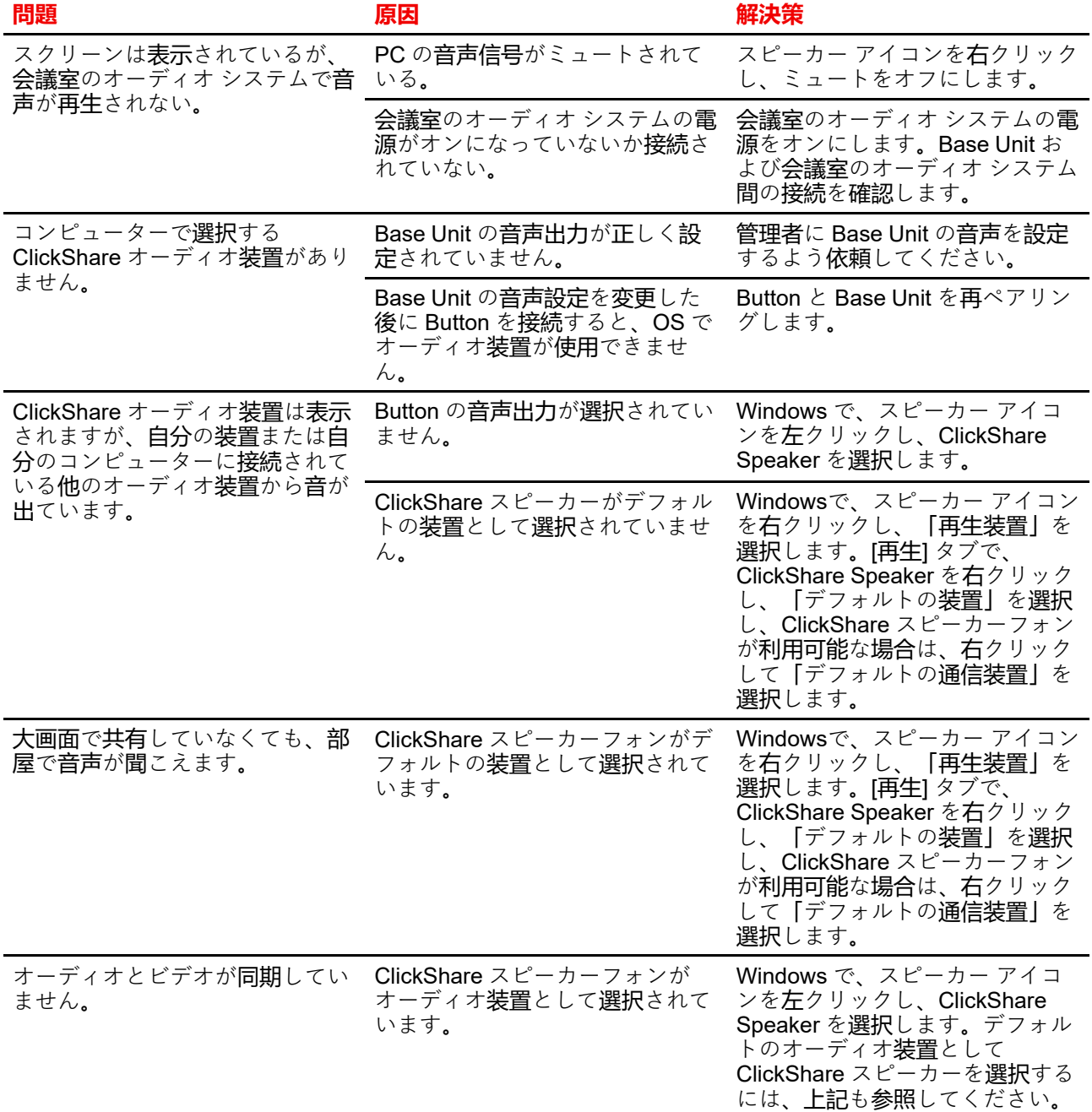

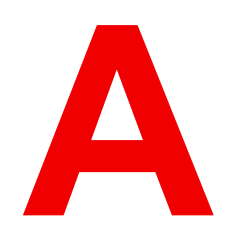

# 法令順守情報

<span id="page-60-0"></span>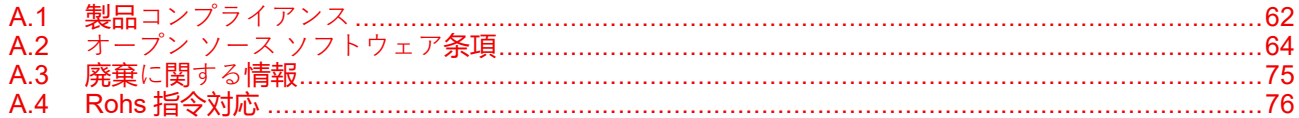

# <span id="page-61-0"></span>**A.1 製品コンプライアンス**

### **EN55032-CISPR32 クラス B ITE (情報技術装置)**

これは、クラスBの製品です。国内環境では、本製品は無線干渉を引き起こす場合があり、ユーザーは適切 な手段を講じる必要があります。

本装置がラジオまたはテレビ受信を妨害している場合、次の中から1つ以上の対策をとることができます。

- ラジオまたはテレビの受信アンテナの向きを変える。
- 受信機に対する本装置の位置を変える。
- 本装置を別のコンセントに接続し、本装置と受信機が別の分岐回路上になるようにする。
- ケーブルコネクタをネジで本装置に取り付ける。

### **アメリカ連邦通信委員会 (FCC) の干渉に関する宣言**

製品の準拠を管轄する当事者による明示的な承認を受けずに変更または修正を行った場合、ユーザーはこの 装置を操作する権利を失う場合があるので注意してください。

本機器はテスト済みで、FCC 法規の Part 15 に該当する Class B デジタル装置の制限に準拠していることが 分かっています。これらの制限は、住居での設置において生じる妨害からの適切な保護を目的として確立さ れました。本装置は無線周波エネルギーを発生、使用、放射する可能性があり、手順に従わないで使用する と、無線のコミュニケーションに対する妨害を起こすことがあります。ただし、特定の設置において妨害が 起こらないという保証はありません。

機器をオン・オフに切り替えることにより、本装置がラジオまたはテレビの電波受信を妨害していることが 確認された場合は、次の中から1つ以上の対策をとることをお勧めします。

- 受信アンテナの配置を変えるか、または移動する。
- 装置と受信機の間隔を広げる。
- 受信機が接続されているサーキットのコンセントと別のコンセントに装置をつなぐ。
- 販売店またはしかるべき経験を有するラジオ/テレビ技術者に相談する。

また、FCC が作成したブックレット「How to Identify and Resolve Radio-TV Interference Problems (ラジ オ・テレビへの干渉問題を特定および解決する方法)」も参考になります。このブックレットは、U.S. Government Printing Office, Washington D.C. 20402 U.S.A. から入手できます。

本装置の製造元または登録者による明示的な承認を受けずに変更または修正を行った場合、アメリカ連邦通 信委員会の規制に基づき、ユーザーは本装置を操作する権利を失う場合があります。

FCC 規制に準拠するには、本装置でシールド ケーブルを使用する必要があります。許可されていない装置 またはシールドが付いていないケーブルを使って操作すると、ラジオおよびテレビ受信の干渉を起こす原因 となる可能性があります。

本装置はテスト済みで、FCC 法規の Part 15 の制限に準拠します。作業する際は次の条件に従ってくださ い。(1) 本装置は有害な妨害を引き起こさないこと。(2) 本装置は好ましくない操作を引き起こす可能性があ る妨害を含む、受信する全ての妨害を受け入れること。

**FCC RF 放射線被ばくに関する宣言:**この装置は 802.11a モードで動作可能です。5.15 - 5.25 GHz の周波数 範囲で動作する 802.11a 装置については、アメリカ国内の Mobile Satellite Services (MSS) への有害な干渉 を削減するために屋内での動作が制限されます。802.11a モード (5 .15 - 5.25 GHz バンド) で装置を動作す ることができる WIFI Access Points は、屋内での使用に限って最適化されます。WiFi ネットワークがこの モードで動作できる場合は、WiFi の屋内での使用を制限し、連邦規則に違反せず Mobile Satellite Services を保護してください。

- 1. このトランスミッターは、他のアンテナまたはトランスミッターと同じ場所に置いたり、併用したりし ないでください。
- 2. この装置は、管理されていない環境に対して規定された RF 放射線被ばく限度に準拠しています。 この装置は、放射物と人体の間隔を最低 20 cm 離して設置および操作してください。

Base UnitFCC ID を含む: PPQ-WCBN814A

Button FCC ID (モデル R9861600D01C): 2AAED-R9861600D01

Button FCC ID (モデル CSBTN004): 2AAED-CSBTN004

ClickShare Button 2AAED-R9861600D01 はテスト済みであり、FCC RF 放射ガイドラインに準拠していま す。報告されている最大 SAR 値は 1.19 W/kg です。

ClickShare Button 2AAED-CSBTN004 はテスト済みであり、FCC RF 放射ガイドラインに準拠しています。 報告されている最大 SAR 値は 0.47 W/kg です。

ClickShare Button 2AAED-R9861600D01 または 2AAED-CSBTN004 は、放射物と人体の間隔を最低 5 mm 離して設置および操作してください。

**FCC 責任者:** Barco Inc., 3059 Premiere Parkway Suite 400, 30097 Duluth GA, United States, Tel: +1 678 475 8000

#### **国コード選択の使用 (WLAN デバイス):**

注: 国コードセクションは米国以外のモデル専用であり、米国モデルでは使用できません。FCC 規制によ り、米国で販売されるすべての WiFi 製品は米国の運用チャネル専用に固定する必要があります。

### **カナダ産業省 (IC) 通知**

この装置はカナダ産業省のライセンス免除 RSS 規格に準拠しています。作業する際は次の条件に従ってく ださい。(1) 本装置は妨害を引き起こさないこと。(2) 本装置は好ましくない操作を引き起こす可能性がある 妨害を含む、全ての妨害を受け入れること。

#### **Radio Frequency (RF) 放射情報**

Barco ワイヤレス装置の放射出力電源は、カナダ産業省 (IC) ラジオ周波数放射制限以下です。Barco ワイヤ レス装置は、通常の操作中に人が接触する可能性を最小限にする方法で使用する必要があります。

#### **注意:高周波照射への暴露。**

- 1. カナダの RF 曝露コンプライアンス要件を満たすために、このデバイスとそのアンテナは、他のアンテナ または送信機と一緒に配置したり、動作させたりしないでください。
- 2. RSS 102 RF 曝露コンプライアンス要件を満たすために、このデバイスのアンテナとすべての人との間に 少なくとも 20 cm の離隔距離を維持する必要があります。

Base Unit は ICを含みます: 21559-R9861521

Button IC (モデル R9861600D01C): 21559-R9861600D01

Button IC (モデル CSBTN004): 21559-CSBTN004

ClickShare Button 21559-R9861600D01 はテスト済みであり、IC RF 放射ガイドラインに準拠しています。 報告されている最大 SAR 値は 1.19 W/kg です。

ClickShare Button 21559-CSBTN004 はテスト済みであり、IC RF 放射ガイドラインに準拠しています。報 告されている最大 SAR 値は 0.47 W/kg です。

ClickShare Button 21559-R9861600D01 または 21559-CSBTN004 は、放射物と人体の間隔を最低 5 mm 離 して設置および操作してください。

### **屋内使用専用警告**

5,150~5,250MHz の帯域での操作は、同一チャネルの移動衛星システムへの有害な干渉の可能性を低減する ために、屋内での使用のみとします。

### **認証情報(SAR)**

このデバイスは、カナダ産業省によって制定された電波への暴露の要件を満たすようにも設計されていま す。

カナダで採用されている SAR 制限は、組織 1 グラムに対して平均で 1.6 W/kg です。このデバイス タイプに ついて IC に報告される最高の SAR 値は、この制限に適合しています。

携帯型の曝露条件で使用する場合、このデバイス タイプの IC に報告される最高の SAR 値は 1.14 W/kg で す。

#### **Canada, avis d'lndustry Canada (IC)**

Le présent appareil est conforme aux CNR d'Industrie Canada applicables aux appareils radio exempts de licence. L'exploitation est autorisée aux deux conditions suivantes : (1) l'appareil ne doit pas produire de brouillage, et (2) l'utilisateur de l'appareil doit accepter tout brouillage radioélectrique subi, même si le brouillage est susceptible d'en compromettre le fonctionnement.

### **Informations concernant l'exposition aux fréquences radio (RF)**

La puissance de sortie émise par l'appareil de sans fil Barco est inférieure à la limite d'exposition aux fréquences radio d'Industry Canada (IC).Utilisez l'appareil de sans fil Barco de façon à minimiser les contacts humains lors du fonctionnement normal.

#### **Avertissement: L'exposition aux rayonnements fréquences radio**

- 1. Pour se conformer aux exigences de conformité RF canadienne l'exposition, cet appareil et son antenne ne doivent pas être co-localisés ou fonctionnant en conjonction avec une autre antenne ou transmetteur.
- 2. Pour se conformer aux exigences de conformité CNR 102 RF exposition, une distance de séparation d'au moins 20 cm doit être maintenue entre l'antenne de cet appareil et toutes les personnes.

Base Unit contient IC: 21559-R9861521

IC Button (modèle R9861600D01C): 21559-R9861600D01

IC Button (modèle CSBTN004): 21559-CSBTN004

ClickShare Button 21559-R9861600D01 a été testé et répond aux directives d'exposition RF de la IC. La valeur SAR maximale rappotée est de 1,19 W/kg.

ClickShare Button 21559-CSBTN004 a été testé et répond aux directives d'exposition RF de la IC. La valeur SAR maximale rapportée est de 0,47 W/kg.

ClickShare Button 21559-R9861600D01 ou 21559-CSBTN004 ; devrait être installé et utilisé avec une distance minimale de 5 mm entre le radiateur et votre corps.

### **Déclaration d'antenne d'Industrie Canada (IC)**

Conformément à la réglementation d'Industrie Canada, le présent émetteur radio peut fonctionner avec une antenne d'un type et d'un gain maximal (ou inférieur) approuvé pour l'émetteur par Industrie Canada. Dans le but de réduire les risques de brouillage radioélectrique à l'intention des autres utilisateurs, il faut choisir le type d'antenne et son gain de sorte que la puissance isotrope rayonnée équivalente (p. i.r. e.) ne dépasse pas l'intensité nécessaire à l'établissement d'une communication satisfaisante.

Le présent émetteur radio 21559-R9861521 a été approuvé par Industrie Canada pour fonctionner avec les types d'antenne énumérés ci-dessous et ayant un gain admissible maximal et l'impédance requise pour chaque type d'antenne. Les types d'antenne non inclus dans cette liste, ou dont le gain est supérieur au gain maximal indiqué, sont strictement interdits pour l'exploitation de l'émetteur.

### **Utilisation à l'intérieur seulement**

La bande 5 150-5 250 MHz est réservés uniquement pour une utilisation à l'intérieur afin de réduire les risques de brouillage préjudiciable aux systèmes de satellites mobiles utilisant les mêmes canaux.

### **Informations de certification (DAS)**

Cet appareil est également conçu pour satisfaire aux exigences concernant l'exposition aux ondes radioélectriques établies par Industrie Canada.

Le seuil du DAS adopté par le Canada est de 1.6 W/kg pour 1g de tissu. La plus grande valeur de DAS signalée à IC pour ce type d'appareil ne dépasse pas ce seuil.

La valeur maximale de DAS signalée à IC pour ce type d'appareil lors du test dans des conditions d'exposition portative est de 1.14 W/kg.

## <span id="page-63-0"></span>**A.2 オープン ソース ソフトウェア条項**

### **オープン ソース ソフトウェア条項**

本製品には、オープン ソース ライセンスでリリースされているソフトウェア コンポーネントが含まれてい ます。ソース コードのコピーは、Barco カスタマー サポート担当者にリクエストすることで入手可能です。

各オープンソースのソフトウエアコンポーネントおよび関連するドキュメンテーションのすべては、暗示的 な商業上の可能性の保証、特定用途に対する適合性を含む、しかしそれに限定されない、明示的または黙示 的な保証を一切しない「そのままの状態」で提供されてします。いかなる場合も、そのような損失の可能性 が忠告されていた場合でも、原因の如何を問わず、またこのオープン ソース ソフトウェアを使用すること

により生じた規約、無過失責任、または不法行為の一切の法理に基づき、著作権所有者またはその他の貢献 者は、直接的、偶発的、間接的な損失の責任を負わないものとします。詳細情報は、それぞれ特定のオープ ン ソースのライセンスを参照してください。

各オープン ソースのソフトウェア コンポーネントの著作権は、ドキュメンテーション、ソース コード、 README ファイルなどで示される場合があるように、最初の著作権所有者、他の貢献者、および/または受 託者に属します。これらの著作権を削除、隠ぺい、いかなる形式でも変更することはできません。

各オープン ソース ソフトウェア ライセンスの条件に従うことを承認しているものとします。

本ソフトウェアの開発において、以下のオープン ソース ソフトウェアが使用されました:

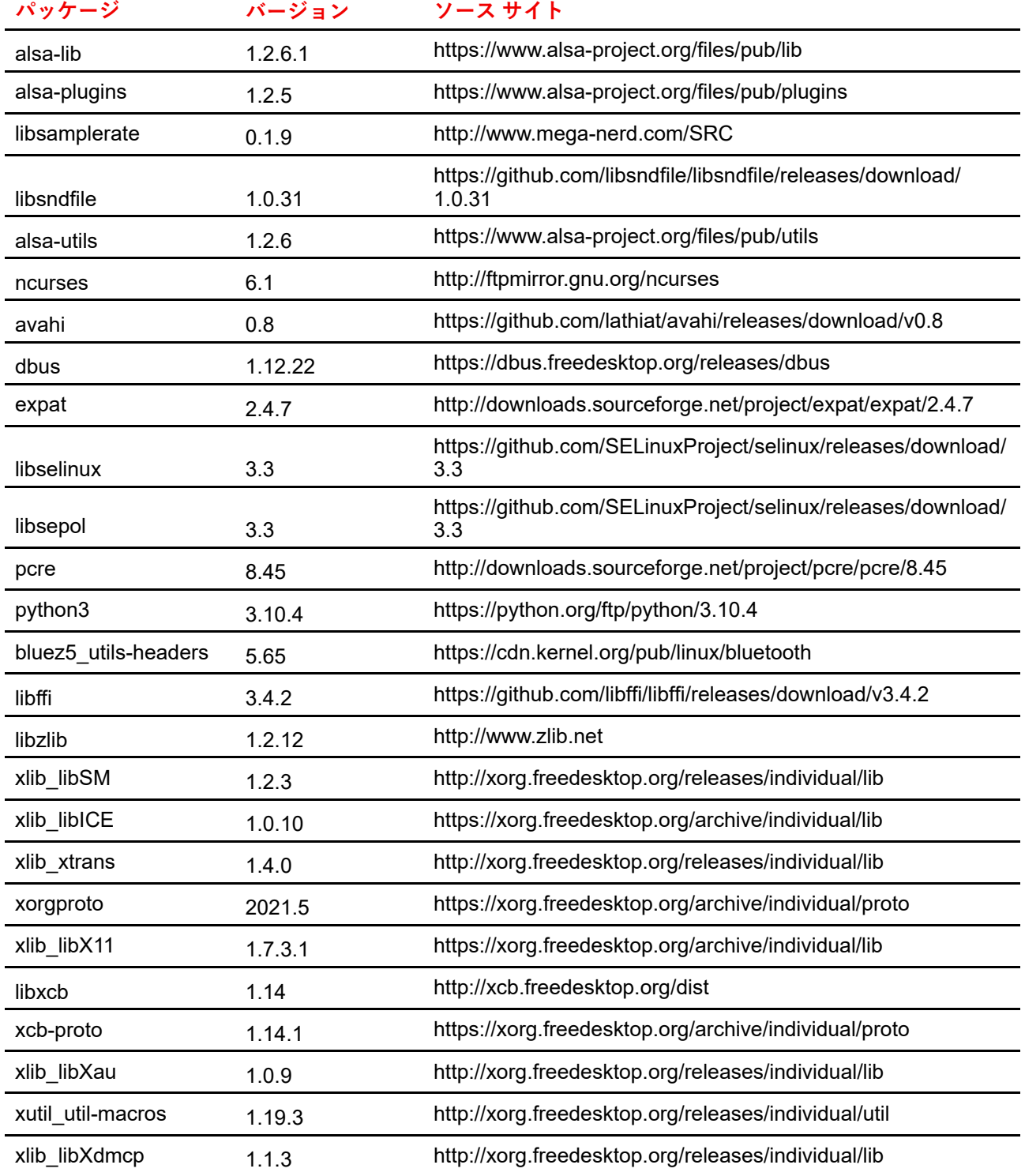

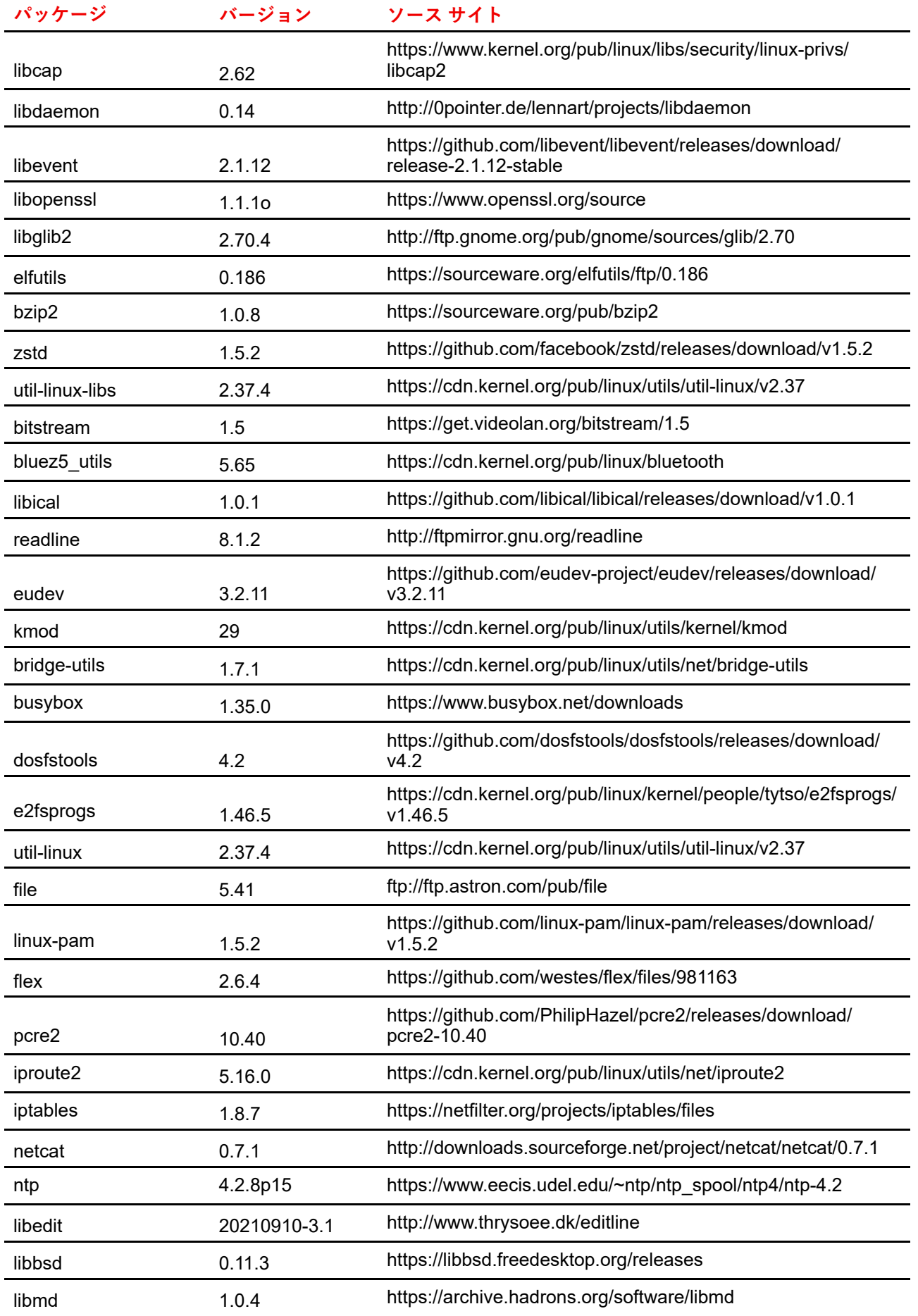

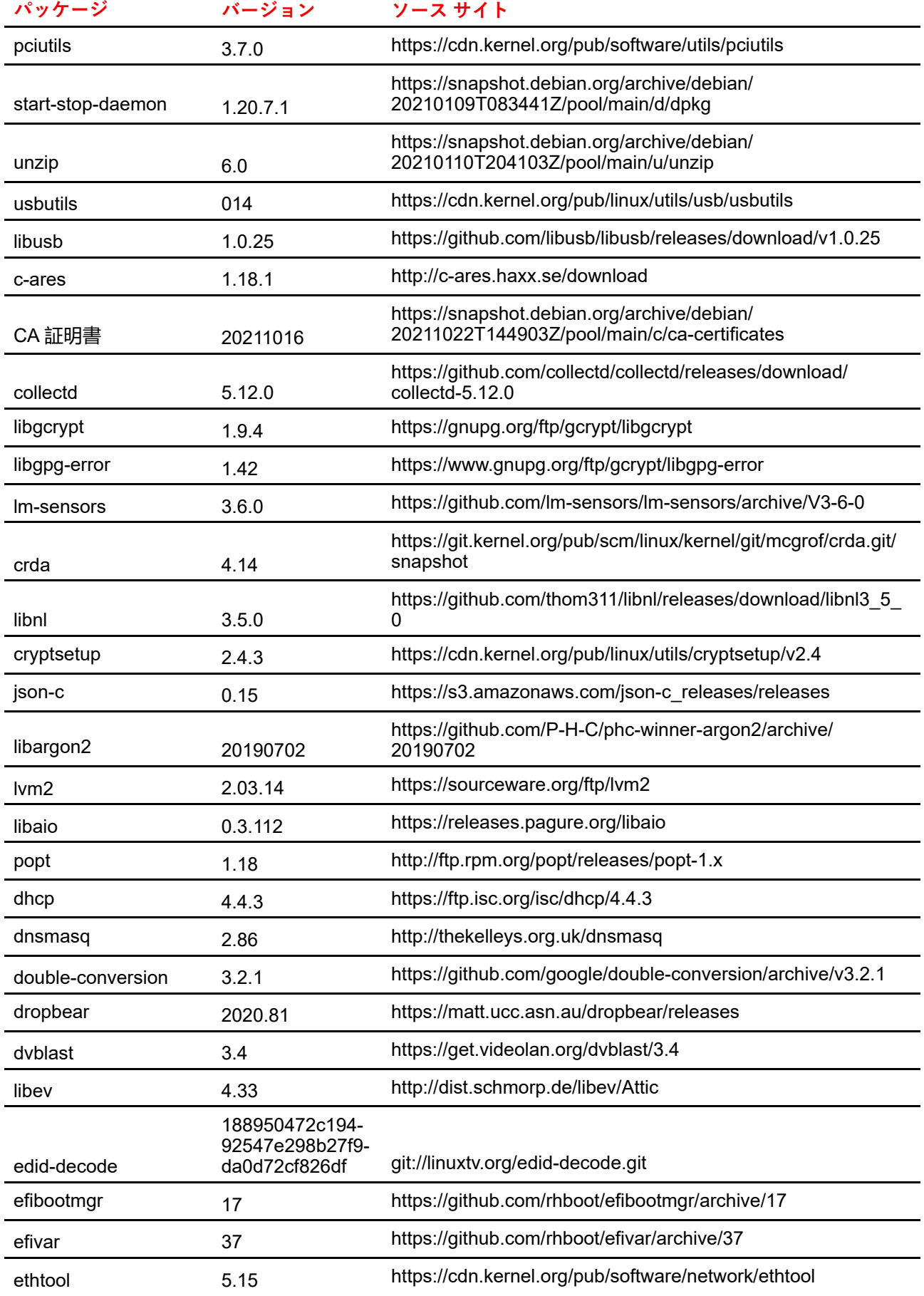

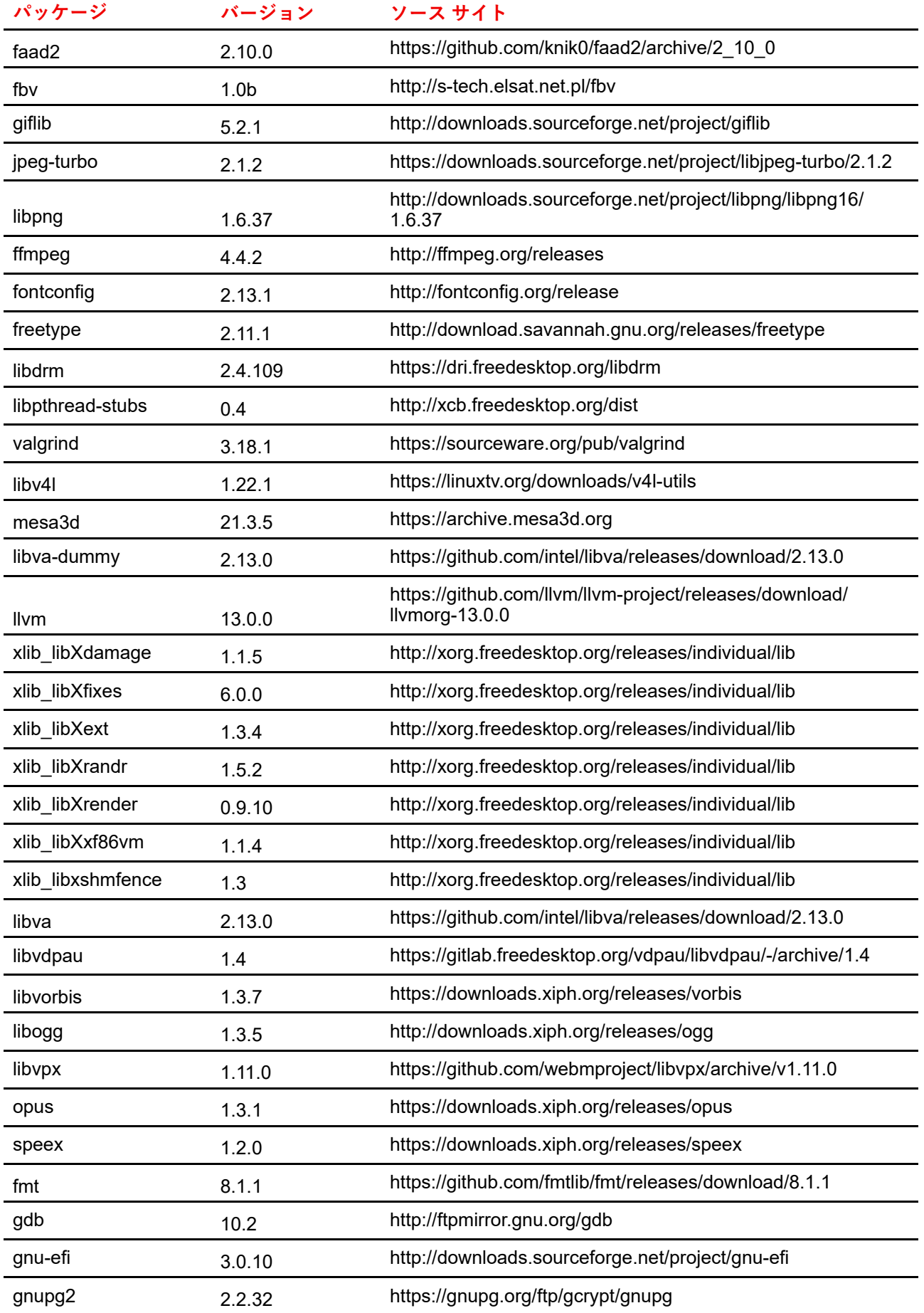

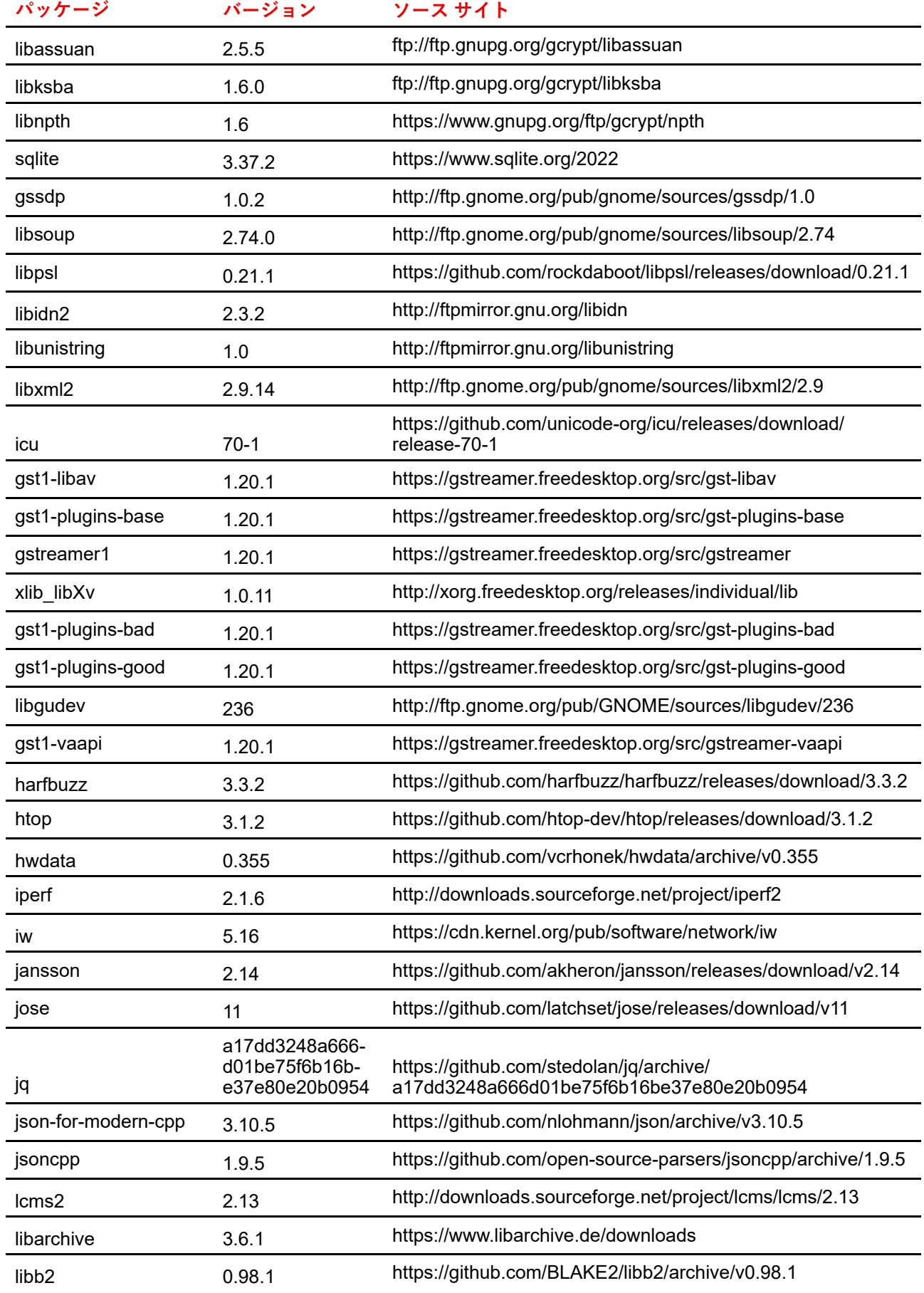

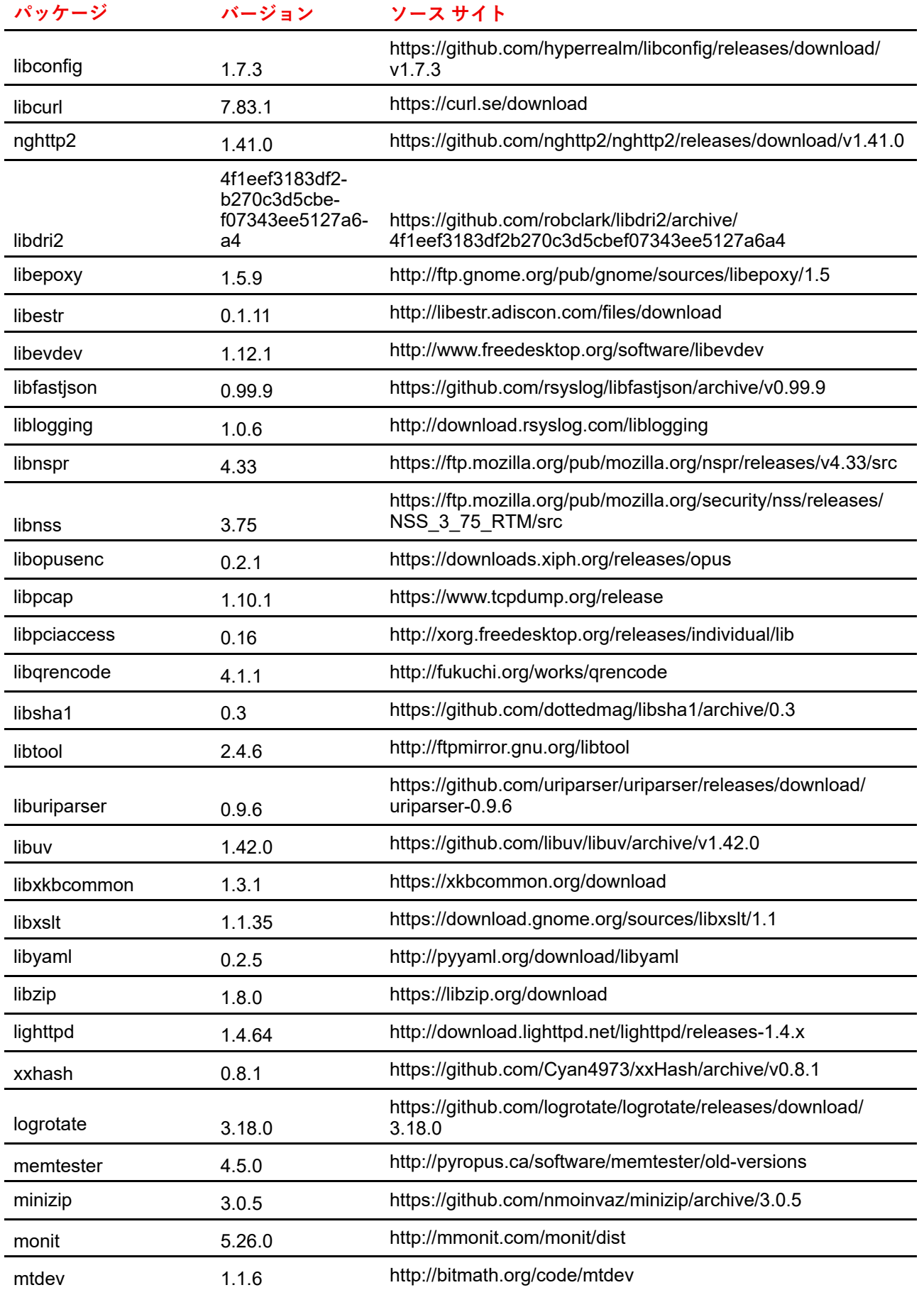

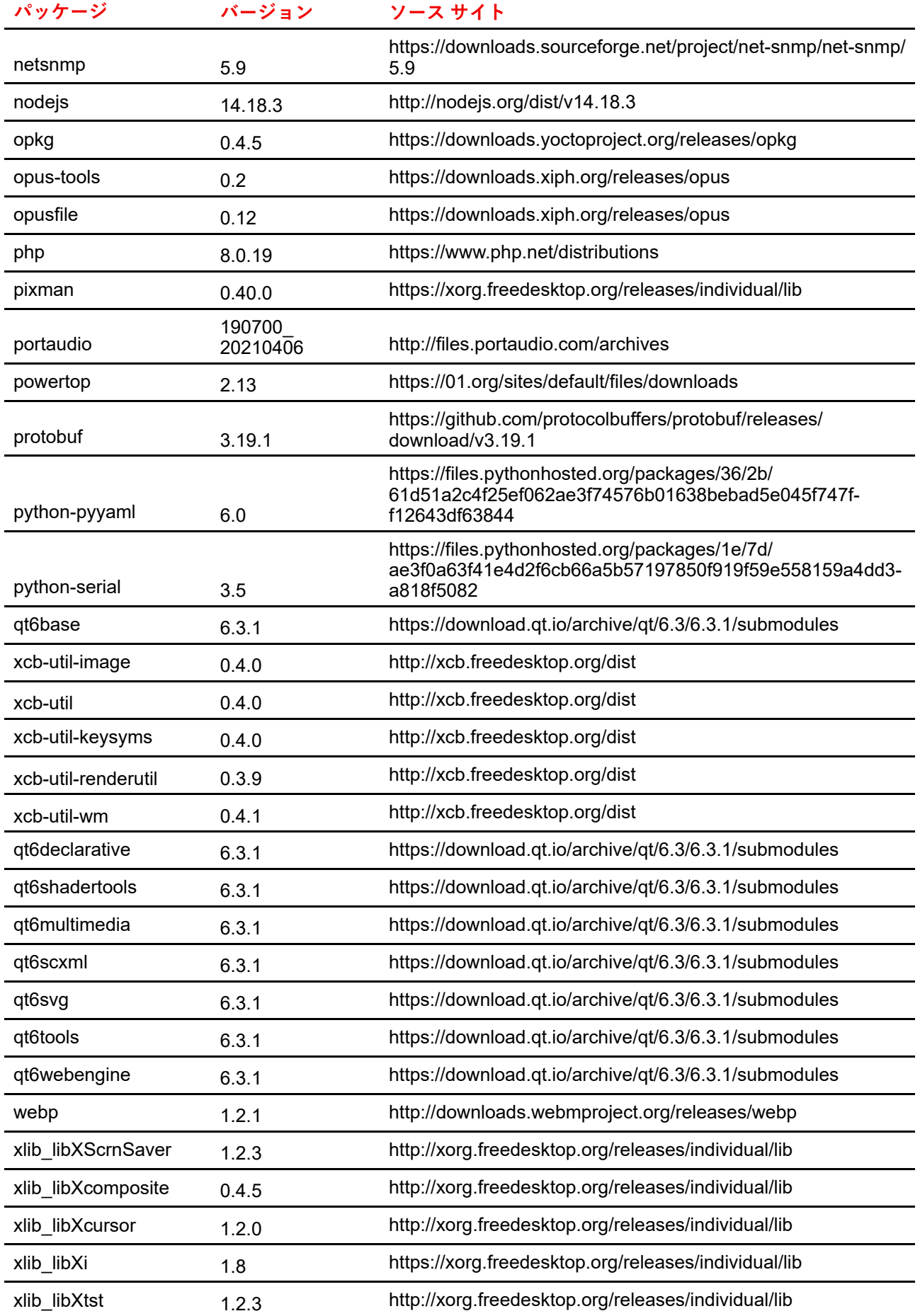

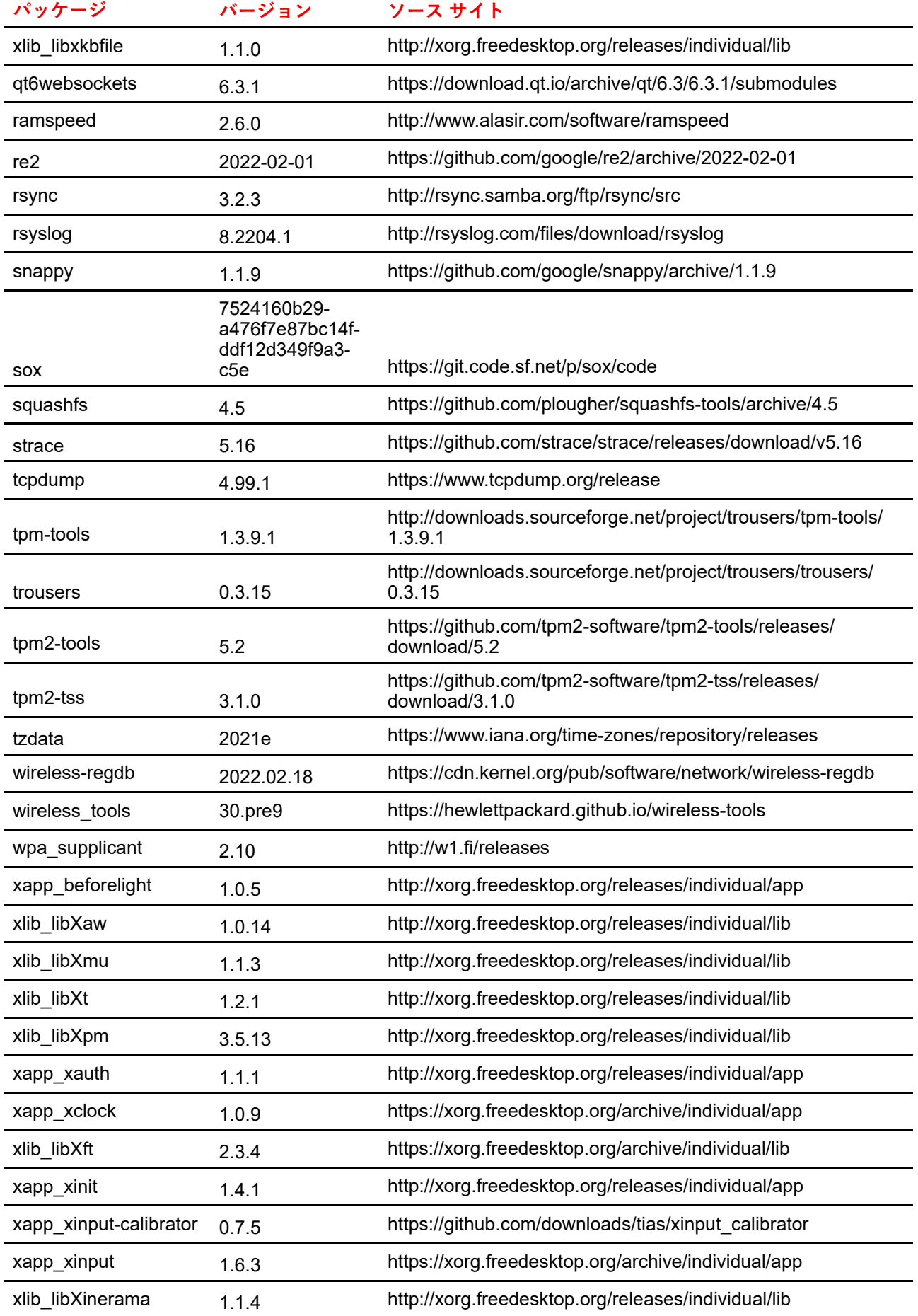
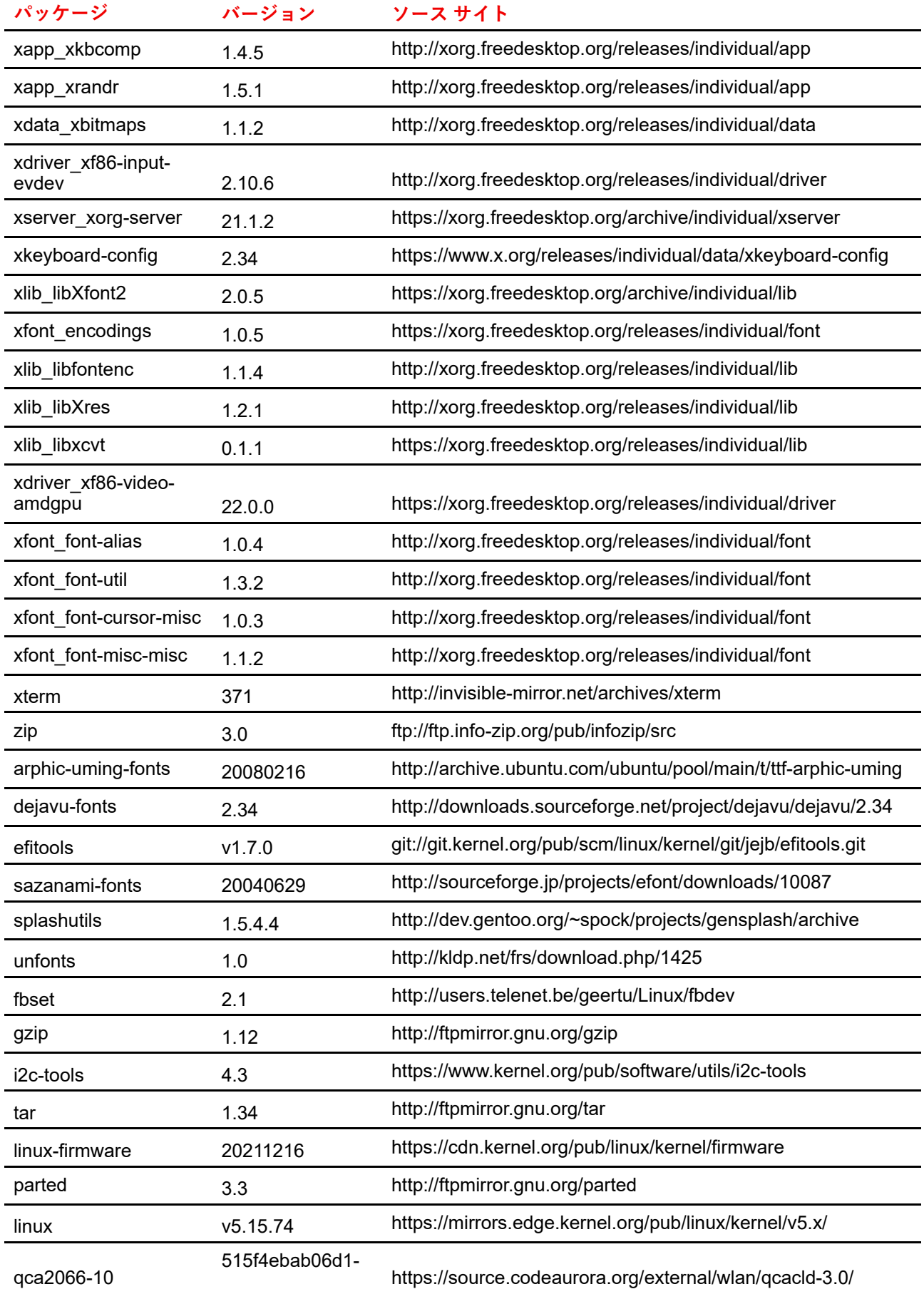

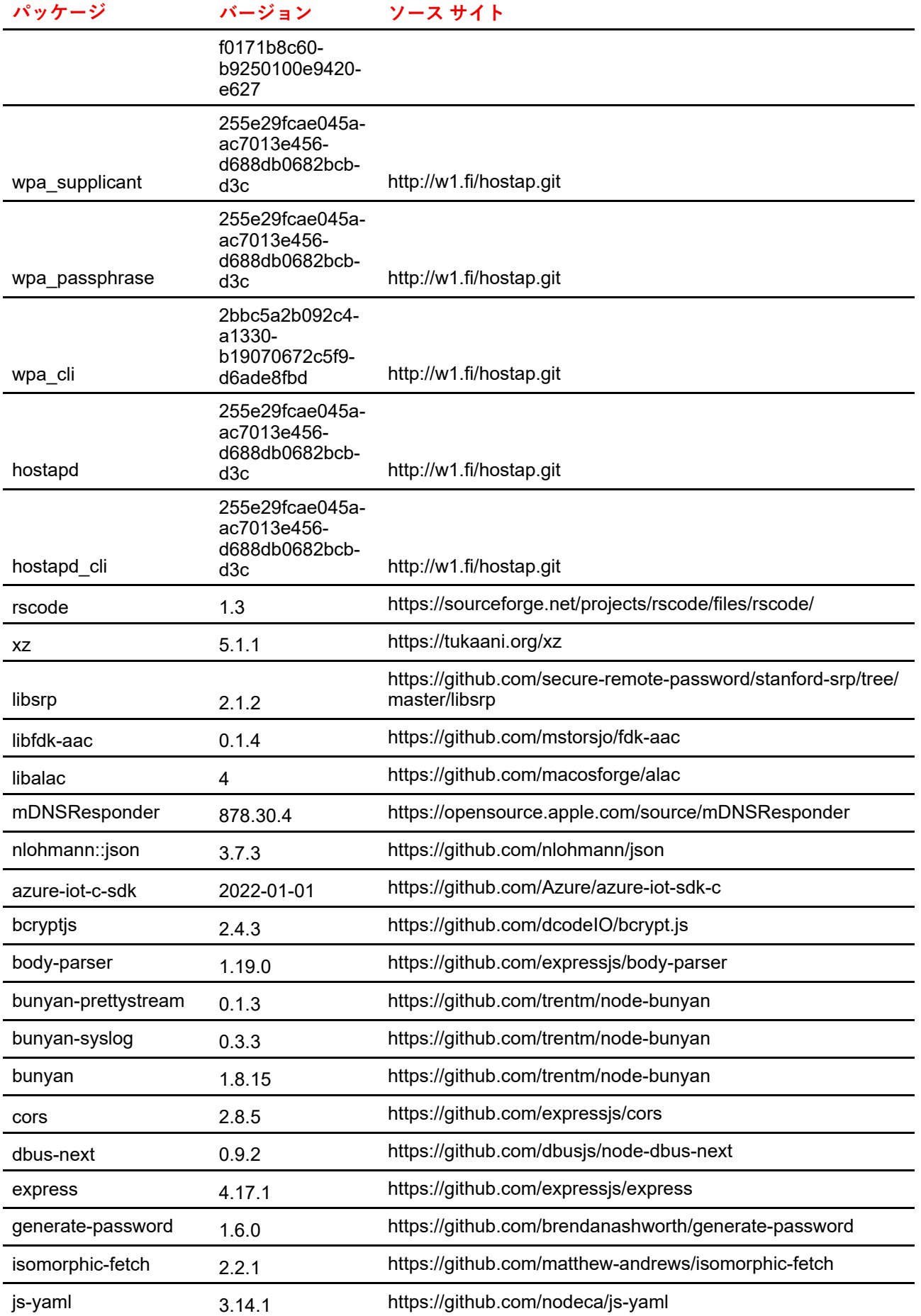

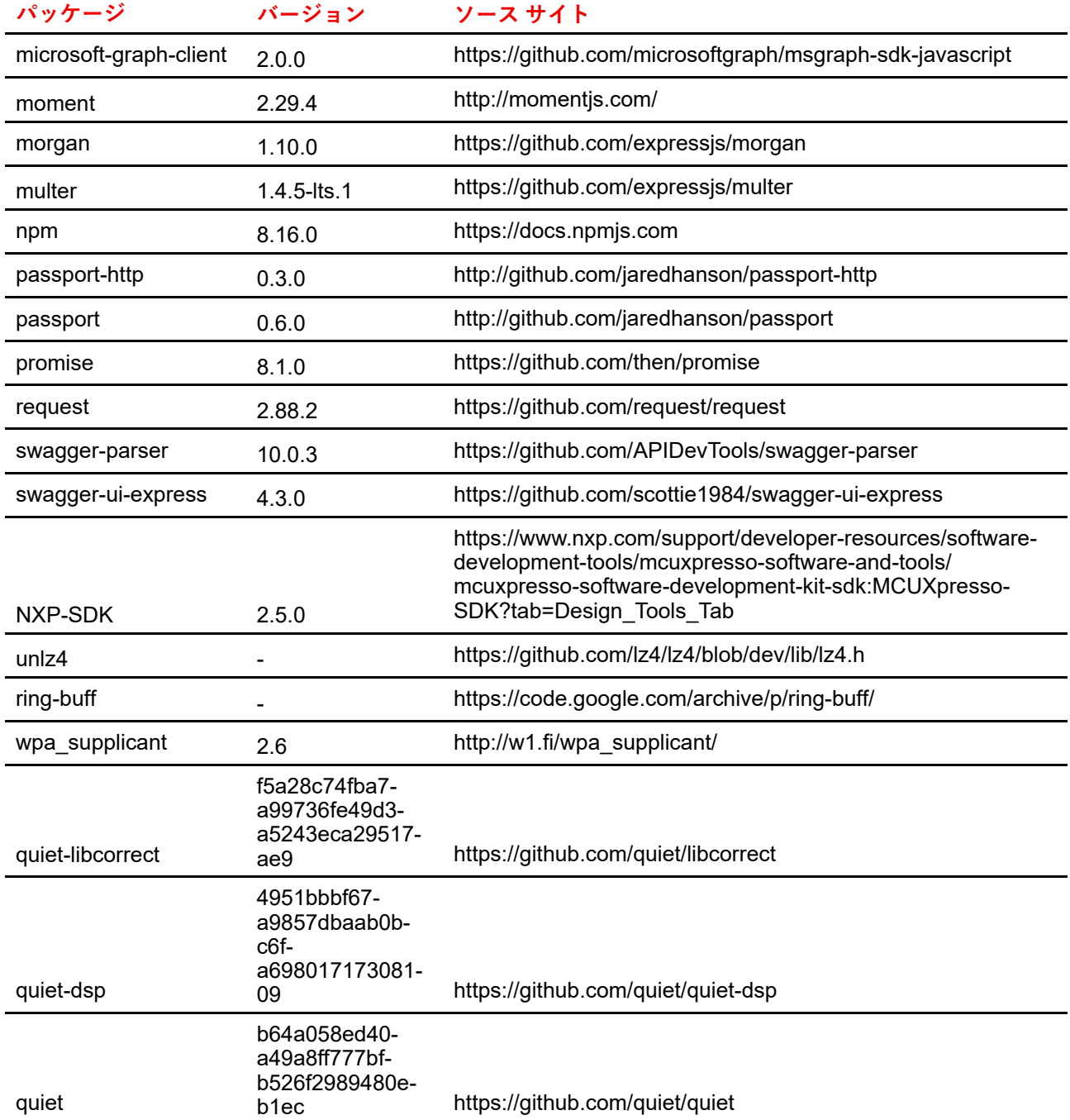

# **A.3 廃棄に関する情報**

## **廃棄に関する情報**

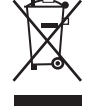

#### 廃電気電子機器(WEEE)

製品上のこの記号は、廃電気電子機器を統制する欧州指令 2012/19/EU に基づき、本製品がその 他の一般廃棄物と共に廃棄できないことを示しています。不要になった機器は、廃電気電子機器 のリサイクル向けに指定されている収集場所にて処分してください。無制御の廃棄物処理から環 境または人体への危険の可能性を防止するために、その他の廃棄物からこれらのものを分離し、 物的資源の持続可能な再利用を促進するために責任を持ってリサイクルしてください。 本製品のリサイクルに関する詳細情報は、地域の役所または地方自治体の廃棄物処理サービスに お問い合わせください。詳細については、Barco ウェブ サイトを参照してください: *[http://www.](http://www.barco.com/AboutBarco/weee) [barco.com/AboutBarco/weee](http://www.barco.com/AboutBarco/weee)*

### **製品の電池の破棄**

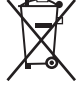

本製品では、一般廃棄物から分別して収集および処理する必要がある 2006/66/EC 指定の対象と なる電池を使用しています。

指定した値を超える鉛 (Pb)、水銀 (Hg)、またはカドミウム (Cd) が電池に含まれる場合は、これら の化学物質のアイコンがバツ印付き車輪容器アイコンの下に表示されます。

電池の分別収集に参加することにより、適切な廃棄を行って、環境および人体に悪影響を及ぼす 可能性を回避できます。

## **A.4 Rohs 指令対応**

### **トルコのRoHSを順守**

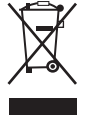

Türkiye Cumhuriyeti: AEEE Yönetmeliğine Uygundur.

[トルコ共和国: WEEE Regulationに準拠]

### **中国大陆 RoHS (中国本土の RoHS)**

根据中国大陆《电器电子产品有害物质限制使用管理办法》(也称为中国大陆RoHS), 以下部分列出了 Barco产品中可能包含的有毒和/或有害物质的名称和含量。中国大陆RoHS指令包含在中国信息产业部MCV标 准:"电子信息产品中有毒物质的限量要求"中。

「電子情報製品の危険物質の使用制限管理方法」(別名、中国本土の RoHS) に従い、Barco 社製品に含まれ ている可能性がある有毒/有害性物質の名称と成分を以下の表に示します。中国本土の RoHS は、中国信息 産業部の MCV 基準、「電子情報製品の有毒物質の適用要件」の項に含まれています。

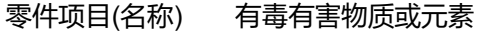

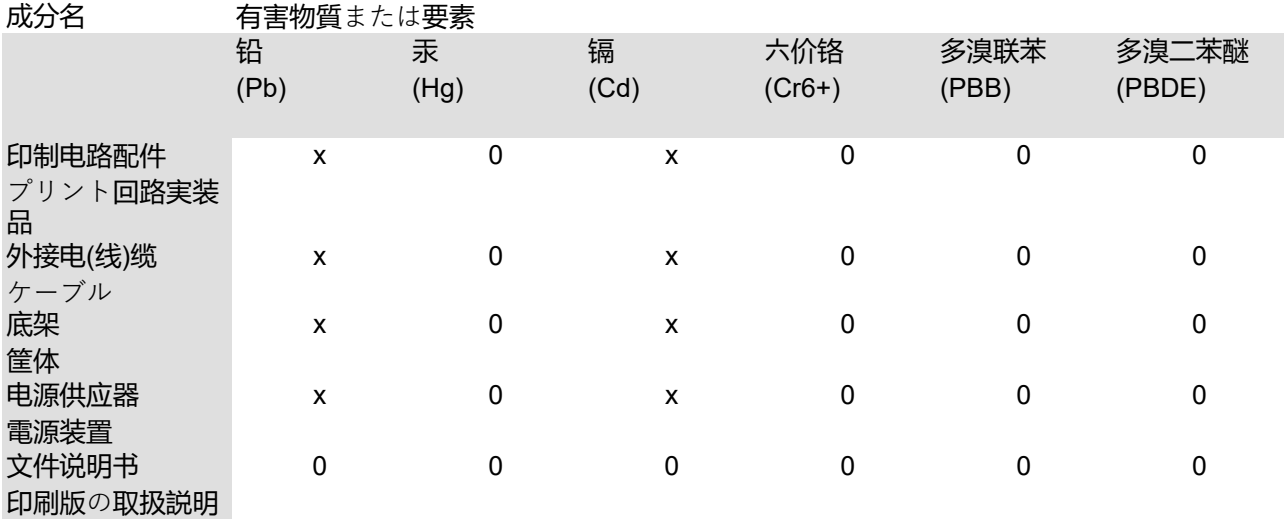

書

本表格依据SJ/T 11364的规定编制

この表は、SJ/T 11364 の規定に従って作成されています。

O: 表示该有毒有害物质在该部件所有均质材料中的含量均在 GB/T 26572 标准规定的限量要求以下.

O: この部品のすべての均質物質内に含まれている有毒または危険物質が、GB/T 26572 件で定められる上限 よりも低いことを示します。

X: 表示该有毒有害物质至少在该部件的某一均质材料中的含量超出 GB/T 26572 标准规定的限量要求.

X: この部品の少なくとも 1 つの均質物質内に含まれている有毒または危険物質が、GB/T 26572 要件で定め られる上限よりも高いことを示します。

在中国大陆销售的相应电子信息产品(EIP)都必须遵照中国大陆《电子电气产品有害物质限制使用标识要 求》标准贴上环保使用期限(EFUP)标签。Barco产品所采用的EFUP标签(请参阅实例,徽标内部的编号使 用于指定产品)基于中国大陆的《电子信息产品环保使用期限通则》标准。

中国本土で販売されている電子情報製品 (EIP) はすべて、中国政府発布の「電気電子機器製品に含まれる危 。<br>険物質の使用規制マーク」に準拠している必要があります。基準を満たしている製品には、環境に優しい使 用の期限 (EFUP) のロゴマークがあります。Barco が使用する EFUP ロゴ内の番号 (写真を参照) は、中国政 府発布の「電気電子機器製品の環境に優しい使用の期限に関する一般ガイドライン」を基にしています。

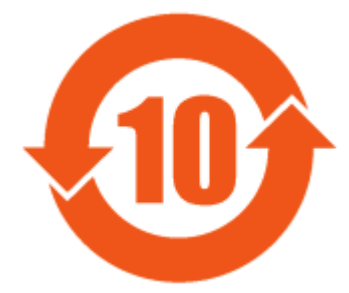

画像 A–1

### **限用物質含有情況標示聲明書 (規制物質標識の有無状況の宣言書) - 台湾 RoHS 指令対応**

設備名稱: 影音共享控制中心, 型號(型式): CX-50 Gen2 装置名: ワイヤレスプレゼンテーションシステム, タイプ指定: CX-50 Gen2

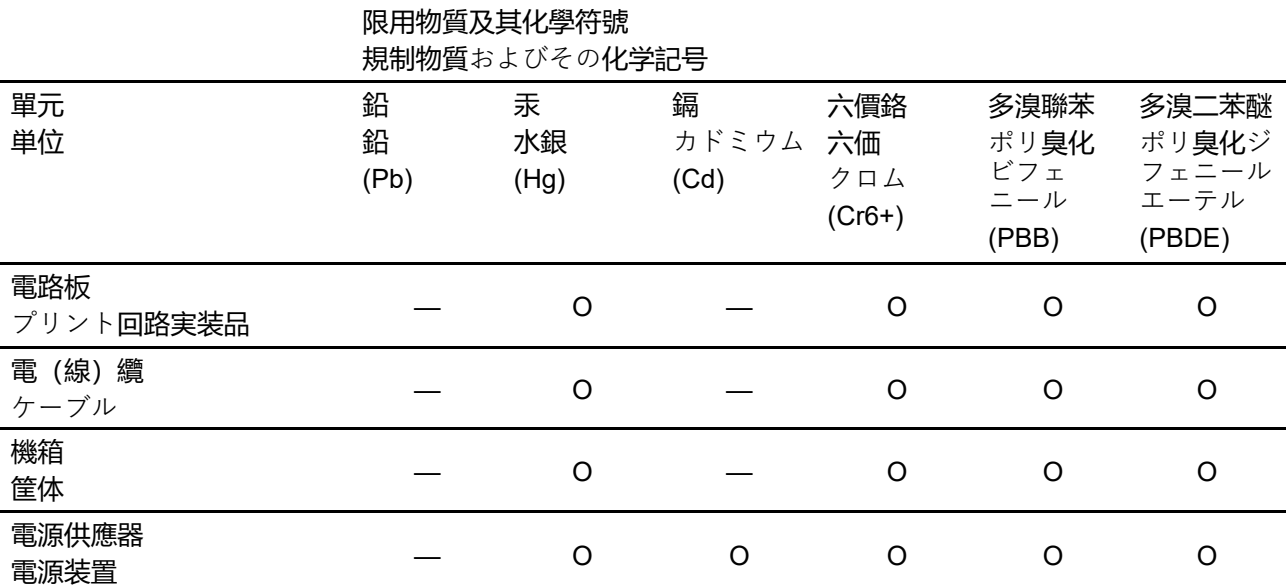

備考1.〝超出0.1 wt %〞及〝超出0.01 wt %〞係指限用物質之百分比含量超出百分比含量基準值。

注1:「Exceeding 0.1 wt %」および「exceeding 0.01 wt %」は、制限される物質の含有量の割合が、条件 である参照値を超えていることを示します。

備考2.〝〇〞係指該項限用物質之百分比含量未超出百分比含量基準值。

注2:「〇」は、制限される物質の含有量の割合が参照値を超えていないことを示します。

備考3.〝—〞係指該項限用物質為排除項目。

注3:「-—」は、制限される物質の免除項目であることを示します。

[法令順守情報](#page-60-0)

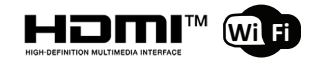

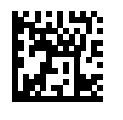

R5900119JA /00 | 2022-12-12